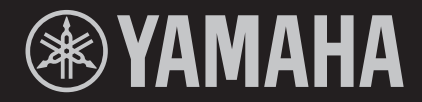

**STAGE KEYBOARD CLAVIER DE SCÈNE TECLADO DE ESCENARIO**

**YC61** 

**OWNER'S MANUAL** MODE D'EMPLOI **MANUAL DE INSTRUCCIONES** 

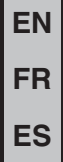

## **FCC INFORMATION (U.S.A.)**

- **1. IMPORTANT NOTICE: DO NOT MODIFY THIS UNIT!** This product, when installed as indicated in the instructions contained in this manual, meets FCC requirements. Modifications not expressly approved by Yamaha may void your authority, granted by the FCC, to use the product.
- **2. IMPORTANT:** When connecting this product to accessories and/or another product use only high quality shielded cables. Cable/s supplied with this product MUST be used. Follow all installation instructions. Failure to follow instructions could void your FCC authorization to use this product in the USA.
- **3. NOTE:** This product has been tested and found to comply with the requirements listed in FCC Regulations, Part 15 for Class "B" digital devices. Compliance with these requirements provides a reasonable level of assurance that your use of this product in a residential environment will not result in harmful interference with other electronic devices. This equipment generates/uses radio frequencies and, if not installed and used according to the instructions found in the users manual, may cause interference harmful to the operation of other electronic devices. Compliance with FCC regula-

tions does not guarantee that interference will not occur in all installations. If this product is found to be the source of interference, which can be determined by turning the unit "OFF" and "ON", please try to eliminate the problem by using one of the following measures:

Relocate either this product or the device that is being affected by the interference.

Utilize power outlets that are on different branch (circuit breaker or fuse) circuits or install AC line filter/s.

In the case of radio or TV interference, relocate/reorient the antenna. If the antenna lead-in is 300 ohm ribbon lead, change the lead-in to co-axial type cable.

If these corrective measures do not produce satisfactory results, please contact the local retailer authorized to distribute this type of product. If you can not locate the appropriate retailer, please contact Yamaha Corporation of America, Electronic Service Division, 6600 Orangethorpe Ave, Buena Park, CA90620

The above statements apply ONLY to those products distributed by Yamaha Corporation of America or its subsidiaries.

\* This applies only to products distributed by Yamaha Corporation of America. (class B)

#### **COMPLIANCE INFORMATION STATEMENT (Supplier's declaration of conformity procedure)**

Responsible Party: Yamaha Corporation of America Address: 6600 Orangethorpe Ave., Buena Park, Calif. 90620 Telephone: 714-522-9011 Type of Equipment: STAGE KEYBOARD Model Name: YC61

This device complies with Part 15 of the FCC Rules.

Operation is subject to the following two conditions: 1) this device may not cause harmful interference, and

2) this device must accept any interference received including interference that may cause undesired operation.

\* This applies only to products distributed by Yamaha Corporation of America.

(FCC SDoC)

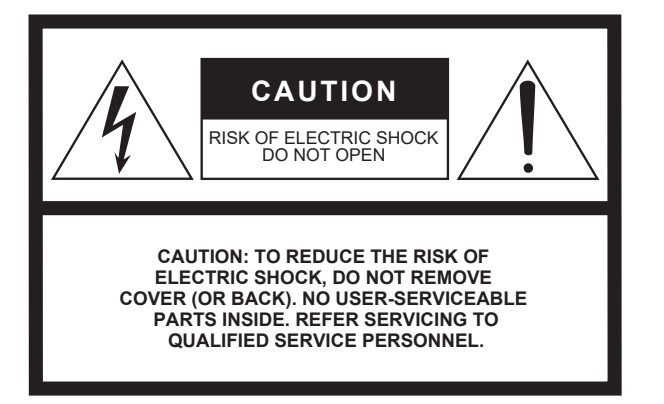

The above warning is located on the bottom of the unit.

#### **Explanation of Graphical Symbols**

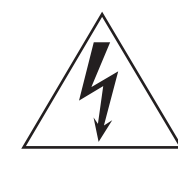

The lightning flash with arrowhead symbol within an equilateral triangle is intended to alert the user to the presence of uninsulated "dangerous voltage" within the product's enclosure that may be of sufficient magnitude to constitute a risk of electric shock to persons.

The exclamation point within an equilateral triangle is intended to alert the user to the presence of important operating and maintenance (servicing) instructions in the literature accompanying the product.

## **IMPORTANT SAFETY INSTRUCTIONS**

- **1 Read these instructions.**
- **2 Keep these instructions.**
- **3 Heed all warnings.**
- **4 Follow all instructions.**
- **5 Do not use this apparatus near water.**
- **6 Clean only with dry cloth.**
- **7 Do not block any ventilation openings. Install in accordance with the manufacturer's instructions.**
- **8 Do not install near any heat sources such as radiators, heat registers, stoves, or other apparatus (including amplifiers) that produce heat.**
- **9 Do not defeat the safety purpose of the polarized or grounding-type plug. A polarized plug has two blades with one wider than the other. A grounding type plug has two blades and a third grounding prong. The wide blade or the third prong are provided for your safety. If the provided plug does not fit into your outlet, consult an electrician for replacement of the obsolete outlet.**
- **10 Protect the power cord from being walked on or pinched particularly at plugs, convenience receptacles, and the point where they exit from the apparatus.**
- **11 Only use attachments/accessories specified by the manufacturer.**
- **12 Use only with the cart, stand, tripod, bracket, or table specified by the manufacturer, or sold with the apparatus. When a cart is used, use caution when moving the cart/ apparatus combination to avoid injury from tip-over.**

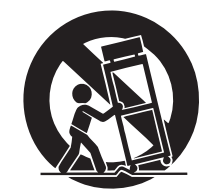

- **13 Unplug this apparatus during lightning storms or when unused for long periods of time.**
- **14 Refer all servicing to qualified service personnel. Servicing is required when the apparatus has been damaged in any way, such as power-supply cord or plug is damaged, liquid has been spilled or objects have fallen into the apparatus, the apparatus has been exposed to rain or moisture, does not operate normally, or has been dropped.**

#### **WARNING**

TO REDUCE THE RISK OF FIRE OR ELECTRIC SHOCK, DO NOT EXPOSE THIS APPARATUS TO RAIN OR MOISTURE.

(UL60065\_03)

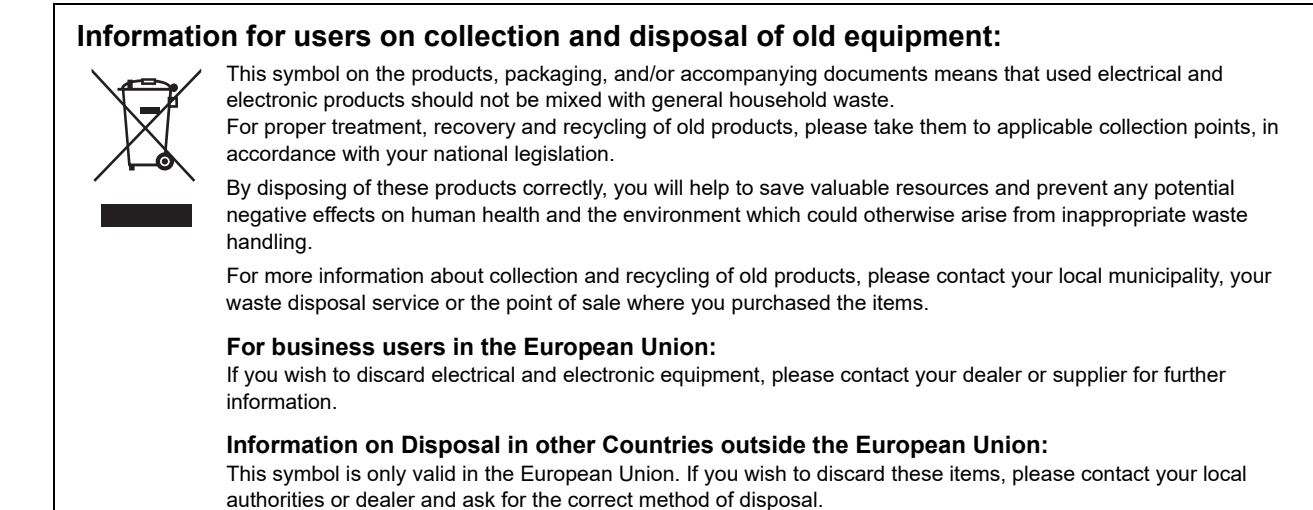

## **PRECAUTIONS**

## <span id="page-4-0"></span>*PLEASE READ CAREFULLY BEFORE PROCEEDING*

Please keep this manual in a safe and handy place for future reference.

## *WARNING*

**Always follow the basic precautions listed below to avoid the possibility of serious injury or even death from electrical shock, short-circuiting, damages, fire or other hazards. These precautions include, but are not limited to, the following:**

### **Power supply/Power cord**

- Do not place the power cord near heat sources such as heaters or radiators. Also, do not excessively bend or otherwise damage the cord, or place heavy objects on it.
- Only use the voltage specified as correct for the instrument. The required voltage is printed on the name plate of the instrument.
- Use only the supplied power cord/plug.
- Check the electric plug periodically and remove any dirt or dust which may have accumulated on it.
- Be sure to connect to an appropriate outlet with a protective grounding connection. Improper grounding can result in electrical shock.

### **Do not open**

• This instrument contains no user-serviceable parts. Do not open the instrument or attempt to disassemble or modify the internal components in any way. If it should appear to be malfunctioning, discontinue use immediately and have it inspected by qualified Yamaha service personnel.

## **Water warning**

- Do not expose the instrument to rain, use it near water or in damp or wet conditions, or place on it any containers (such as vases, bottles or glasses) containing liquids which might spill into any openings. If any liquid such as water seeps into the instrument, turn off the power immediately and unplug the power cord from the AC outlet. Then have the instrument inspected by qualified Yamaha service personnel.
- Never insert or remove an electric plug with wet hands.

#### **Fire warning**

• Do not put burning items, such as candles, on the unit. A burning item may fall over and cause a fire.

## **If you notice any abnormality**

- When one of the following problems occur, immediately turn off the power switch and disconnect the electric plug from the outlet. Then have the device inspected by Yamaha service personnel.
	- The power cord or plug becomes frayed or damaged.
	- It emits unusual smells or smoke.
	- Some object has been dropped into the instrument.
	- There is a sudden loss of sound during use of the instrument.
	- If any cracks or breakages exist on the instrument.

## *CAUTION*

**Always follow the basic precautions listed below to avoid the possibility of physical injury to you or others, or damage to the instrument or other property. These precautions include, but are not limited to, the following:**

#### **Power supply/Power cord**

- Do not connect the instrument to an electrical outlet using a multiple-connector. Doing so can result in lower sound quality, or possibly cause overheating in the outlet.
- When removing the electric plug from the instrument or an outlet, always hold the plug itself and not the cord. Pulling by the cord can damage it.
- Remove the electric plug from the outlet when the instrument is not to be used for extended periods of time, or during electrical storms.

#### **Location**

- Do not place the instrument in an unstable position where it might accidentally fall over.
- Before moving the instrument, remove all connected cables, to prevent damage to the cables or injury to anyone who might trip over them.
- When setting up the product, make sure that the AC outlet you are using is easily accessible. If some trouble or malfunction occurs, immediately turn off the power switch and disconnect the plug from the outlet. Even when the power switch is turned off, electricity is still flowing to the product at the minimum level. When you are not using the product for a long time, make sure to unplug the power cord from the wall AC outlet.

#### **Connections**

- Before connecting the instrument to other electronic components, turn off the power for all components. Before turning the power on or off for all components, set all volume levels to minimum.
- Be sure to set the volumes of all components at their minimum levels and gradually raise the volume controls while playing the instrument to set the desired listening level.

## **Handling caution**

- Do not insert a finger or hand in any gaps on the instrument.
- Never insert or drop paper, metallic, or other objects into the gaps on the panel or keyboard. This could cause physical injury to you or others, damage to the instrument or other property, or operational failure.
- Do not rest your weight on, or place heavy objects on the instrument, and do not use excessive force on the buttons, switches or connectors.
- Do not use the instrument/device or headphones for a long period of time at a high or uncomfortable volume level, since this can cause permanent hearing loss. If you experience any hearing loss or ringing in the ears, consult a physician.

Yamaha cannot be held responsible for damage caused by improper use or modifications to the instrument, or data that is lost or destroyed.

Always turn the power off when the instrument is not in use.

Even when the [STANDBY/ON] switch is in standby status (display is off), electricity is still flowing to the instrument at the minimum level. When you are not using the instrument for a long time, make sure you unplug the power cord from the wall AC outlet.

## <span id="page-6-0"></span>**NOTICE**

To avoid the possibility of malfunction/ damage to the product, damage to data, or damage to other property, follow the notices below.

#### **Handling**

- Do not use the instrument in the vicinity of a TV, radio, stereo equipment, mobile phone, or other electric devices. Otherwise, the instrument, TV, or radio may generate noise. When you use the instrument along with an application on your smart device such as a smartphone or tablet, we recommend that you set "Airplane Mode" to "ON" on that device in order to avoid noise caused by communication.
- Do not expose the instrument to excessive dust or vibrations, or extreme cold or heat (such as in direct sunlight, near a heater, or in a car during the day) to prevent the possibility of panel disfiguration, damage to the internal components or unstable operation.
- Do not place vinyl, plastic or rubber objects on the instrument, since this might discolor the panel or keyboard.

#### **Maintenance**

- When cleaning the instrument, use a soft and dry (or slightly damp) cloth. If the panel (front, side and bottom, excepting the controllers and the keyboard) is dirty, wipe the dirt away using a cloth moistened with a neutral detergent solution and tightly wrung out. Following this, wipe away the detergent solution using a cloth soaked in water and tightly wrung out. Do not use paint thinners, solvents, alcohol, or chemicalimpregnated wiping cloths.
- During extreme changes in temperature or humidity, condensation may occur and water may collect on the surface of the instrument. If water is left, the wooden parts may absorb the water and be damaged. Make sure to wipe any water off immediately with a soft cloth.

#### **Saving data**

- Edited Live Set Sounds (including settings of the SETTINGS screens) and settings of MENU screens are lost when you turn off the power to the instrument. This also occurs when the power is turned off by the Auto Power Off function [\(page 23\)](#page-22-0). Save the data to the instrument, or to USB flash drive/an external device such as a computer [\(page 25\)](#page-24-0). However, the data saved to the instrument may be lost due to some failure, an operation mistake, etc. Save your important data onto USB flash drive/an external device such as a computer ([page 25](#page-24-0)). Before using a USB flash drive, make sure to refer to [page 26](#page-25-0).
- To protect against data loss through USB flash drive damage, we recommend that you save your important data onto spare USB flash drive or an external device such as a computer as backup data.

## <span id="page-6-1"></span>**Information**

#### ■ About copyrights

- Copying of the commercially available musical data including but not limited to MIDI data and/or audio data is strictly prohibited except for your personal use.
- This product incorporates and bundles contents in which Yamaha owns copyrights or with respect to which Yamaha has license to use others' copyrights. Due to copyright laws and other relevant laws, you are NOT allowed to distribute media in which these contents are saved or recorded and remain virtually the same or very similar to those in the product.
	- \* The contents described above include a computer program, Accompaniment Style data, MIDI data, WAVE data, voice recording data, a score, score data, etc.
	- You are allowed to distribute medium in which your performance or music production using these contents is recorded, and the permission of Yamaha Corporation is not required in such cases.

#### **About this manual**

- The illustrations and LCD screens as shown in this manual are for instructional purposes only, and may appear somewhat different from those on your instrument.
- iPhone and iPad are trademarks of Apple Inc., registered in the U.S. and other countries.
- IOS is a trademark or registered trademark of Cisco in the U.S. and other countries and is used under license.
- The company names and product names in this manual are the trademarks or registered trademarks of their respective companies.

The model number, serial number, power requirements, etc., may be found on or near the name plate, which is at the bottom of the unit. You should note this serial number in the space provided below and retain this manual as a permanent record of your purchase to aid identification in the event of theft.

#### **Model No.**

#### **Serial No.**

(bottom\_en\_01)

## <span id="page-7-0"></span>**Welcome**

Thank you for purchasing the Yamaha YC61.

This instrument is a Stage Keyboard designed especially for live performance.

Please read this Owner's Manual carefully before using the instrument in order to take full advantage of its various features. When you have finished reading the manual, keep it in a safe, accessible place, and refer to it when you need to better understand an operation or function.

## <span id="page-7-1"></span>**Accessories**

- Owner's Manual (this book)
- Power cord

## <span id="page-7-2"></span>**Main Features**

#### ■ Remarkably authentic organ sounds with waterfall keyboard—striving for the ultimate **realism**

The YC61 is equipped with a VCM Organ tone generator and VCM Rotary Speaker simulator that have been newly developed based on Yamaha VCM (Virtual Circuitry Modeling) technology. These authentically reproduce the natural saturation and warmth of sound that are uniquely characteristic to tonewheel organs and rotary speakers—thanks to the meticulously accurate modeling of analog circuits. In addition, the YC61 is equipped with a newly developed semi-weighted waterfall keyboard—the ideal keyboard for playing organ sounds, with techniques such as glissando, etc.

#### **Piano sounds of unparalleled quality, and FM sound for dynamic performance**

The YC61 is equipped with high-quality acoustic piano and electric piano sounds perfected in and derived from the Yamaha CP series. It also features an FM tone generator with 128-note polyphony for smooth, dynamic performance.

#### ■ Design embodies high-class appearance and portability

The finely crafted design and aluminum exterior of the YC61 delivers both a sleek, professional appearance in a lightweight (7.1 kg), highly portable instrument—perfect for onstage use.

#### **User interface provides total intuitive control—essential for live performance**

All controls required during onstage are placed in the dedicated Sections on the panel, such as Organ and Keys. This gives you direct access to the parameters you need at any time and allows you to instantly improvise sound changes, on the fly. In addition, the Organ Section features newly developed physical drawbars, which naturally deliver exceptionally high playability, and even allow you to immediately check the current settings of the drawbars (with LED indicators) when switching among different sounds (Live Set Sounds)—letting you fully concentrate on your performance.

#### **Connect with other devices and expand your performance potential**

Comprehensive MIDI control function and powerful Master Keyboard function make it more useful to connect and use this instrument with software synthesizers and external MIDI devices. Moreover, the instrument has a built-in Class Compliant USB Audio/MIDI interface, which makes for greater recording ease in home and professional studios, as well as greater onstage performance power.

## **Contents**

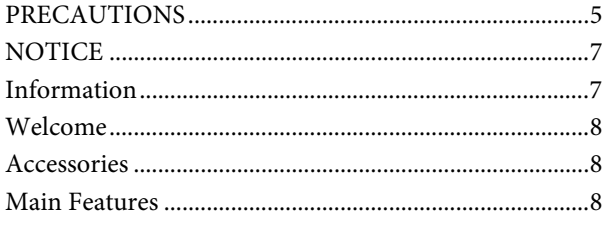

#### **[Controls and Functions](#page-9-0) 10**

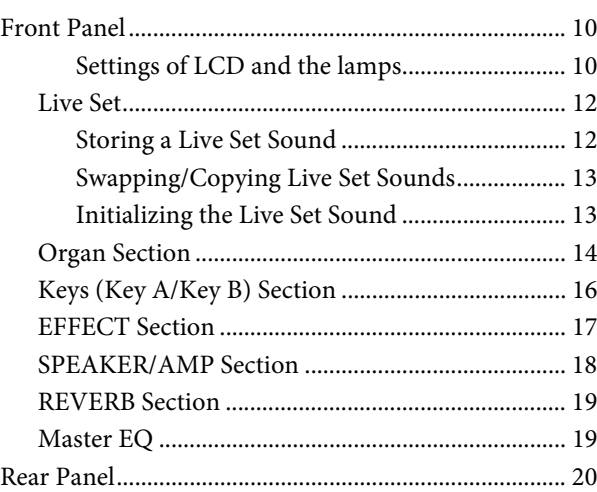

## **[Setting Up](#page-21-0) 22**

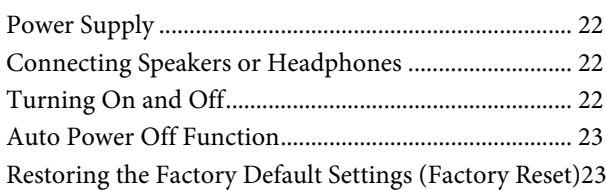

### **[Basic Structure & Display Content 23](#page-22-3)**

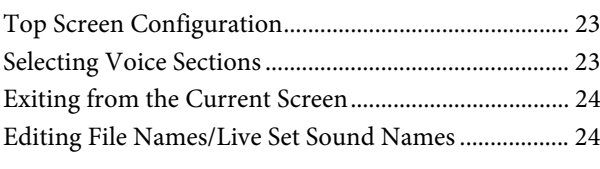

## **[Saving / Loading Data](#page-24-1) 25**

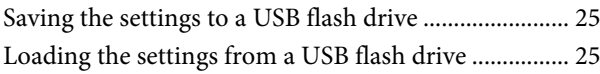

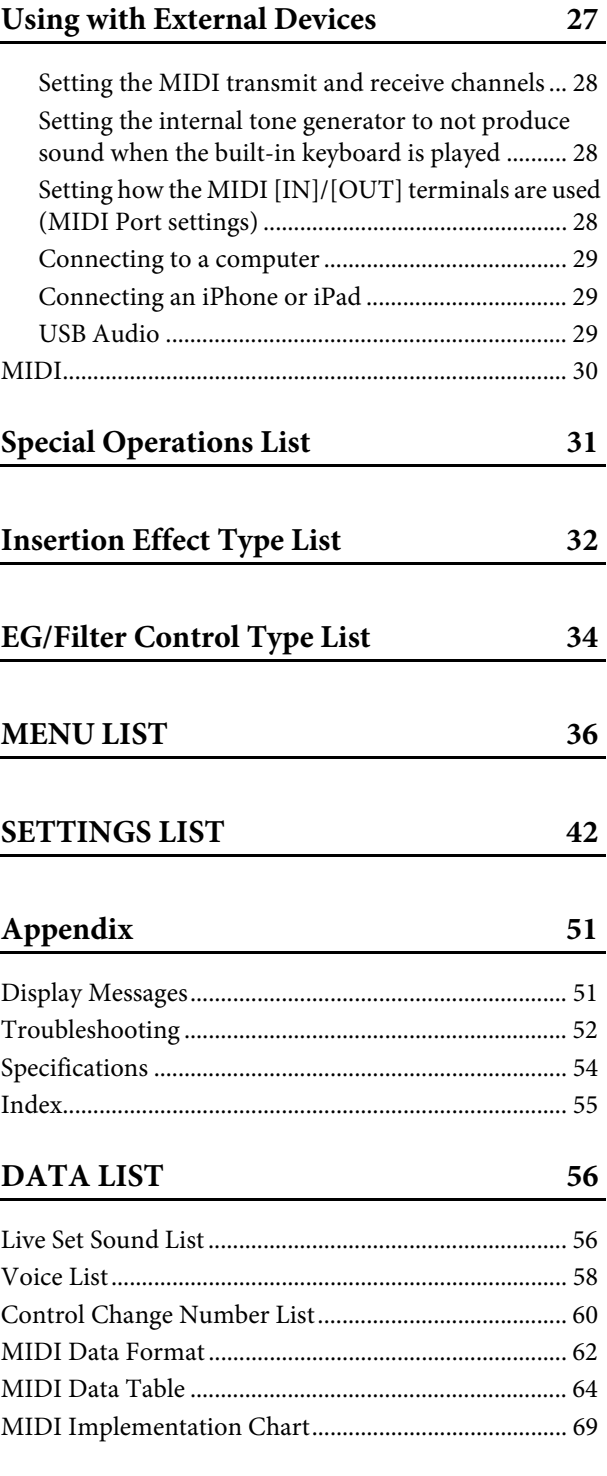

## <span id="page-9-0"></span>Controls and Functions

## <span id="page-9-1"></span>**Front Panel**

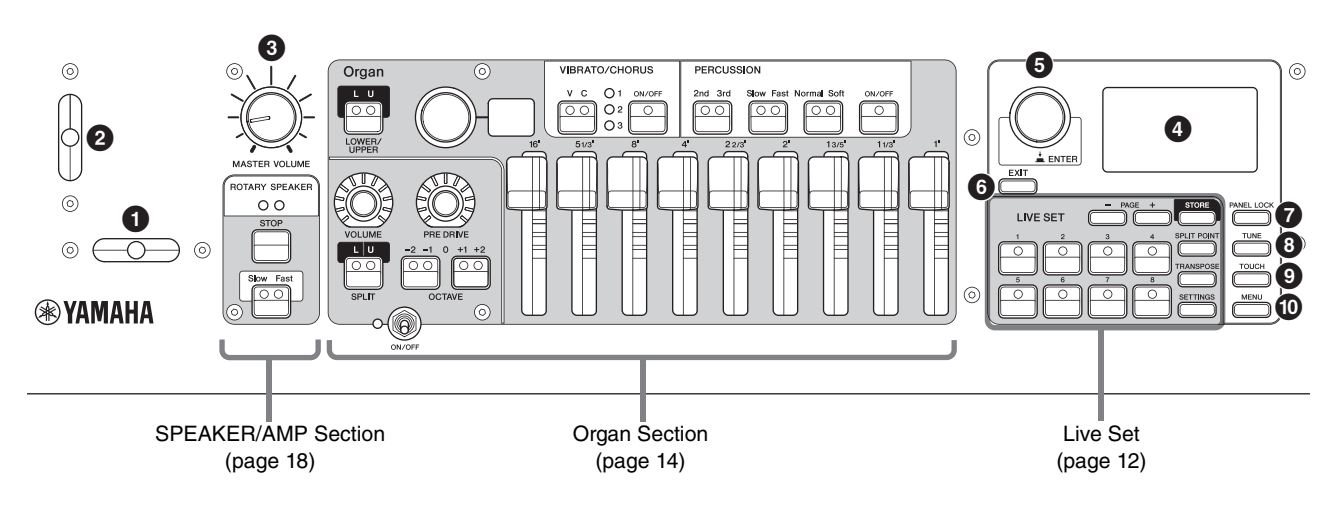

### **1** Bend Lever

For using as the Pitch Bend controller or as to change the rotation speed of the rotary speaker on the SPEAKER/ AMP Section.

Which of the two functions is used by the Bend Lever can be set from the [SETTINGS] button  $\rightarrow$  "Controllers" → "Bend Lever" → "Mode" ([page 49](#page-48-0)). In the default settings, this is set to "Pitch Bend."

#### **NOTE**

The pitch bend range can be set for each Section from the  $[SETTINGS]$  button  $\rightarrow$  "Controllers"  $\rightarrow$  "Bend Lever"  $\rightarrow$  "Pitch Bend Range" ([page 49\)](#page-48-1).

#### 2 **Modulation Lever (Assignable)**

For applying vibrato to the sound.

Another Control Change number can be assigned to this lever. The assignment of Control Change number can be set from the [SETTINGS] button → "Controllers" → "Modulation Lever" → "Assign" ([page 49](#page-48-2)).

#### **NOTE**

- The vibrato depth and speed can be set for each Section from the [SETTINGS] button  $\rightarrow$  "Controllers"  $\rightarrow$  "Modulation Lever" → "P.Mod Depth"/ "P.Mod Speed" [\(page 49](#page-48-3)).
- The Modulation (CC#1) effect is not applied to the Organ Section when the VCM Organ type (H1 to H3) is selected. To apply the vibrato effect to the VCM Organ type, use the Organ Section VIBRATO/CHORUS ([page 15\)](#page-14-0).

## 3 **[MASTER VOLUME] knob**

For adjusting the overall volume of the instrument.

## 4 **LCD**

Displays the system messages, parameter settings, and a range of other information depending on the function currently being used.

#### <span id="page-9-2"></span>■ Settings of LCD and the lamps

To make the following settings, press the [MENU] button → "Control Panel" → "Display Lights."

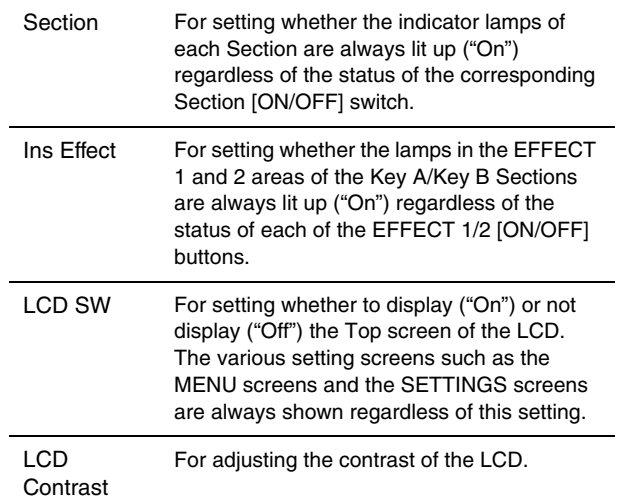

## 5 **Encoder dial/[ENTER] button**

For displaying the Live Set View ([page 12\)](#page-11-2) on the LCD and to edit the currently selected parameter. In the MENU and SETTINGS screens, use this dial to move the cursor (highlighted) up or down.

Also, pressing the Encoder dial is equivalent to pressing the [ENTER] button. Use this button to determine the selected parameter or to execute each operation.

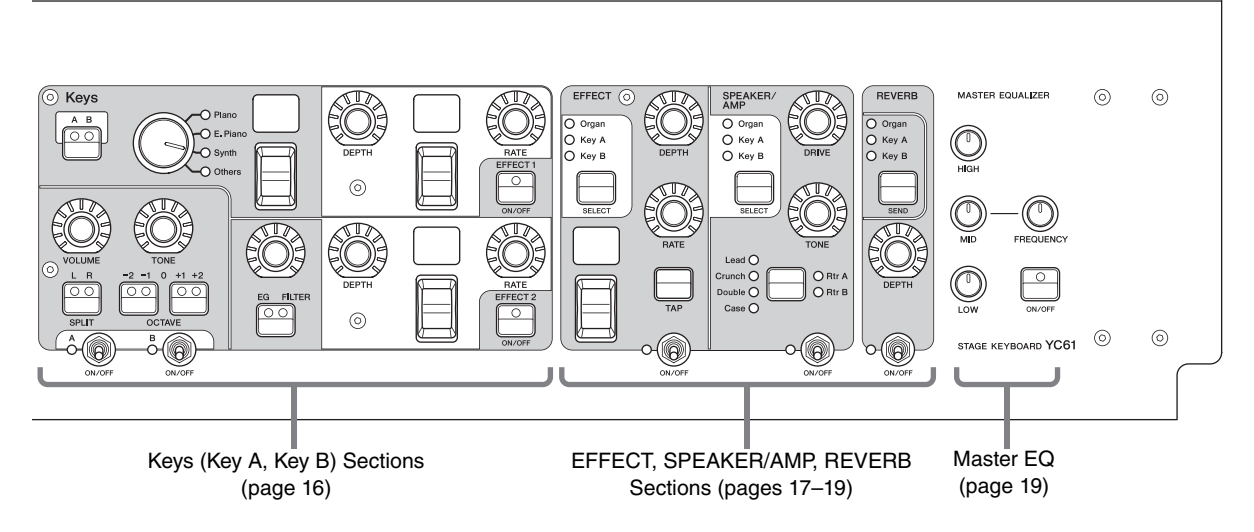

## 6 **[EXIT] button**

The MENU screens and the SETTINGS screens have a hierarchical structure. Press this button to exit from the current screen and return to the previous level. Also, holding down this button and pressing other specific buttons/knobs gives you access to a variety of convenient shortcuts and quick operations (Special Operations; [page 31](#page-30-1)).

## 7 **[PANEL LOCK] button**

When this is set to "On," control panel operations are disabled, ensuring the settings cannot be inadvertently changed. While the panel lock is engaged,  $\Box$  will appear on the top left corner of the LCD display.

#### **NOTE**

Panel lock settings can be made individually for the following areas from the [MENU] button  $\rightarrow$  "Control Panel"  $\rightarrow$  "Panel Lock Settings" [\(page 39\)](#page-38-0).

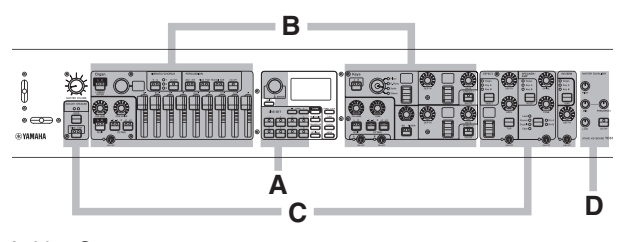

A. Live Set

- B. Organ/Keys C. Effect/Sp Amp/Reverb
- D. Master EQ

#### 8 **[TUNE] button**

For setting the tuning for the entire instrument (414.72– 466.78 Hz, the default value is 440.00 Hz). Press the [TUNE] button, and then use the Encoder dial to change the value.

## 9 **[TOUCH] button**

For selecting curves that determine how the actual velocities will be generated according your playing strength. The following five types of settings are available. The setting can also be changed from the [MENU] button → "General" → "Keyboard/Pedal" → "Touch Curve" [\(page 38\)](#page-37-0).

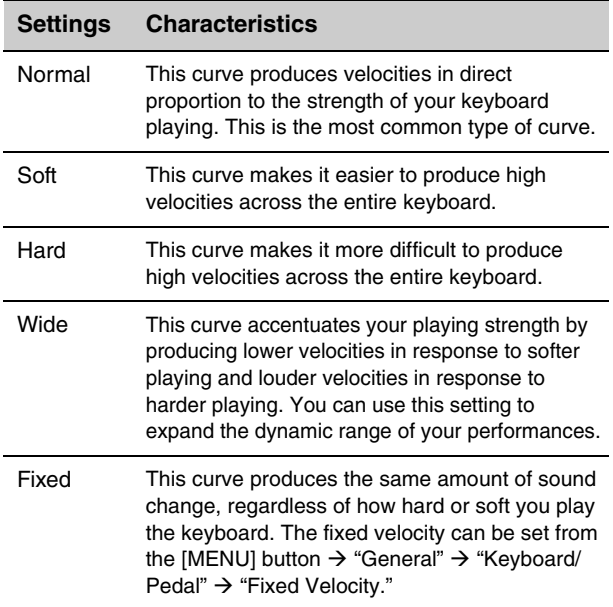

#### **NOTE**

Conventionally, organs do not respond to playing strength (key velocity). Because of this, the Organ Section only produces a fixed-velocity sound, regardless of playing strength, and the settings of the [TOUCH] button do not affect the Organ Section.

## ) **[MENU] button**

For calling up the screens for making overall system settings ([page 36](#page-35-1)).

## <span id="page-11-0"></span>**Live Set**

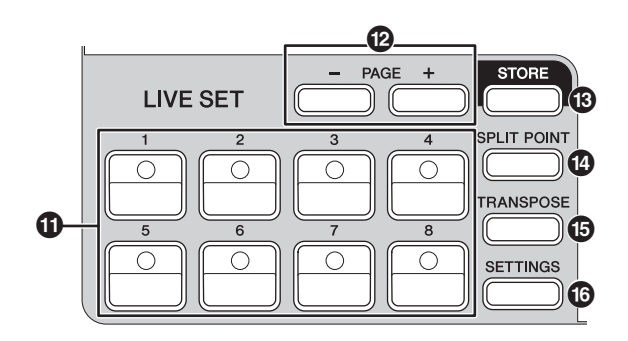

## ! **Live Set Sound [1]–[8] buttons**

For calling up the stored Live Set Sounds.

#### **Live Set Sound**

The name "Live Set Sound" refers to sound settings that include the Voices of the Organ Section ([page 14](#page-13-0)) and Keys Sections (Key A/Key B; [page 16](#page-15-0)), the Effects of the EFFECT Section [\(page 17](#page-16-0)) and SPEAKER/AMP Section [\(page 18](#page-17-0)) and REVERB Section [\(page 19\)](#page-18-0). You can freely combine Voices and Insertion Effects to create and store a custom Live Set Sound, and then easily call up that sound. This instrument features an SSS (Seamless Sound Switching) function to ensure that the sound does not cut off even when switching the Live Set Sound, resulting in a more natural performance.

#### **NOTE**

If you wish to mute the sound continued due to SSS, press the currently selected Live Set Sound button again.

## @ **PAGE [-]/[+] buttons**

For switching the Live Set Page. The Live Set Sound changes accordingly.

#### **Live Set**

A Live Set combines Live Set Sounds [1]–[8] into a single Live Set Page. A total of 20 pages can be stored. With the default settings (factory settings), the preset Live Set Sounds have been installed in the Live Set Pages 1–10.

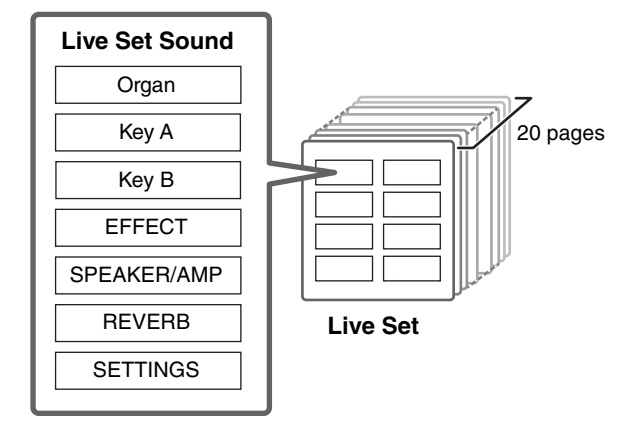

#### <span id="page-11-2"></span>**Live Set View**

Turn the Encoder dial when at the Top screen to open the Live Set View. On the Live Set View, the names of the Live Set Sounds [1]–[8] for one Live Set Page are displayed in a screen. The  $\blacktriangledown$  indication will appear on the left of the currently selected Live Set Sound. To change the Live Set Sound in Live Set View, turn the Encoder dial to select a Live Set Sound, and then press the [ENTER] button. Once the change is made, it will return automatically to the Top screen. To keep the Live Set View displayed during performances, set "Live Set View Mode" to "Keep" [\(page 39\)](#page-38-1).

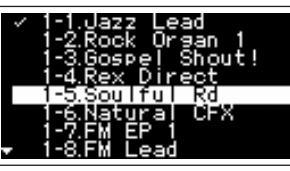

Live Set View Mode

## $\bigcirc$  [STORE] button

For storing the edited Live Set Sound. The following content is stored. Stored settings will be retained when this instrument is turned off.

- Settings of the Organ Section
- Settings of the Key A and Key B Sections
- Settings of the EFFECT Section
- Settings of the SPEAKER/AMP Section
- Settings of the REVERB Section
- Settings in SETTINGS (including SPLIT POINT and TRANSPOSE)

#### **NOTE**

Settings of the Master EQ cannot be stored in Live Set Sound.

#### <span id="page-11-1"></span>**Storing a Live Set Sound**

#### **1. Press the [STORE] button.**

returns to the Top screen.

A screen for selecting the Live Set Sound to be stored to appears.

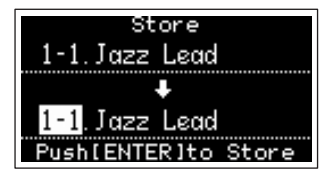

**2. Press the [ENTER] button to store the data.** "Completed." appears on the screen, and then it

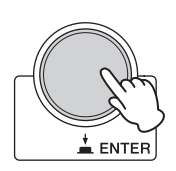

#### **NOTE**

If you wish to store the currently edited settings to another Live Set Sound, use the Encoder dial to select which Live Set Sound to store the data to. You can confirm the sound of that has already been stored in the destination by playing the keyboard, before step 2.

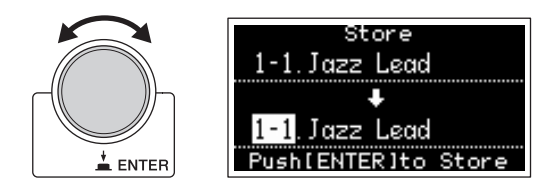

#### *NOTICE*

- **The settings will be overwritten if you change the settings of an existing Live Set Sound (including one of the preset Live Set Sounds) and then store those changes. Proceed with caution, as the original settings will be lost.**
- **The settings currently being edited will be lost if you select a different Live Set Sound or turn off the power before storing the settings.**

#### **NOTE**

- If you selected a different Live Set Sound causing your edits to be lost, you can use the "Edit Recall" function to recall the last edited status [\(page 41](#page-40-0)).
- • [You can download the preset Live Set Sounds from](http://www.yamaha.com/2/soundmondo)  Soundmondo. Soundmondo is a service for managing and sharing the Sound settings on an iOS application or [by using the Google Chrome browser on a Mac or PC. For](http://www.yamaha.com/2/soundmondo)  details, refer to the website below. http://www.yamaha.com/2/soundmondo

#### <span id="page-12-0"></span>**Swapping/Copying Live Set Sounds**

**1. Call up the Live Set Sound you want to swap from or copy.**

#### **2. Open the operating screen.**

[MENU] button → "Job" → "Live Set Manager" → "Swap"/ "Copy."

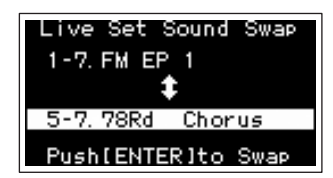

#### **3. Select the Live Set Sound you want to swap to or copy to.**

Use the Encoder dial to select the intended Live Set Sound. Press the [ENTER] button. The messages "Executing.." → "Completed." appear on the screen, and then operation returns automatically to the Top screen.

#### <span id="page-12-1"></span>**Initializing the Live Set Sound**

#### **1. Call up the Live Set Sound you want to initialize.**

#### **2. Open the initialization screen.**

[MENU] button → "Job" → "Live Set Manager"→ "Initialize."

#### **3. Execute initialization.**

Use the Encoder dial to select "Live Set Sound Init" and then press the [ENTER] button. The messages "Initializing.." → "Completed." appears on the screen, and then it returns automatically to the Top screen.

#### **NOTE**

If you want to reset the sound settings currently being edited to the default state, press the [EXIT] and the [SETTINGS] buttons simultaneously. This operation does not overwrite the stored Live Set Sound.

#### <span id="page-12-2"></span> $\bigcirc$  [SPLIT POINT] button

For changing the Split Point. Turn the Encoder dial or press the key you wish to assign as the Split Point. The setting will be stored in the current Live Set Sound.

#### **Split**

The Split function allows you play different Voices with the right and left hands. The point on the keyboard that separates the right hand section and the left hand section of the keyboard is called the "Split Point."

#### **NOTE**

- You can also set by pressing the desired key while holding the [SPLIT POINT] button.
- The note set as the Split Point becomes the lowest note of the right hand section.
- The Split Point can also be changed from the [SETTINGS] button  $\rightarrow$  "Function"  $\rightarrow$  "Split Point" [\(page 44](#page-43-0)).

#### % **[TRANSPOSE] button**

For adjusting the pitch in semitone steps. The settings can be stored to the Live Set Sound. The settings can also be changed from the [SETTINGS] button  $\rightarrow$  "Sound"  $\rightarrow$ "Function"  $\rightarrow$  "Transpose" ([page 44](#page-43-1)).

#### ^ **[SETTINGS] button**

For calling up the screens for making detailed settings for the currently selected Live Set Sound ([page 42](#page-41-1)). You can make various settings, including the Organ customization and Mono/Poly settings for Key A and Key B. Settings made here are stored in the Live Set Sound.

## <span id="page-13-0"></span>**Organ Section**

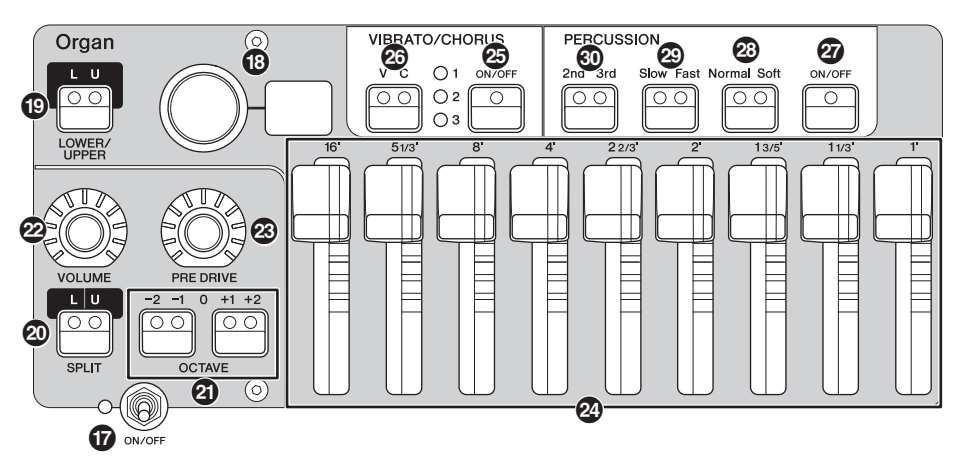

The YC61 Organ Section allows you to select an organ type from the VCM Organ tone generator that faithfully reproduces a tonewheel-type vintage organ or an FM tone generator that reproduces a transistor-type organ, and uses physical drawbars allowing you to perform while changing the organ sound in real time. You can also adjust the detailed parameters to create an organ sound that includes differences between individual instruments etc.

#### **VCM Organ tone generator**

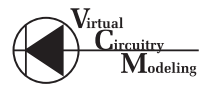

The VCM Organ tone generator was developed to faithfully reproduce the sound of a tonewheel-type vintage organ.

VCM stands for "Virtual Circuitry Modeling™," and is technology that uses DSP to emulate the functions of an analog electric circuit. This technology enables the instrument to reproduce sound with an analog-like depth, which cannot be reproduced by a simple digital sound.

By applying this technology, the VCM Organ tone generator fully reproduces the following characteristics of a vintage organ.

- Natural, organic harmonies when playing chords thanks to a matrix circuit that connects the keyboard, tone wheels, and drawbars
- Percussion sound with remarkable presence—based on vacuum tube circuit analysis
- Key clicks and leakage sounds—based on electrical circuit analysis
- Natural sound distortion—simulating vintage vacuum tube pre-amplifiers
- Vibrato/Chorus effect—from scanner-based vibrato circuitry
- Changes in frequency characteristics and drive amount that responds dynamically to operation of the expression pedal

Adjustment of these detailed parameters makes it possible to accurately recreate the distinctive characteristics of the original instruments—including all of their specially attractive imperfections, faults and even deterioration.

## & **Section [ON/OFF] switch**

To enable (turn on) or disable (turn off) this Section. When this Section is enabled (on), the lamp lights up and pressing a key generates sound.

#### $\circledR$  Organ type selector/display

Turn the Encoder dial to select the Organ type to be used. The selected type (H1–H3, F1–F3) is shown on the display.

H1–H3 indicate the VCM Organ types, while F1–F3 indicate the types using the FM tone generator.

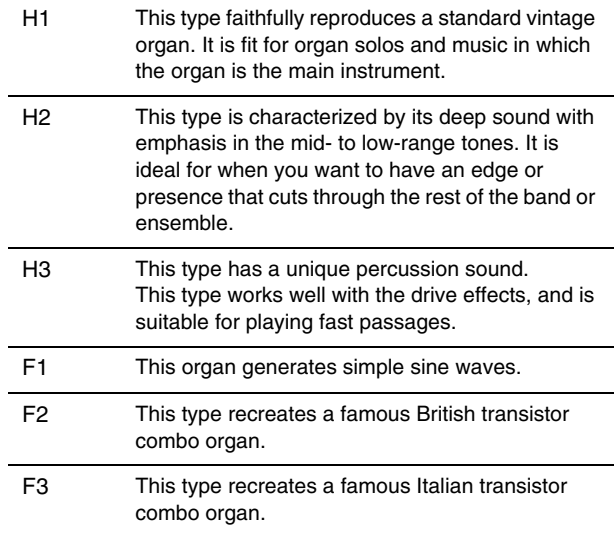

#### The type setting is common to both LOWER and UPPER parts.

#### **NOTE**

The organ sound characteristics (such as leakage level of the tonewheel and volume of the key click sound) can be set from the [SETTINGS] button  $\rightarrow$  "Sound"  $\rightarrow$  "Organ Settings" [\(page 42](#page-41-2)). These settings are stored in the Live Set Sound.

### ( **LOWER/UPPER [L U] button**

The Organ Section is divided into two parts: LOWER and UPPER. Use this button to select which of those two parts you want to display/change the settings of.

## A **SPLIT [L U] button**

For selecting the setting whether each part of the Organ sounds or not when you play each keyboard section relative to the Split Point. Pressing the button alternates sequentially between the four settings.

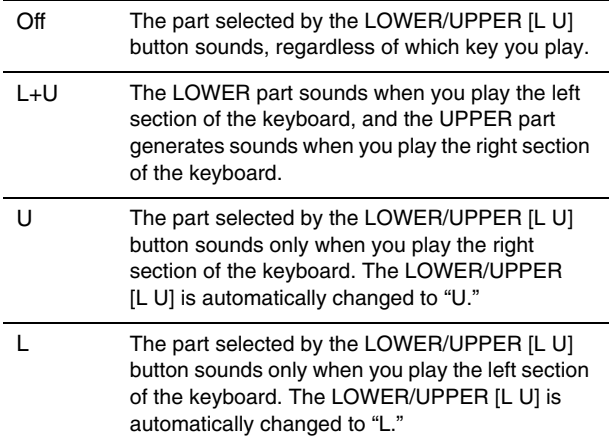

#### **NOTE**

For details about the Split Point, refer to [page 13.](#page-12-2)

## B **OCTAVE [-2 -1]/[+1 +2] buttons**

To change the range of the keyboard in units of one octave.

Press the  $[-2 -1]$  button and  $[+1 +2]$  button simultaneously to restore the value to "0." This can be set separately for the LOWER and UPPER parts.

## C **[VOLUME] knob**

For adjusting the volume of this Section. For the Organ Section, this parameter is common to both the LOWER and UPPER parts.

## D **[PRE DRIVE] knob**

For changing the gain of the Organ pre-amplifier. It models the changes in distortion caused by a preamplifier adjustment screw in the organ body. This parameter is common to both the LOWER and UPPER parts.

## E **Drawbars**

For adjusting the composition of the Organ's harmonics and determine the character of the sound. When you move a drawbar, the LED lights up to match the current setting and the sound changes—as if you were pulling out a drawbar on a vintage organ.

#### **NOTE**

• In situations like when you call up settings from the Live Set, the actual position of the drawbars and the LED displays (currently set values) will not match. If you move a drawbar, that position will be reflected in the settings. Or, if you press the LOWER/UPPER [L U] button while holding the [EXIT]

button, the values for the actual positions of all the drawbars are immediately reflected in the settings without having to move the drawbars.

- You can change the behavior for matching the actual positions and the LED displays when drawbars are moved, from the [MENU] button  $\rightarrow$  "Control Panel"  $\rightarrow$  "Advanced Settings" → "Drawbar Mode" ([page 39\)](#page-38-2).
- For organ types F1–F3, the 1' drawbar is disabled.
- You can set the color of the drawbar LEDs separately for the LOWER and UPPER parts from the [SETTINGS] button  $\rightarrow$ "Drawbar Color"  $\rightarrow$  "Upper"/ "Lower" ([page 50\)](#page-49-0). These settings are stored in the Live Set Sound.

### <span id="page-14-0"></span>**<sup><b>**@</sup> VIBRATO/CHORUS [ON/OFF] button

Enables the vibrato/chorus effects (lamp lights when on). These effects are only available for the VCM Organ types (H1–H3), and can be set separately for the LOWER and UPPER parts.

#### G **VIBRATO/CHORUS type selection button**

For selecting the VIBRATO/CHORUS type. Pressing the button alternates sequentially between V (vibrato) 1–3 and C (chorus) 1–3. This setting is common to both the LOWER and UPPER parts.

### $\mathcal{D}$  **PERCUSSION [ON/OFF] button**

Determines whether a percussion sound is generated or not when a key is pressed. Percussion can be used only with the UPPER part using the VCM Organ type (H1– H3).

#### **NOTE**

You can set whether to link the percussion sound and the [1'] drawbar and only have one of them generate sound from the  $[SETTINGS]$  button  $\rightarrow$  "Sound"  $\rightarrow$  "Organ Settings"  $\rightarrow$  "Perc. Link to 1feet" [\(page 42](#page-41-3)). With default settings, this is set to "On." These settings are stored in the Live Set Sound.

## I **PERCUSSION [Normal Soft] button**

For switching the level of the percussion sound.

## **<sup>2</sup>** PERCUSSION [Slow Fast] button

For switching the decay speed of the percussion sound.

#### **<sup><b>**@</sup> PERCUSSION [2nd 3rd] button

For switching the pitch (harmonic) of the percussion sound.

- When this is set to [2nd], pressing a key generates a percussion sound at the same pitch as the [4'] drawbar (2nd harmonic).
- When this is set to [3rd], pressing a key generates a percussion sound at the same pitch as the [2 2/3'] drawbar (3rd harmonic).

## <span id="page-15-0"></span>**Keys (Key A/Key B) Section**

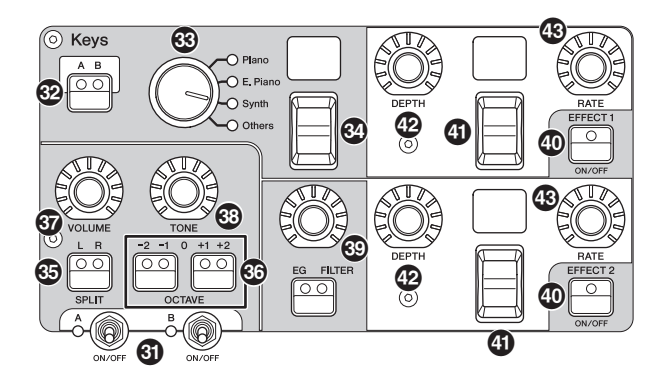

The YC61 Keys Sections (Key A/Key B) allow you to select a Voice for each Key from the four categories of Piano, Electric Piano, Synth, and Other. Furthermore, EG, FILTER, and two Insertion Effects (EFFECT 1, EFFECT 2) can be set individually for each of the Key A and Key B Sections. You can also make sound layers or splits, using both Key A and Key B Sections simultaneously.

### **W** Section [ON/OFF] switch

For enabling (turning on) or disabling (turning off) the Key A and Key B Sections, respectively.

## M **Keys [A B] button**

For selecting which of the Key A and Key B Sections you want to display/change the settings of.

#### **NOTE**

- You can switch the settings of the Key A and Key B Sections by pressing the [EXIT] + Keys [A B] buttons ([page 31](#page-30-1)).
- If both the Key A and Key B Sections are off, nothing will be displayed if this button is pressed. You can also set so that the settings are displayed even when these Sections are off. Set the value under the [MENU] button  $\rightarrow$  "Control Panel"  $\rightarrow$  "Display Lights"  $\rightarrow$  "Section" to "On" ([page 39\)](#page-38-3).

## N **Voice category selector**

For selecting the Voice category to be used in the currently selected Section.

#### O **Voice selection switch/display**

For selecting one of the Voices of the category selected with the Voice category selector. The currently selected Voice number is displayed. Operating this switch while holding the [EXIT] button moves to the top of next/ previous Voice subcategory ([page 31](#page-30-1)). For a list of Voices available for the Key A and Key B

Sections, refer to [page 58](#page-57-1).

## $$$  SPLIT [L R] button

Determines where the currently selected Section can be played on the keyboard, with the Split Point as the basis. Pressing the button alternates sequentially between the three settings.

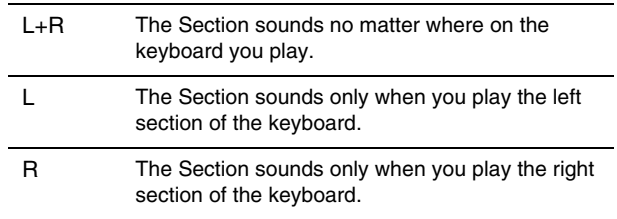

## Q **OCTAVE [-2 -1]/[+1 +2] buttons**

Determines the octave range of the keyboard for the currently selected Section in units of one octave. Press the [-2 -1] button and [+1 +2] button simultaneously to restore the value to "0."

## *G* [VOLUME] knob

For adjusting the volume of the currently selected Section.

## S **[TONE] knob**

For adjusting the tone of the currently selected Section. When the knob is in the center, the tone is flat. Turn the knob to the right to boost the higher and lower ranges, or turn it to the left to cut them.

## $\circled{S}$  [EG FILTER] button/knob

The knob here lets you adjust (with a convenient, single control) the EG or FILTER of the currently selected Section, while pressing the button selects the specific parameter for knob control (EG or FILTER).

#### **NOTE**

The EG and FILTER control types for each of the Key A and Key B Sections can be selected from different types of changes. Change the types by operating the [EXIT] button + [EG FILTER] knob, or from the [SETTINGS] button  $\rightarrow$  "Sound"  $\rightarrow$  "Key A Settings"/ "Key B Settings" → "EG Control"/ "Filter Control." For details on the EG/Filter control types, see [page 34](#page-33-1).

## $@$  EFFECT 1/2 [ON/OFF] button

For turning the Insertion Effects on or off. To use the effects, set this to ON.

#### **NOTE**

To check the effect settings while the Insertion Effects are set to off, set the value under the [MENU] button  $\rightarrow$  "Control Panel"  $\rightarrow$ "Display Lights"  $\rightarrow$  "Ins Effect" to "On" ([page 39\)](#page-38-4).

### b **Effect type selection switch/display**

Use this switch to select the type of Insertion Effects. The type name currently selected is displayed using two characters.

The Effect types that can be selected in EFFECT 1/2 and the EFFECT Section are different. For a list of the available Effect types, refer to [page 32](#page-31-1).

Operating this switch while holding the [EXIT] button, moves to the top of next/previous Effect category [\(page 31\)](#page-30-1).

## $@$  [DEPTH] knob

For adjusting the depth or other parameters of the Insertion Effects.

## $\circledR$  [RATE] knob

For adjusting the speed or other parameters of the Insertion Effects. The parameter to be adjusted differs for each effect type. For details, see [page 32](#page-31-1). The EFFECT Section allows you to apply an Insertion

#### **Effect**

The YC61 features Insertion Effects that can be set individually for each of the Key A and Key B Sections, Insertion Effects that can be set for either Voice Section, and a reverb effect and Master EQ that can be set for all Voice Sections simultaneously. The illustration below shows the audio signal path.

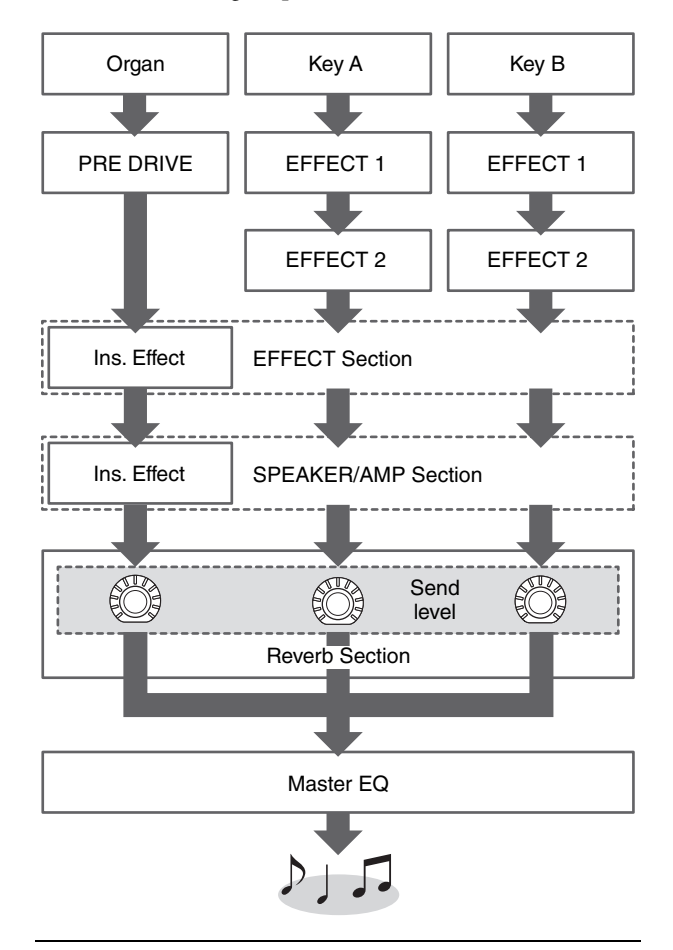

## <span id="page-16-0"></span>**EFFECT Section**

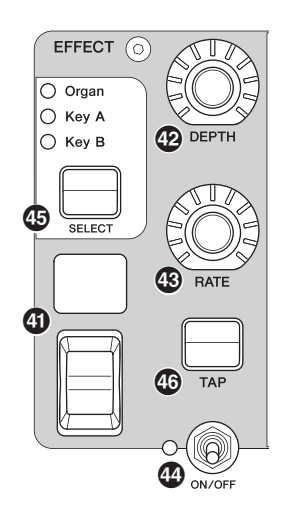

Effect to either the Organ, Key A, or Key B Section. There are also two types exclusive to this Section: Tempo Delay and Looper Delay. For a list of the available effect types, refer to [page 32](#page-31-1).

## **<sup>49</sup>** Section [ON/OFF] switch

For enabling (turning on) or disabling (turning off) the EFFECT Section. The lamp is lit up when effects are applied.

## $\circledcirc$  [SELECT] button

For selecting the Section to which the Insertion Effects will be applied.

#### **About Looper Delay**

When the Looper Delay type ([page 33](#page-32-0)) is selected, the EFFECT Section behaves differently from normal:

- The Looper Delay effect is applied after the SPEAKER/ AMP Section. In addition, the effect of the REVERB Section is not applied to the delay sound.
- The status of the [SELECT] button lamps have a different meaning than normal. Pressing the [SELECT] button alternates between the two states (below).

**All lit:** The delay effect is applied to all the Organ, Key A, and Key B Sections, and the sound you play is added to the Looper.

**All off:** The delay effect is not applied to any of the Sections, and the sound you play will not have any Looper effect. Using this lets you effectively create a rhythmic delay "loop" as you play, and then stop adding to it so you can play phrases over it while the loop continues.

### g **[TAP] button**

Use this button to control the speed (tempo) when the "Tempo Delay" type is selected. Tap this button three times or more to change the tempo.

You can also change the "Tempo Delay Time" ([page 45](#page-44-0)) by turning the [RATE] knob while holding the [EXIT] button.

## <span id="page-17-0"></span>**SPEAKER/AMP Section**

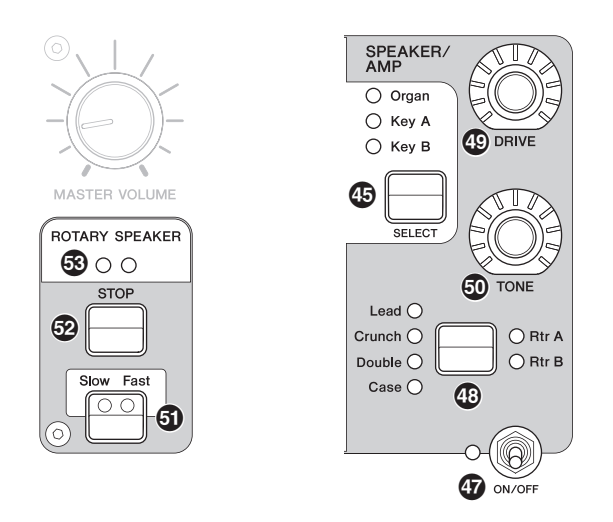

The SPEAKER/AMP Section allows you to apply speaker or amp-related Insertion Effect to either the Organ, Key A, or Key B Section. The rotary speaker type faithfully reproduces switching between slow and fast, and the behavior when stopping.

## $\mathbf{\mathcal{D}}$  **Section [ON/OFF] switch**

For enabling (turning on) or disabling (turning off) the SPEAKER/AMP Section. The lamp is lit up when effects are applied.

## $\bullet$  **Effect type switching button**

Alternates between the following effects. The lamp for the selected effect lights.

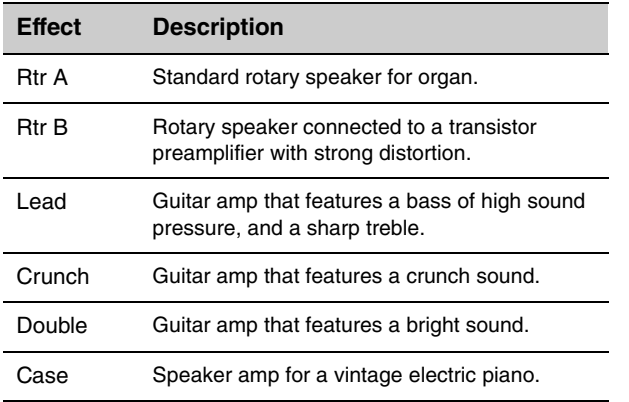

#### **NOTE**

tune the status of the rotary speaker from [SETTINGS] button → "Sound" → "Rotary Speaker" ([page 44\)](#page-43-2).

- Rtr A and Rtr B use monaural input and stereo/monaural output. Select whether to use stereo output or monaural output from [SETTINGS] button  $\rightarrow$  "Sound"  $\rightarrow$  "Rotary Speaker" → "Stereo/Mono."
- Lead, Crunch, Double, and Case use stereo input and stereo output.

## $©$  [DRIVE] knob

For adjusting the amount of distortion in the speaker/ amp sound. Turn this knob to the right to increase the distortion.

## $\circledR$  **[TONE] knob**

For adjusting the tone of the speaker/amp sound. When the knob is in the center, the tone is flat. Turn to the right to boost treble and cut bass. Turn to the left to boost bass and cut treble.

## <span id="page-17-1"></span> $\mathbf{\mathbf{\mathfrak{D}}}$  **ISlow Fastl button**

For switching the rotation speed of the rotary speaker. Pressing the [Slow Fast] button while a type other than Rtr A or Rtr B is selected automatically selects the Rtr A type. In addition, pressing this button will automatically turn the SPEAKER/AMP Section on even if the Section itself is off.

#### **Controllers that can be used for switching the Slow/Fast**

The rotary speaker rotation speed switching function can also be assigned to the following controllers.

- Bend Lever
- Modulation Lever
- FOOT CONTROLLER [1]
- FOOT CONTROLLER [2]
- FOOT SWITCH [SUSTAIN]
- FOOT SWITCH [ASSIGNABLE]

The function of the FOOT SWITCH [ASSIGNABLE] can be set via the [MENU] button  $\rightarrow$  "General"  $\rightarrow$ "Keyboard/Pedal" → "Foot Switch Assign" ([page 38](#page-37-1)). The function of the other controllers can be set via the [SETTINGS] button  $\rightarrow$  "Controllers" [\(page 49\)](#page-48-4).

## m **[STOP] button**

For stopping the rotation of the rotary speaker. Pressing and holding the button for a few seconds immediately stops the rotary speaker, and resets the position.

#### n **[ROTARY SPEAKER] lamp**

This lamp gives you visual indication of the rotation speed of the rotary speaker, by flashing in time with the speed.

<sup>•</sup> If you have selected either the Rtr A or Rtr B type, you can use the ROTARY SPEAKER [STOP]/[Slow Fast] button to control the operation of the rotary speaker. You can also fine-

## <span id="page-18-0"></span>**REVERB Section**

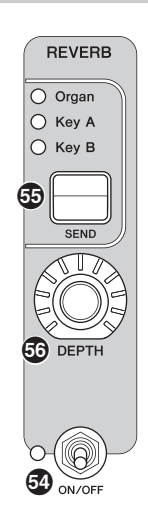

The REVERB Section applies a reverb effect to all Voice Sections, creating a rich, special ambience as if you are playing in a concert hall or other performance space.

## $\circled{S}$  **Section [ON/OFF] switch**

For enabling (turning on) or disabling (turning off) the REVERB Section. The lamp is lit up when effects are applied.

## p **[SEND] button**

Determines the Section for adjusting the Send level of the reverb effect. When all three lamps are lit up, you can equally adjust the send level for each Section.

## q **[DEPTH] knob**

For adjusting the send level (effect depth) of the reverb effect for the Section selected with the [SEND] button.

## <span id="page-18-1"></span>**Master EQ**

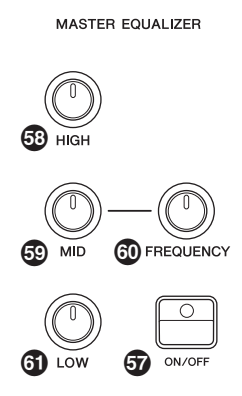

Master EQ adjusts the tone of the overall sound.

## $\Phi$  **MASTER EQUALIZER [ON/OFF] button**

To enable (turn on) or disable (turn off) the Master EQ. The lamp is lit up when Master EQ is applied.

#### **NOTE**

The Master EQ settings cannot be stored in Live Set Sound.

### $\circledR$  [HIGH] knob

For setting the gain  $(-12 \text{ to } +12)$  of the high range (5 kHz).

## $\circledR$  [MID] knob

For setting the gain  $(-12 \text{ to } +12)$  of the middle range  $(100 \text{ m})$ to 10 kHz).

## u **[FREQUENCY] knob**

For setting the center frequency of the middle range.

## $\mathbf{\mathfrak{D}}$  **[LOW] knob**

For setting the gain  $(-12 \text{ to } +12)$  of the low range (80 Hz).

## <span id="page-19-0"></span>**Rear Panel**

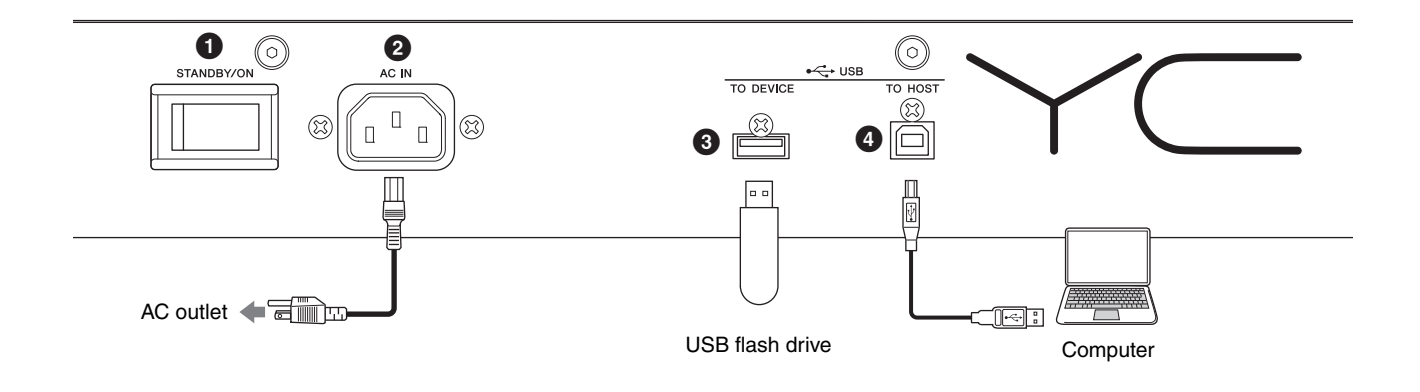

#### **1 ISTANDBY/ONI switch**

For switching the instrument to standby or turning it on.

### 2 **[AC IN] jack**

For connecting the supplied AC power cord.

#### 3 **USB [TO DEVICE] terminal**

For connecting a USB flash drive to this instrument, allowing you to use the device to save data you have created and load data you want to restore.

#### **NOTE**

Only a USB flash drive can be recognized by this instrument. No other USB devices (such as a hard disk drive, CD-ROM drive or USB hub) can be used.

## 4 **USB [TO HOST] terminal**

For connecting this instrument to a computer, iPhone or iPad via a USB cable, allowing you to transfer MIDI data and audio data between the devices. Unlike the communication via the MIDI [IN]/[OUT] terminals, this terminal can handle two MIDI ports via a single cable. For more information on these two MIDI ports, see [page 28.](#page-27-2)

#### **NOTE**

- Audio data sending capability for the instrument is a maximum two channels (one stereo channel) at a sampling rate of 44.1 kHz, 24 bit.
- For details on connecting an iPhone or iPad, refer to [page 29](#page-28-1).

## 5 **MIDI [IN]/[OUT] terminals**

With a standard MIDI cable (commercially available), you can connect an external MIDI instrument, and control it from this instrument. Likewise, you can use an external MIDI device (such as a keyboard or sequencer) to control the sounds on this instrument.

## 6 **FOOT SWITCH [SUSTAIN] jack**

For connecting an FC3A Foot Switch (sold separately) for use as a dedicated Sustain pedal. You can also switch assignments to use the same function as the ROTARY SPEAKER [Slow Fast] button [\(page 18\)](#page-17-1) instead of the Sustain function. Function assignment can be set from the [SETTINGS] button → "Controllers" → "Sustain Pedal."

## 7 **FOOT SWITCH [ASSIGNABLE] jack**

For connecting a separately sold foot switch (FC4A or FC5) in order to perform a range of freely assignable functions such as a soft pedal, sostenuto pedal, and switching Live Set Sounds. In the default settings, "Live Set+" is assigned.

You can assign functions from the [MENU] button  $\rightarrow$ "General" → "Keyboard/Pedal" → "Foot Switch Assign" [\(page 38\)](#page-37-1). Refer to [page 60](#page-59-1) for a list of the parameters that can be assigned to this instrument.

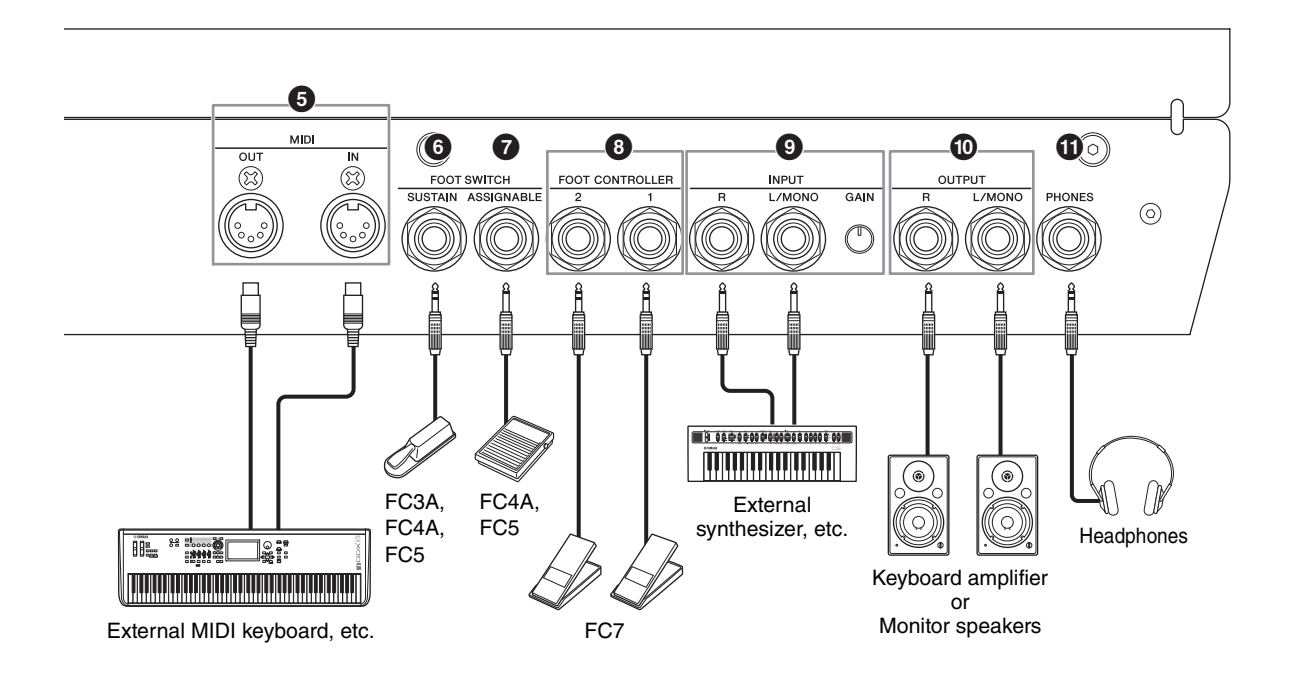

### 8 **FOOT CONTROLLER [1]/[2] jacks**

For connecting a separately sold foot controller (FC7), which conveniently lets you continuously control one of various different assignable functions with your foot such as volume and the tone of Voice Sections. In the default settings, "Expression" is assigned to FOOT CONTROLLER [1], and "Pedal Wah" is assigned to FOOT CONTROLLER [2].

You can assign functions to the foot controller from the [SETTINGS] button → "Controllers" → "Foot Controller 1" / "Foot Controller 2" → "Assign." Refer to [page 60](#page-59-1) for a list of the parameters that can be assigned.

## 9 **INPUT [L/MONO]/[R] jacks/[GAIN] knob**

These jacks allow you to connect an external audio devices and mix the output of that device with that of this instrument. Use the [GAIN] knob to adjust the volume balance with this instrument.

## ) **OUTPUT [L/MONO]/[R] jacks**

Use these two 1/4" standard mono phone (unbalanced) jacks together to output stereo audio signals. When using mono output, connect only to the [L/MONO] jack.

## ! **[PHONES] jack**

Use this 1/4" standard stereo phone jack to connect a pair of headphones.

## *CAUTION*

- **To prevent hearing loss, avoid using headphones at high volumes for extended periods of time.**
- **Whenever connecting other audio equipment, ensure that all devices are turned off.**

#### **NOTE**

The sound output via the headphones is identical to that output via the OUTPUT [L/MONO]/[R] jacks. Furthermore, plugging in or disconnecting a set of headphones has no effect on whether the sound is output via these jacks.

## <span id="page-21-0"></span>Setting Up

## <span id="page-21-1"></span>**Power Supply**

Connect the respective ends of the supplied AC power cord in the following order. Make sure the [STANDBY/ ON] switch on the instrument is set to the STANDBY position.

- **1. Connect the supplied power cord to the [AC IN] jack on the instrument's rear panel.**
- **2. Connect the other end of the power cord to an AC outlet.**

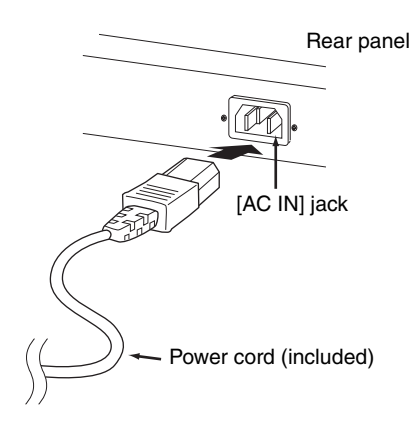

#### **NOTE**

Follow this procedure in reverse order when disconnecting the power cord.

## *WARNING*

- **Use only the AC power cord supplied with your instrument. The use of an inappropriate replacement can lead to overheating or electric shock.**
- **The power cord supplied with your instrument must not be used with other electrical equipment. Failure to observe this precaution can result in damage to the equipment or fire.**
- **Make sure your instrument the voltage requirement for the country or region in which it is being used.**

## *CAUTION*

**The instrument remains charged and draws a small amount of power even when the [STANDBY/ON] switch is set to the STANDBY position. If you intend not to use it for an extended period of time, therefore, make sure to unplug the power cord from the wall outlet.**

## <span id="page-21-2"></span>**Connecting Speakers or Headphones**

Since the instrument has no built-in speakers, you will need to monitor the sound of the instrument by using external equipment. Connect a set of headphones, monitor speakers, or other playback equipment as illustrated below. When making connections, be sure that your cables have the appropriate ratings.

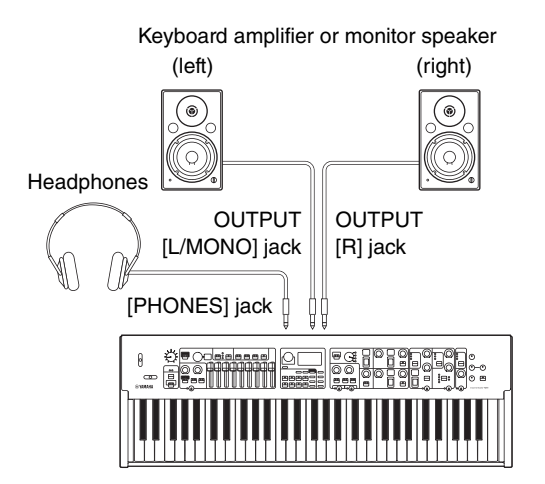

## <span id="page-21-3"></span>**Turning On and Off**

Make sure the volume settings of the instrument and external devices such as powered speakers are turned to the minimum before turning the power on. When connecting the instrument to monitor speakers, turn on the power switch of each device in the following order.

#### **Turning on**

Turn the [MASTER VOLUME] knob of this instrument to its minimum (left-most setting)  $\rightarrow$  set the [STANDBY/ ON] switch to  $ON \rightarrow$  turn the amplifier or speaker power on.

#### **Turning off**

Turn the [MASTER VOLUME] knob of this instrument to its minimum (left-most setting)  $\rightarrow$  turn the amplifier or speaker power off  $\rightarrow$  set the [STANDBY/ON] switch to STANDBY.

## <span id="page-22-1"></span><span id="page-22-0"></span>**Auto Power Off Function**

The Auto Power Off function automatically turns off this instrument after 30 minutes of inactivity. By default, this is set to "Disable."

#### ■ Setting the Auto Power Off function

[MENU] button → "General" → "Auto Power Off" → "Enable" ([page 38](#page-37-2)).

#### *NOTICE*

- **Since any unsaved data will be lost when the Auto Power Off function turns off this instrument. Make sure to store your work before this occurs.**
- **Depending on the instrument status, the power may not turn off automatically, even after the specified period of time elapses. Always turn off the power manually when the instrument is not in use.**

## <span id="page-22-2"></span>**Restoring the Factory Default Settings (Factory Reset)**

The Factory Reset function allows you to restore this instrument to its initial condition. To execute the factory Reset function, press the [MENU] button  $\rightarrow$  "Job"  $\rightarrow$ "Factory Reset."

#### *NOTICE*

**When the Factory Reset function is executed, all the Live Set Sounds and the settings of MENU screens and SETTINGS screens will be overwritten with their defaults. It is wise, therefore, to regularly create backup copies of important data on a USB flash drive or the like.**

#### **NOTE**

Refer to [page 56](#page-55-2) for information on detailed settings of preset Live Set Sounds.

## <span id="page-22-3"></span>Basic Structure & Display Content

## <span id="page-22-4"></span>**Top Screen Configuration**

This section explains the Top (Live Set Sound) screen which appears when this instrument is turned on with its default settings (factory settings).

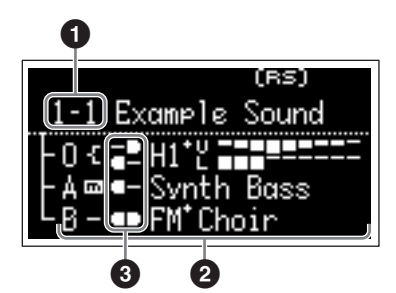

## **1 Live Set Sound number**

Displays the currently selected Live Set Sound number. The "1-1" is selected automatically when this instrument is turned on. You can also change which number is automatically selected when turned on, by changing the "Power On Sound" setting [\(page 40\)](#page-39-0).

## 2 **Voice Sections**

Indicates the status of each Section.

The sound of this instrument is divided into three Voice Sections: Organ, Key A, and Key B. The Organ (O) area shows the organ type and the approximate drawbar settings, while the Key A (A) and Key B (B) areas show the Voice names.

Voices having "FM" in the name are those using FM tone generation.

The Sections set to on will sound simultaneously in a layer. The Sections set to off are not displayed on the Top Screen and will not sound.

## **8** Split

Indicates the current split status of each Voice Section/ part.

 $\blacksquare$  indicates that the Section/part sounds when the keyboard is played in a range below the Split Point.  $\blacksquare$  indicates that the Section/part sounds when the keyboard is played in a range above the Split Point.

In addition, following special icons may appear on the Top screen depending on the Live Set Sound settings.

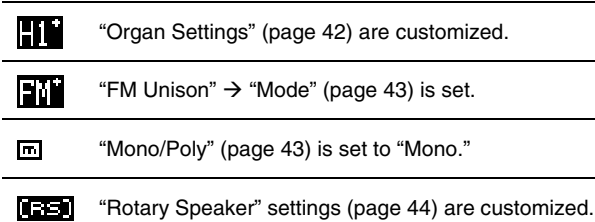

## <span id="page-22-5"></span>**Selecting Voice Sections**

To enable (ON) or disable (OFF) each Voice Section, use the corresponding Section [ON/OFF] switch. When the indicator lamp of the Section [ON/OFF] switch is lit, the corresponding Voice Section will sound when you play the keyboard. When multiple Sections are set to on, those Sections will sound simultaneously in a layer.

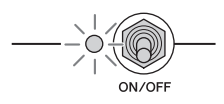

## <span id="page-23-0"></span>**Exiting from the Current Screen**

The MENU screens and the SETTINGS screens are arranged in a hierarchical structure. To move one step back to the previous hierarchy, press the [EXIT] button. Pressing the [EXIT] button several times will return you to the Top (Live Set Sound) screen.

# $\stackrel{*}{=}$  enter **EXIT**

## <span id="page-23-1"></span>**Editing File Names/Live Set Sound Names**

#### **Editing File Names**

[MENU] button → "File" → "File Utility" → "Rename" → Select the desired file for which you wish to edit the name  $\rightarrow$  Edit the name  $\rightarrow$  [ENTER] button to save the file.

## **Editing Live Set Sound Names**

Select the desired Live Set Sound for which you wish to edit the name  $\rightarrow$  [SETTINGS] button  $\rightarrow$  "Name"  $\rightarrow$  Edit the name → [ENTER] button → Select "Store"/ "Do not store now."

#### **NOTE**

If "Do not store now" is selected, the Live Set Sound will not be stored, but the edited name will remain.

#### <span id="page-23-2"></span>**Operations During Name Edit**

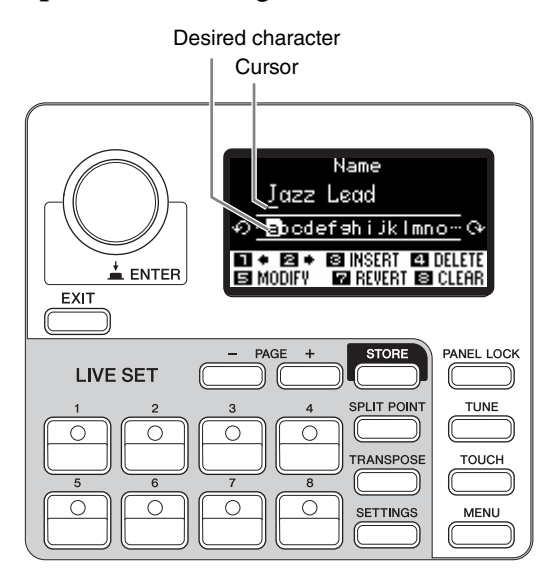

Use the Live Set Sound [1]/[2] buttons to move the cursor to the position of the character you wish to edit. Use the Encoder dial to select characters, and then use the following buttons to edit the name.

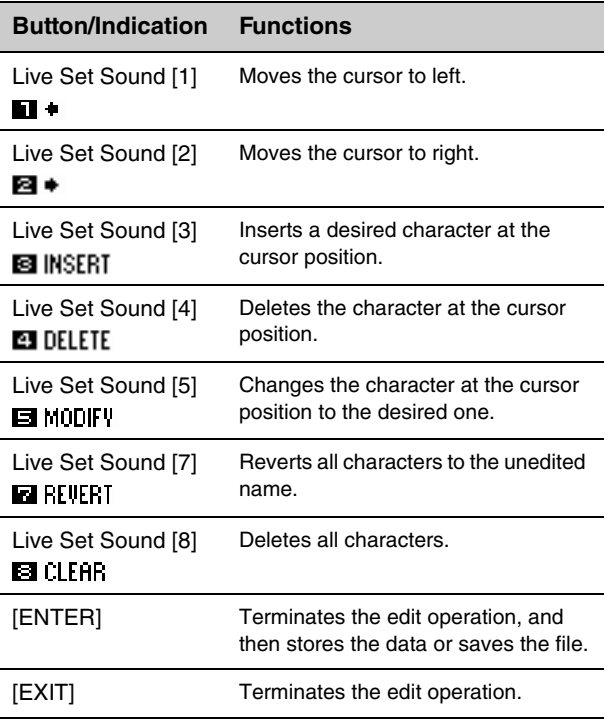

## <span id="page-24-1"></span>Saving / Loading Data

In the File screens ([MENU] button  $\rightarrow$  "File"), you can save/load the data of this instrument, including the entire system settings, entire Live Set, or each Live Set Sound to/from a USB flash drive.

#### **NOTE**

Before using a USB flash drive, be sure to read "Precaution when using the USB [TO DEVICE] terminal" [\(page 26](#page-25-1)).

## <span id="page-24-2"></span><span id="page-24-0"></span>**Saving the settings to a USB flash drive**

- **1. Connect a USB flash drive to the USB [TO DEVICE] terminal of this instrument.**
- **2. Call up the File screen.** Select the [MENU] button  $\rightarrow$  "File."
- **3. Select the contents you wish to save.**

The following file types can be saved to a USB flash drive.

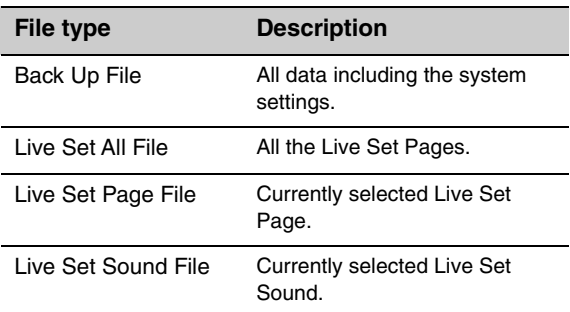

#### **4. Perform the save operation.**

Select "Save" and press the [ENTER] button to call up the screen for selecting the destination.

#### **When overwriting the existing file**

Select the desired file from the displayed list.

#### **When saving as a new file**

Select "New File."

The "Save \*\*\* File" screen for editing file name appears. For details on name editing operations, refer to "Operations During Name Edit" [\(page 24\)](#page-23-2).

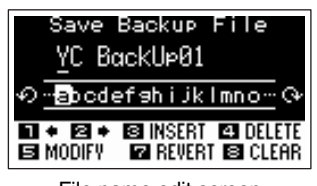

File name edit screen

Press the [ENTER] button to execute saving. The messages "Saving.." → "Completed." will appear on the screen, and then return to the Top screen.

## <span id="page-24-3"></span>**Loading the settings from a USB flash drive**

#### *NOTICE*

**The Load operation overwrites any data previously existing in this instrument. Important data should always be saved to a USB flash drive connected to the USB [TO DEVICE] terminal.**

- **1. Connect a USB flash drive to the USB [TO DEVICE] terminal of this instrument.**
- **2. Call up the File screen.** Select the [MENU] button  $\rightarrow$  "File."
- **3. Select the contents you wish to load from the USB flash drive.**

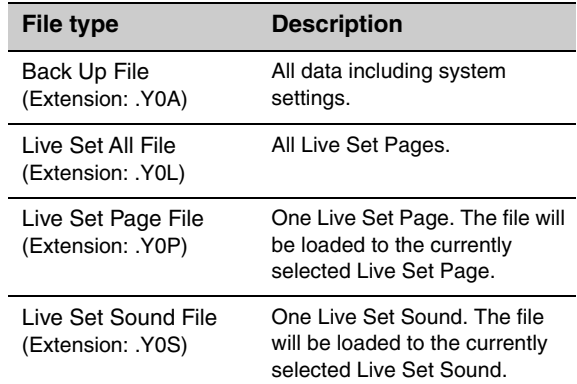

**4. Select "Load" and press the [ENTER] button.**

#### **5. Select the file in the USB flash drive.**

To cancel the loading operation, select "Cancel" and press the [ENTER] button.

#### **6. Perform the load operation.**

Select "Load All"/ "Load to \*\*\*" and then press the [ENTER] button. The messages "Loading.." → "Completed." will appear on the screen, and then return to the Top screen.

#### **NOTE**

For file types other than a Live Set Sound file, you can select and load the one desired Live Set Sound included in the file. In that case, select "Load Live Set Sound" in step 6 to call up the screen for selecting the Live Set Sound in the file. Then select the desired data, and execute loading. The data is loaded into the currently selected Live Set Sound.

## <span id="page-25-1"></span><span id="page-25-0"></span>**Precautions when using the USB [TO DEVICE] terminal**

This instrument features a built-in USB [TO DEVICE] terminal. When connecting a USB device to the USB [TO DEVICE] terminal, be sure to handle the USB device with care. Follow the important precautions below.

#### **NOTE**

For more information about the handling of USB devices, refer to the owner's manual of the USB device.

### ■ Compatible USB devices

• USB flash drive

Other USB devices such as a USB hub, computer keyboard or mouse cannot be used. The instrument does not necessarily support all commercially available USB devices. Yamaha cannot guarantee operation of USB devices that you purchase. Before purchasing a USB device for use with this instrument, please visit the following web page:

<https://download.yamaha.com/>

Although USB devices 2.0 to 3.0 can be used on this instrument, the amount of time for saving to or loading from the USB device may differ depending on the type of data or the status of the instrument.

#### *NOTICE*

**The rating of the USB [TO DEVICE] terminal is a maximum of 5V/500mA. Do not connect USB devices having a rating above this, since this can cause damage to the instrument itself.**

## ■ Connecting a USB device

When connecting a USB device to the USB [TO DEVICE] terminal, make sure that the connector on the device is appropriate and that it is connected in the proper direction.

#### *NOTICE*

- **Avoid connecting or disconnecting the USB device during playback/recording and file management operations (such as Save, Copy, Delete and Format), or when accessing the USB device. Failure to observe this may result in "freezing" of the operation of the instrument or corruption of the USB device and the data.**
- **When connecting then disconnecting the USB device (and vice versa), make sure to wait a few seconds between the two operations.**
- **Do not use an extension cable when connecting a USB device.**

## **Using USB flash drives**

By connecting the instrument to a USB flash drive, you can save data you've created to the connected device, as well as read data from the connected device.

**• Number of USB flash drives that can be used** Only one USB flash drive can be connected to the [USB TO DEVICE] terminal.

### **Formatting a USB flash drive**

You should format the USB flash drive only with this instrument ([page 41](#page-40-1)). A USB flash drive formatted on another device may not operate properly.

#### *NOTICE*

**The format operation overwrites any previously existing data. Make sure that the drive you are formatting does not contain important data.** 

### **To protect your data (write-protect)**

To prevent important data from being inadvertently erased, apply the write-protect provided with each USB flash drive. If you are saving data to the USB flash drive, make sure to disable write-protect.

#### ■ Turning off the instrument

When turning off the instrument, make sure that the instrument is NOT accessing the USB flash drive by file management (such as during Save, Copy, Delete and Format operations). Failure to do so may corrupt the USB flash drive and the data.

### <span id="page-25-2"></span>**Precautions when using the USB [TO HOST] terminal**

When connecting the computer to the USB [TO HOST] terminal, make sure to observe the following points to avoid freezing the computer and corrupting or losing the data.

#### *NOTICE*

- **Use an AB type USB cable. USB 3.0 cables cannot be used.**
- **Execute the following before turning the power to the instrument on/off or plugging/unplugging the USB cable to/from the USB [TO HOST] terminal.**
	- **Quit any open application software on the computer.**
	- **Make sure that data is not being transmitted from the instrument. (Data is transmitted only by playing notes on the keyboard.)**
- **While the computer is connected to the instrument, you should wait for six seconds or more between these operations: (1) when turning the power of the instrument off then on again, or (2) when alternately connecting/disconnecting the USB cable.**

If the computer or the instrument freezes, restart the application software or the computer OS, or turn the power to the instrument off then on again.

## <span id="page-26-0"></span>Using with External Devices

By using the MIDI [IN]/[OUT] terminals and the USB [TO HOST] terminal, you can connect various kinds of external devices to this instrument.

- **MIDI [IN]/[OUT] terminals:** Connecting the instrument to an external MIDI device (synthesizer, tone generator module, etc.), and transmit/receive MIDI data.
- **USB [TO HOST] terminal:** Connecting the instrument to a computer or iPhone/iPad, and transmit/receive MIDI and audio data.

These can be combined for use with the instrument in various ways.

#### **NOTE**

Before connecting the USB [TO HOST] terminal to a computer or the like, be sure to read "Precautions when using the USB [TO HOST] terminal" on [page 26.](#page-25-2)

## **Controlling this instrument from an external MIDI keyboard or stage piano**

You can use the external MIDI keyboard instead of the keyboard of this instrument to play and control each Section of this instrument. To specify which Section/part will sound when you play an external MIDI keyboard, make settings via the [SETTINGS] button  $\rightarrow$  "External Keyboard" [\(page 45\)](#page-44-1).

You can also use these to recreate a two-manual organ, by setting only one of the UPPER/LOWER parts in the Organ Section to be controlled from an external MIDI keyboard. For example, if you want to play the UPPER part of the Organ Section with the keyboard of this instrument and play the LOWER part with an external MIDI keyboard, set "External Keyboard" to "2manualLo."

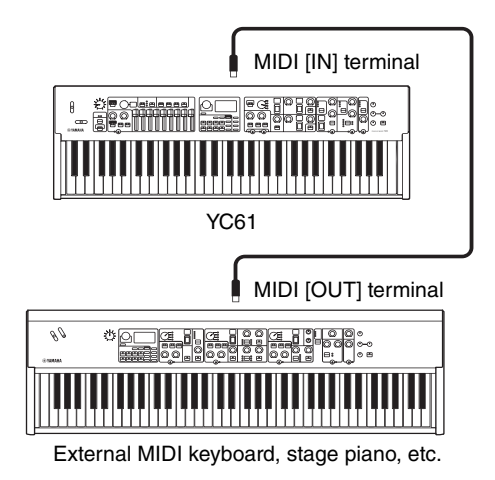

## **Controlling a synthesizer or tone generator module from this instrument**

You can play the sounds of an external MIDI tone generator by playing on this instrument's keyboard. You can also use the controllers of the Sections that is turned off to control external devices by setting the "MIDI Control" [\(page 37\)](#page-36-0) to "Invert."

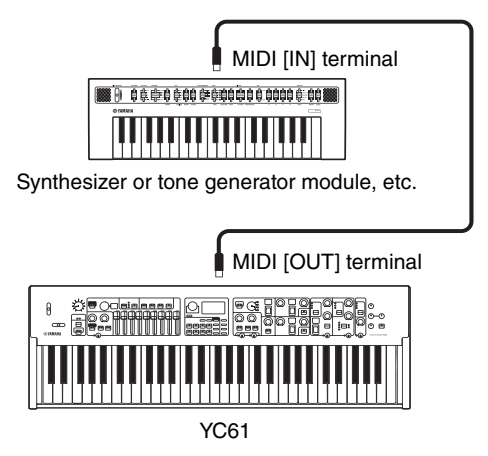

## **Using by connecting to a computer or an iPhone/iPad**

By connecting to a computer or an iPhone/iPad, you can use this instrument for following usages:

#### ■ Controlling this instrument from a **computer or iPhone/iPad**

You can play or control the Sections of this instrument from a DAW software etc. on your computer or iPhone/ iPad. Audio data can also be transmitted/received.

#### ■ Controlling a synthesizer or tone **generator module from a computer or iPhone/iPad**

By using the YC61 as a USB-MIDI interface, you can play the sound of other MIDI tone generator from a DAW software etc. on your computer or iPhone/iPad via this instrument. To do this, turn the setting of "MIDI Port"  $\rightarrow$  "MIDI" to "Off" [\(page 36\)](#page-35-2).

## <span id="page-27-0"></span>**Setting the MIDI transmit and receive channels**

To control a device using MIDI data, you must match the transmit channel on the controlling device and the receive channel on the controlled device. You can change the transmit channel (Tx) and receive channel (Rx) on this instrument to any number. Make changes as necessary from the [MENU] button  $\rightarrow$ "General" → "MIDI Settings" → "MIDI Channel" → "Tx"/ "Rx."

#### **NOTE**

- For details on setting the transmit channel of an external MIDI keyboard or the receive channel of an external MIDI tone generator, refer to the owner's manual of that product.
- For details about MIDI channels, refer to [page 30.](#page-29-0)

## <span id="page-27-1"></span>**Setting the internal tone generator to not produce sound when the built-in keyboard is played**

If you want for only the external tone generator connected to the MIDI [OUT] terminal or USB [TO HOST] terminal to produce sound when the keyboard of this instrument are played, you can lower the instrument's volume, or turn off all the Sections, or set the value for Local Control under the [MENU] button  $\rightarrow$ "General"  $\rightarrow$  "Local Control" to "Off" ([page 38](#page-37-3)).

## <span id="page-27-2"></span>**Setting how the MIDI [IN]/[OUT] terminals are used (MIDI Port settings)**

This instrument provides two MIDI ports with different purposes.

- **Port 1:** For communication between this instrument and an external device
- **Port 2:** For communication between a computer or the like and an external device

You can set whether the MIDI [IN]/[OUT] terminals are used as Port 1 or Port 2, from the [MENU] button  $\rightarrow$ "General" → "MIDI Setting" → "MIDI Port" → "MIDI."

#### ■ Port 1: For communication between this **instrument and an external device**

Use this Port to control the tone generator of this instrument from an external device, or to control an external tone generator from this instrument. If using the MIDI [IN]/[OUT] terminals as Port 1, set the value under the [MENU] button  $\rightarrow$  "General"  $\rightarrow$ "MIDI Setting"  $\rightarrow$  "MIDI Port"  $\rightarrow$  "MIDI" to "On."

#### **NOTE**

Bv default, "MIDI Port"  $\rightarrow$  "MIDI" is set to "On." There is no need to change the settings except when using as Port 2 as shown below.

On the other hand, if you want to perform MIDI communication between this instrument and a computer connected to the USB [TO HOST] terminal, set the MIDI IN/OUT settings on the computer to "YC Series" (Port 1).

#### ■ Port 2: For communication between a **computer or the like and an external device**

This Port is for using this instrument as a USB-MIDI interface. Use this port when you want to connect an external MIDI device without a USB terminal to a computer via this instrument.

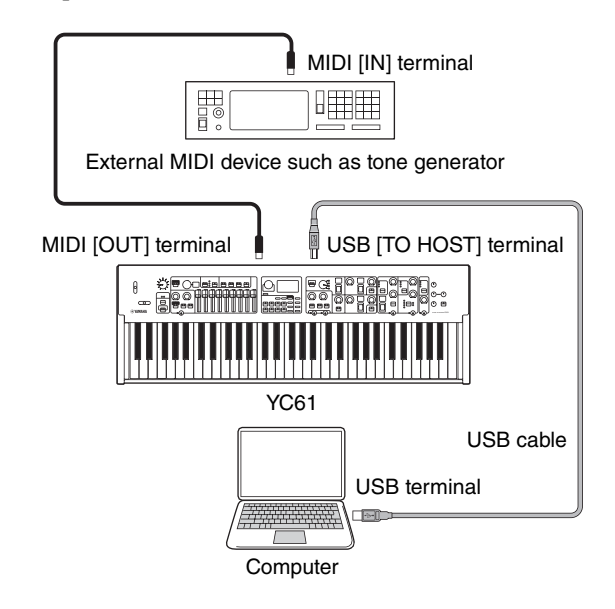

When using the MIDI [IN]/[OUT] terminals as Port 2, set the values under the [MENU] button  $\rightarrow$  "General"  $\rightarrow$ "MIDI Setting" → "MIDI Port" as follows.

- **USB:** On
- **MIDI:** Off

In addition, set the MIDI IN/OUT settings of a computer connected to the USB [TO HOST] terminal to the "MIDI IN 2 (YC Series)" and "MIDI OUT 2 (YC Series)" (Port 2).

#### <span id="page-28-0"></span>**Connecting to a computer**

By connecting this instrument to your computer, you can use musical production applications such as DAW software to expand your musical possibilities. Here are some of the creative options you can explore.

- Using this instrument as an external tone generator or MIDI keyboard for DAW software.
- Recording your performance on this instrument in MIDI or audio format by DAW software on your computer.

A USB cable and the Yamaha Steinberg USB Driver are necessary to connect this instrument to the computer. Follow the instructions below to make the connection.

#### **NOTE**

Before connecting the USB [TO HOST] terminal to a computer, be sure to read "Precautions when using the USB [TO HOST] terminal" on [page 26.](#page-25-2)

#### **1. Download the latest Yamaha Steinberg USB Driver from the URL below.**

#### <https://download.yamaha.com/>

Open "Manual Library," select your language, and then input the model name in the "Model Name or Keyword" field and then click "Search." Download the resulting file, and then extract it.

#### **NOTE**

- For details about the system requirements, refer to the URL above.
- The Yamaha Steinberg USB Driver may be revised and updated without prior notice. For details and the latest information, refer to the URL above.

#### **2. Install the Yamaha Steinberg USB Driver on your computer.**

Refer to the Installation Guide included in the downloaded file. When connecting the USB [TO HOST] terminal of this instrument and the computer by USB cable, refer to the figure below.

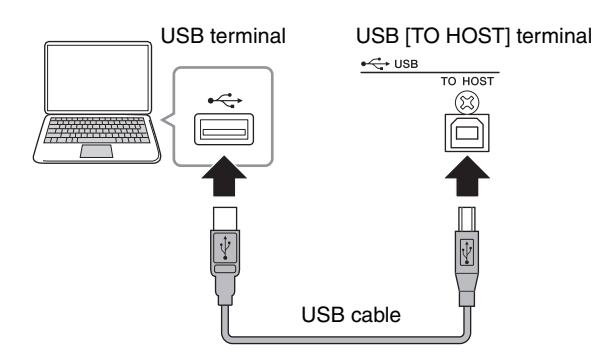

**3. Set this instrument to send and receive MIDI data through the USB [TO HOST] terminal.**

Set the value under the [MENU] button  $\rightarrow$  "General" → "MIDI Settings" → "MIDI Port" → "USB" to "On."

#### <span id="page-28-1"></span>**Connecting an iPhone or iPad**

Connecting this instrument to an iPhone or iPad and using compatible apps allows you to more conveniently enjoy using this instrument. For details about how to connect the devices, refer to the "Smart Device Connection Manual," which is available from the Yamaha website.

#### *NOTICE*

**Be sure to place your iPhone or iPad on a stable surface to prevent it from falling over and being damaged.**

#### **NOTE**

If using this instrument with an iPhone or iPad app, we recommend first putting the iPhone or iPad in Airplane mode and then turning the Wi-Fi on to avoid noise due to transmissions.

#### **Smart Device Connection Manual**

Access the website below and then open "Manual Library." Select your language, and then input "iPhone/ iPad" or the like in the "Model Name or Keyword" field and then click "Search."

#### <https://download.yamaha.com/>

For details about smart devices and applications compatible with this instrument, refer to the following website.

#### <https://www.yamaha.com/kbdapps/>

#### <span id="page-28-2"></span>**USB Audio**

There are two channels (one stereo channel) capable of handling USB audio for input and output, with a sampling rate of 44.1 kHz, 24 bit.

The audio input signal via the USB [TO HOST] terminal is output via the OUTPUT [L/MONO]/[R] jacks and the [PHONES] jack. The input level can be adjusted from the [MENU] button  $\rightarrow$  "General"  $\rightarrow$  "I/O Volume"  $\rightarrow$ "USB Audio."

The audio output signal via the USB [TO HOST] terminal is identical to the audio signal output via the OUTPUT [L/MONO]/[R] jacks and the [PHONES] jack.

#### **NOTE**

The audio signal input via the INPUT IL/MONOI/IRI jacks is output only from the OUTPUT [L/MONO]/[R] jacks and the [PHONES] jack of this instrument, and is not sent via the USB [TO HOST] terminal.

## <span id="page-29-0"></span>**MIDI**

Musical Instrument Digital Interface (MIDI) is a global standard designed to allow performance, Voice, and other data to be transferred between musical instruments. As such, reliable data communication is assured even between musical instruments and equipment from different manufacturers. In addition to data generated by playing the keyboard or selecting a Live Set Sound, a wide range of other data types can also be exchanged via MIDI. Using the powerful functionality provided by this technology, you can not only play other instruments using this instrument's keyboard and controllers, but you can also adjust the volume or the tone of each Section and adjust effect settings. In fact, practically all of the parameters that can be set using the instrument's control panel can also be remotely controlled from another MIDI device.

## **MIDI Channels**

MIDI data can be transmitted and received on one of sixteen MIDI channels. Therefore, performance data for up to sixteen different instrument parts can be simultaneously exchanged over a single MIDI cable. MIDI channels are very similar in nature to TV channels, in that each TV station transmits its broadcasts over a specific channel. Your TV, for example, receives many different programs at the same time from different broadcasters, and you select which program to watch by choosing the corresponding channel.

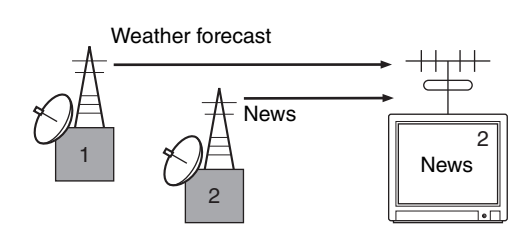

In much the same way, multiple transmitting devices in a MIDI system can each be set to send data on a separate channel (i.e., a MIDI transmit channel), which link with the system's receiving devices via MIDI cables. If a receiving device's MIDI channel (i.e., a MIDI receive channel) matches a MIDI Transmit channel, the receiving device will produce sound in response to the data sent by the corresponding transmitting device.

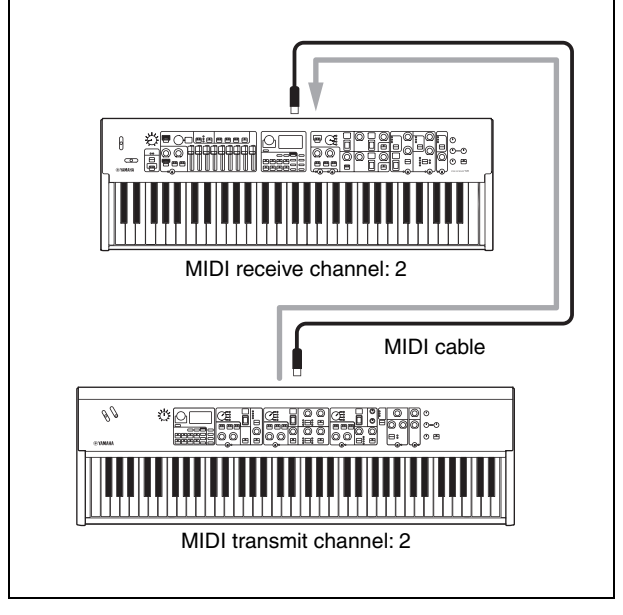

## <span id="page-30-1"></span><span id="page-30-0"></span>Special Operations List

The Special Operations are convenient shortcuts that help you quickly set important functions and parameters, especially for Live Set Sounds. To use them, hold down the [EXIT] button and operate the relevant controls listed below.

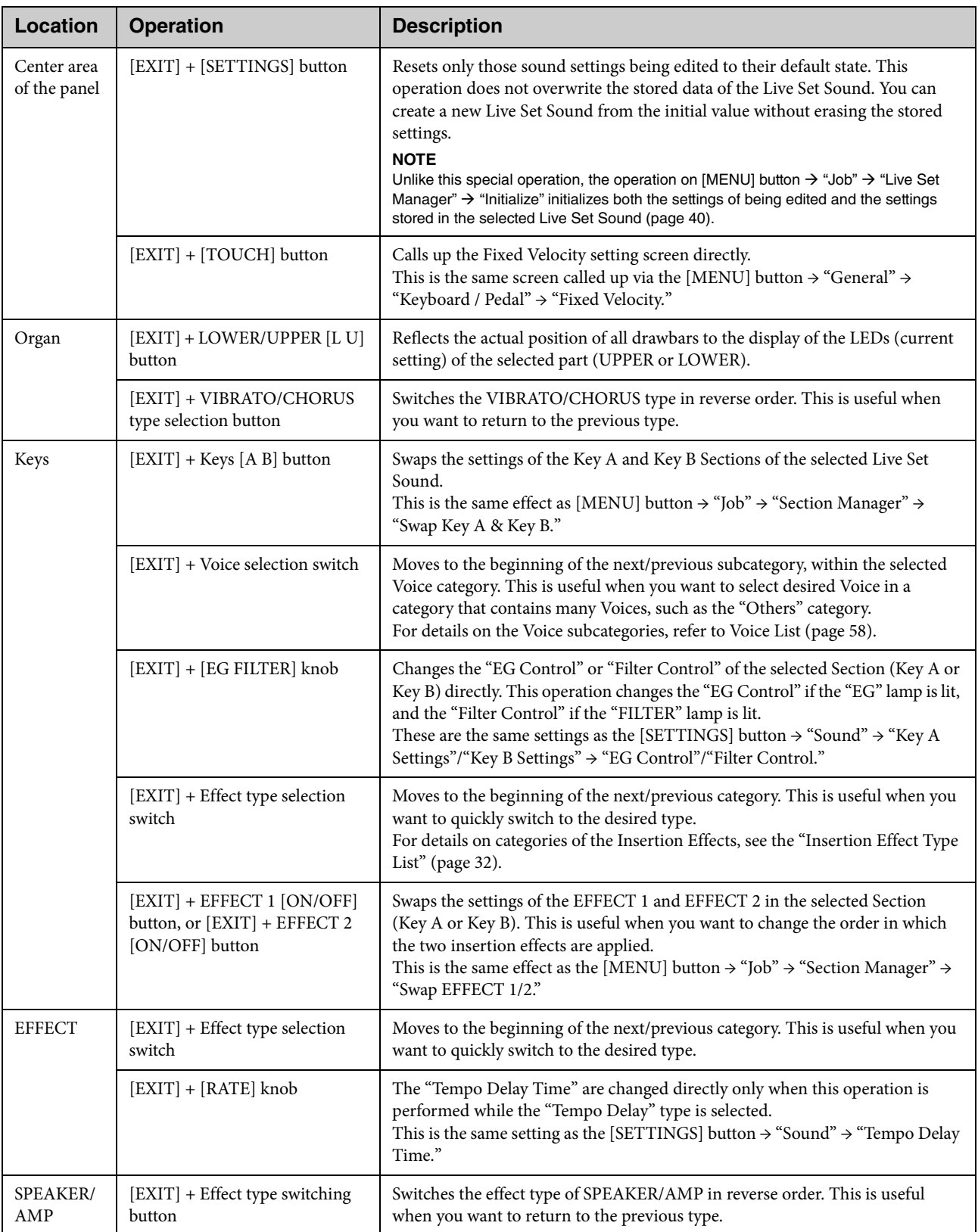

## <span id="page-31-1"></span><span id="page-31-0"></span>Insertion Effect Type List

\*Keys: These effect types can only be used in the EFFECT 1 and EFFECT 2 on the Key A and Key B Sections. \*EFFECT: These effect types can only be used in the EFFECT Section.

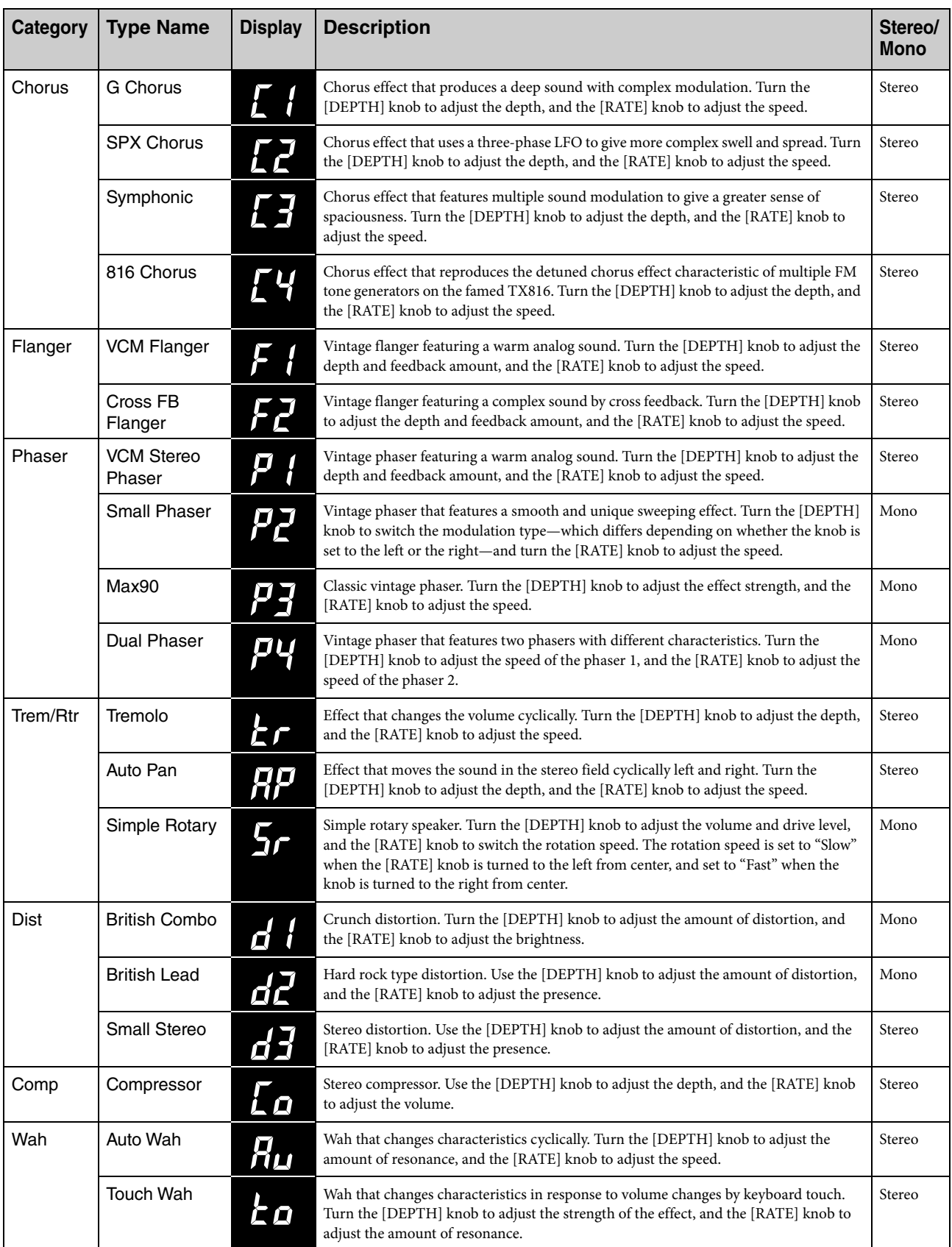

<span id="page-32-0"></span>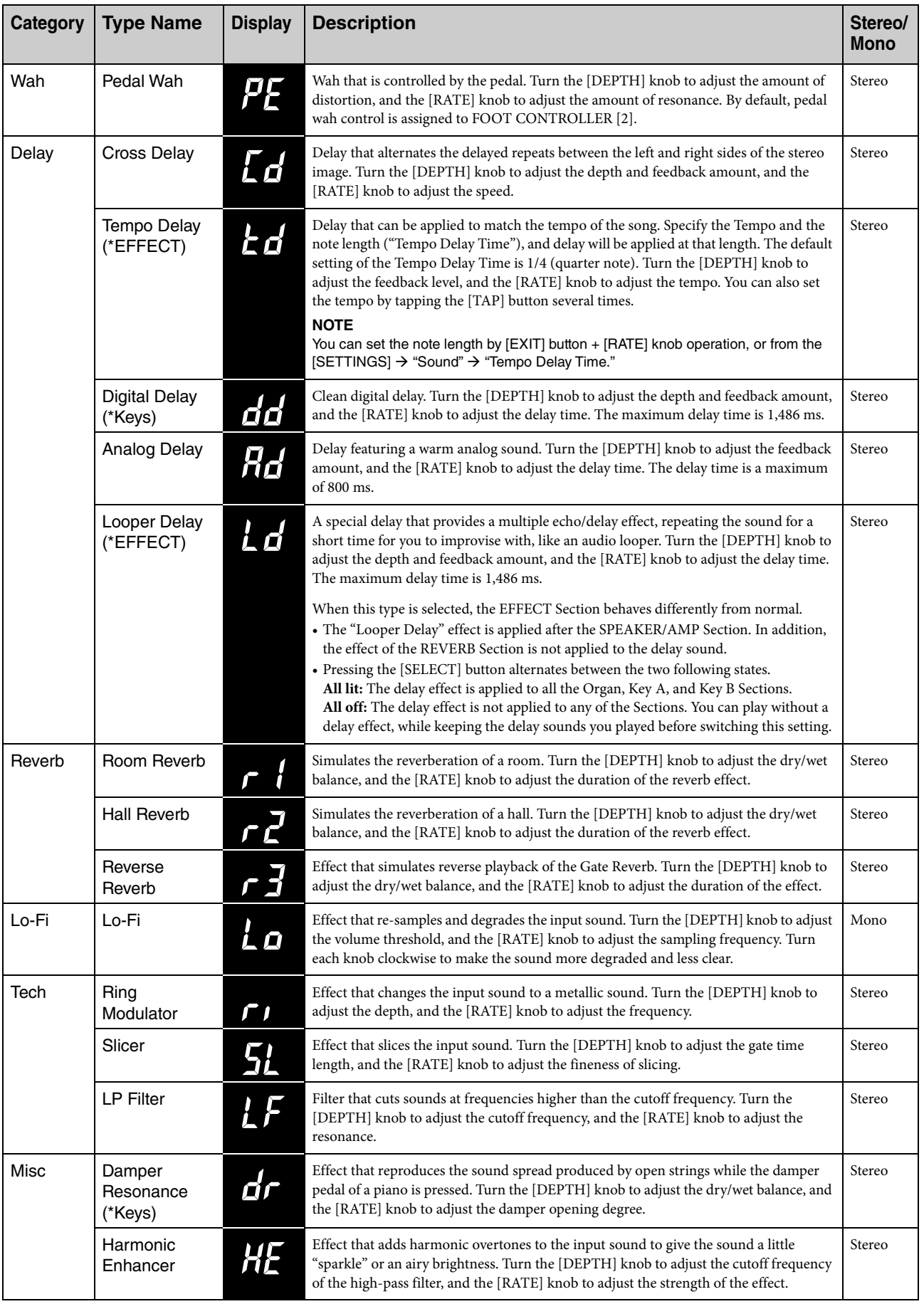

## <span id="page-33-1"></span><span id="page-33-0"></span>EG/Filter Control Type List

You can change the expression of the sound in real time by operating the [EG FILTER] knob while playing phrases. This list explains the control types of each EG and Filter.

### **EG (Envelope Generator)**

EG allows you to determine how the level of the sound changes in time. This lets you to reproduce a variety of sound characteristics of natural acoustic instruments—such as the quick attack and decay of percussion sounds, or the long release of sustained piano sound. The YC61 controls the following three characteristics with a single knob.

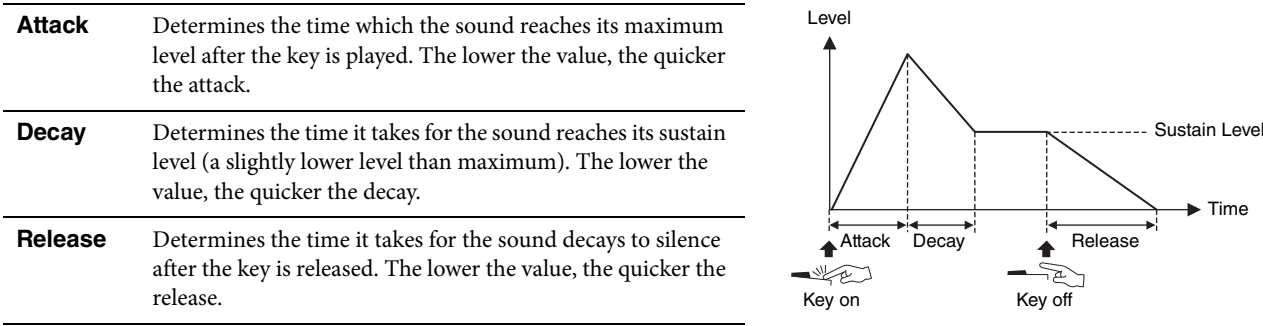

How these three characteristics change with a single knob operation is referred to as EG control type. The YC61 has 11 types. The type can be set using the [EXIT] button + [EG FILTER] knob operation, or from the "EG Control" [\(page 43\)](#page-42-2). Graphs below show how the Attack, Decay, and Release change when the knob is turned from the center (= 64) to the left and right in each type.

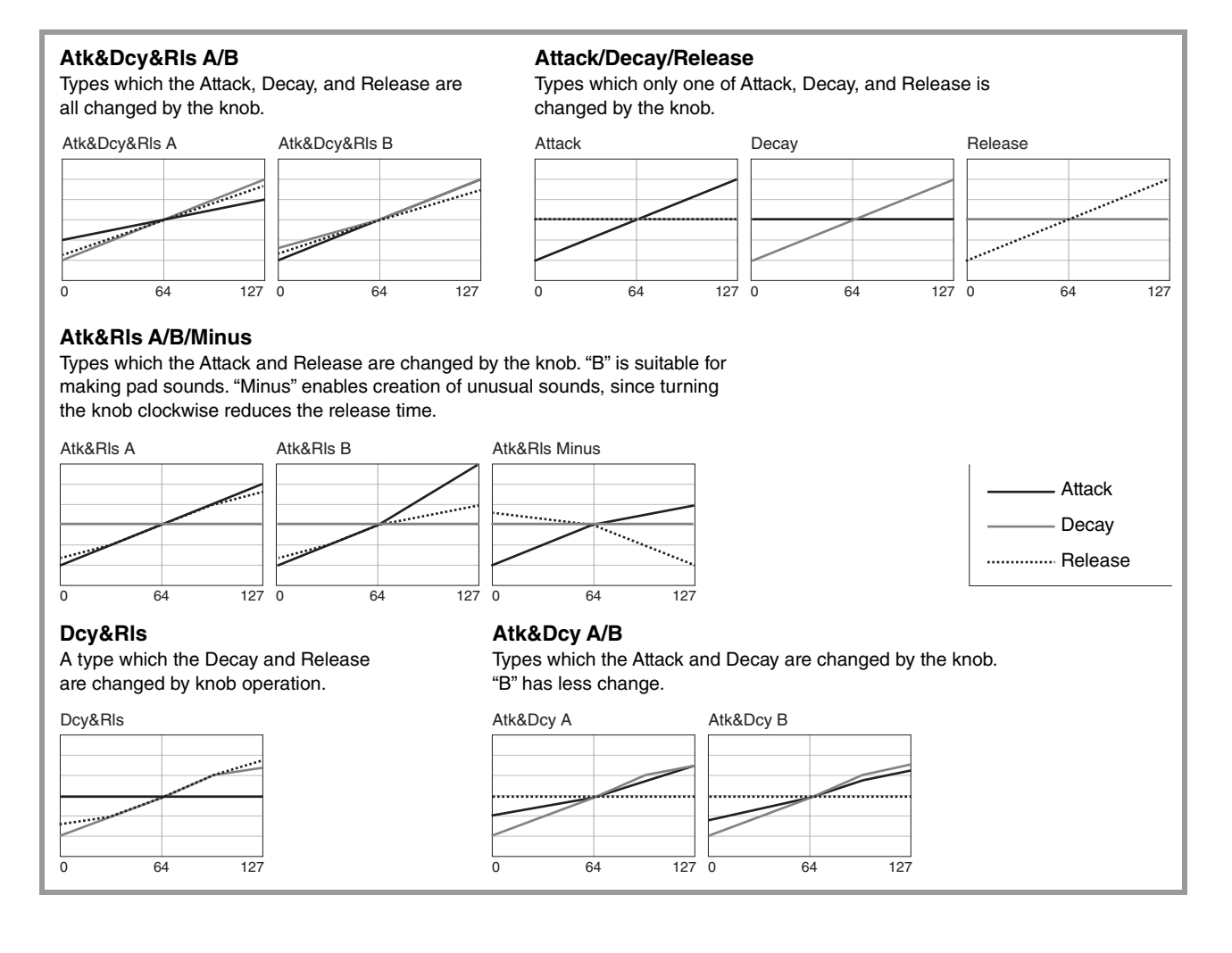

### **Filter**

Filter is a function that changes the tone of a sound by passing or only a specific frequency range and cutting signals in other frequency ranges. The YC61 controls the following two characteristics with a single knob.

#### **Cutoff**

Determines the cutoff frequency of the filter (which frequency band signal or higher is cut), adjusting the brightness of the sound. Higher values result in a brighter sound.

#### **Resonance**

Determines the amount of the resonance which raises the volume around the cutoff frequency. Higher values result in a more pronounced effect.

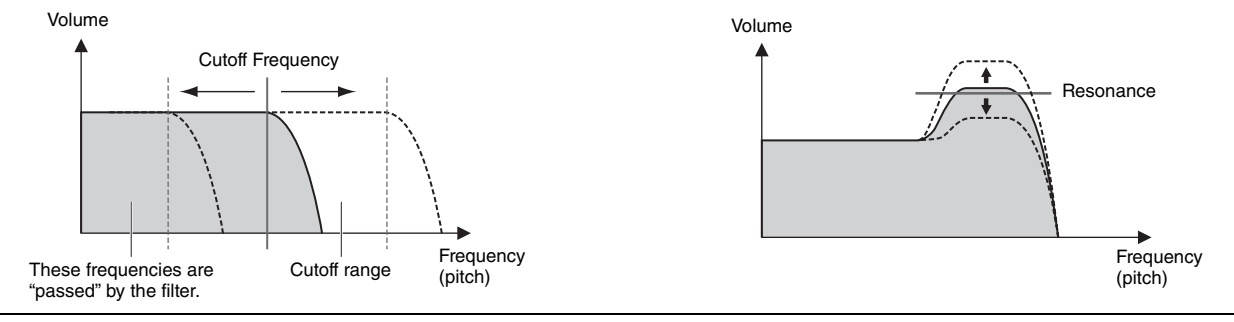

How these two characteristics change with a single knob operation is referred to as Filter control type. The YC61 has seven types. The type can be set using the [EXIT] button + [EG FILTER] knob operation, or from the "Filter Control" [\(page 43](#page-42-3)).

Graphs below show how the two parameters change when the knob is turned from the center  $(= 64)$  to the left and right in each type.

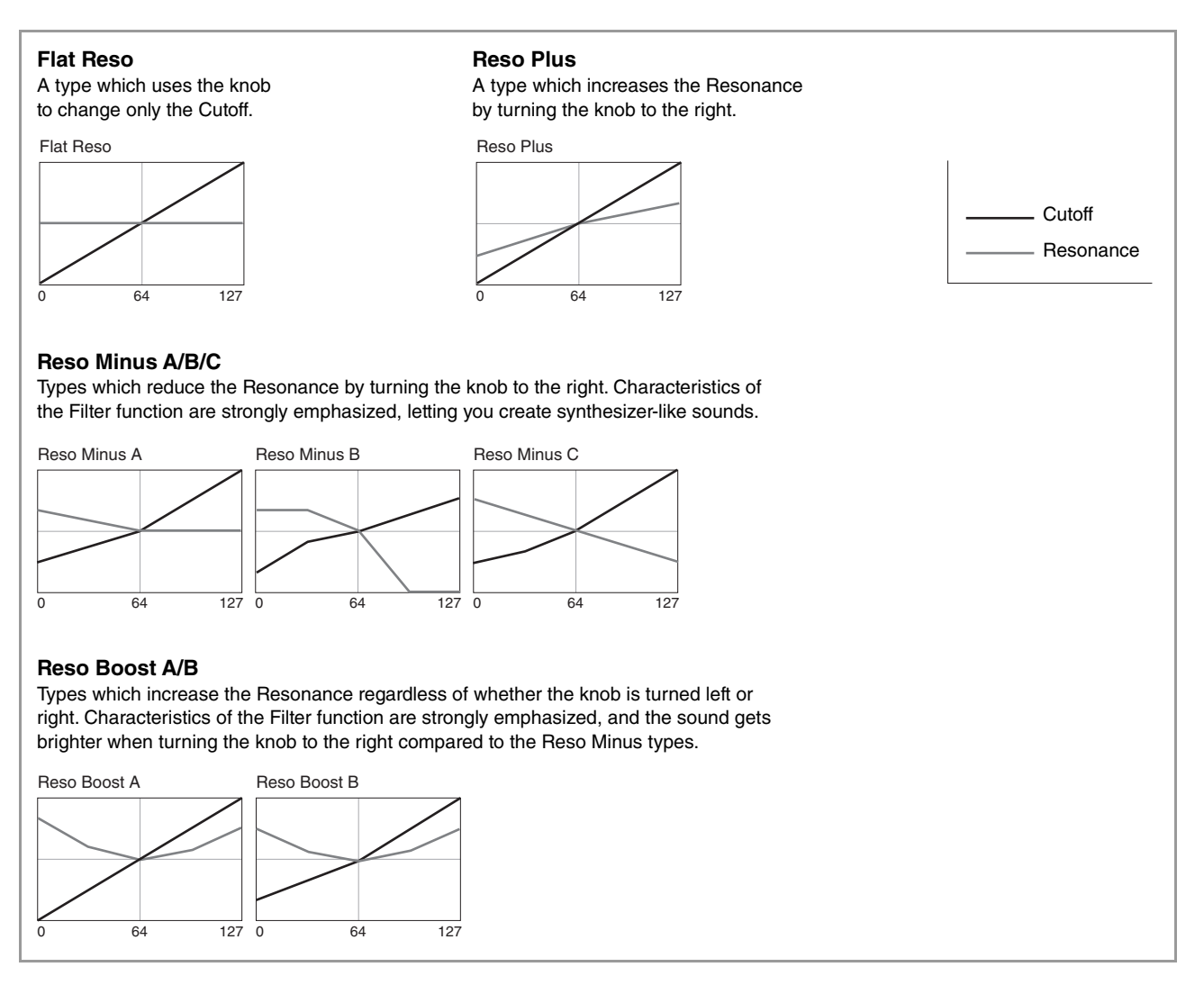

## <span id="page-35-1"></span><span id="page-35-0"></span>MENU LIST

From the [MENU] button, you can configure various parameters and functions that affect the whole system of this instrument. The settings will be stored in this instrument.

## **Operation**

- **1. Press the [MENU] button.**
- **2. Use the Encoder dial and the [ENTER] button to select an item and display the settings screen. NOTE**

You can also use the LIVE SET buttons [1] to [6] to select the items directly. The LIVE SET buttons [1] to [6] correspond to the items in order from the top. The lamps for selectable buttons light up.

- **3. Use the Encoder dial to change and set the value or setting.**
- **4. Press the [ENTER] button to return to the Top screen (Live Set Sound).**

## **General**

<span id="page-35-2"></span>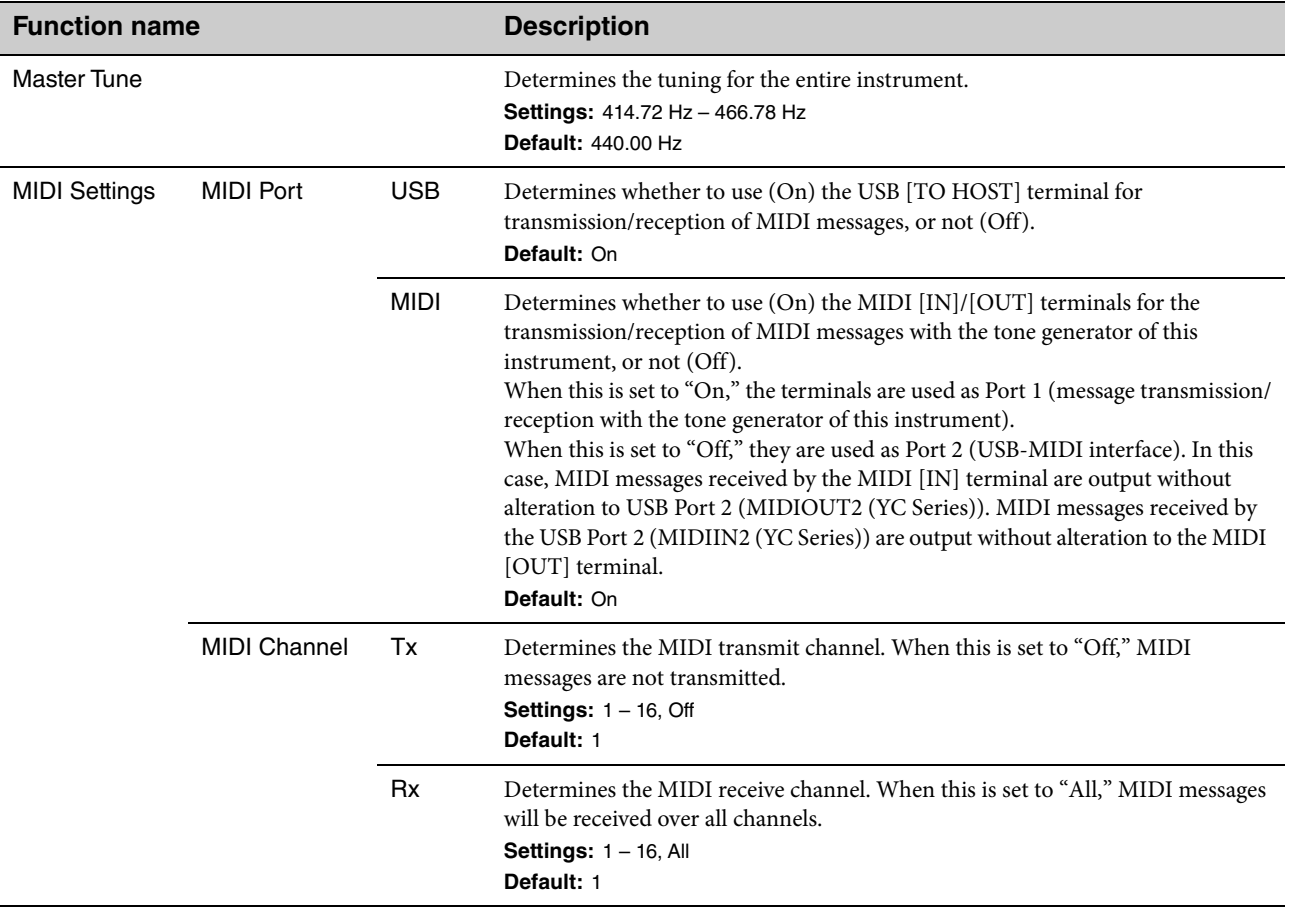
<span id="page-36-0"></span>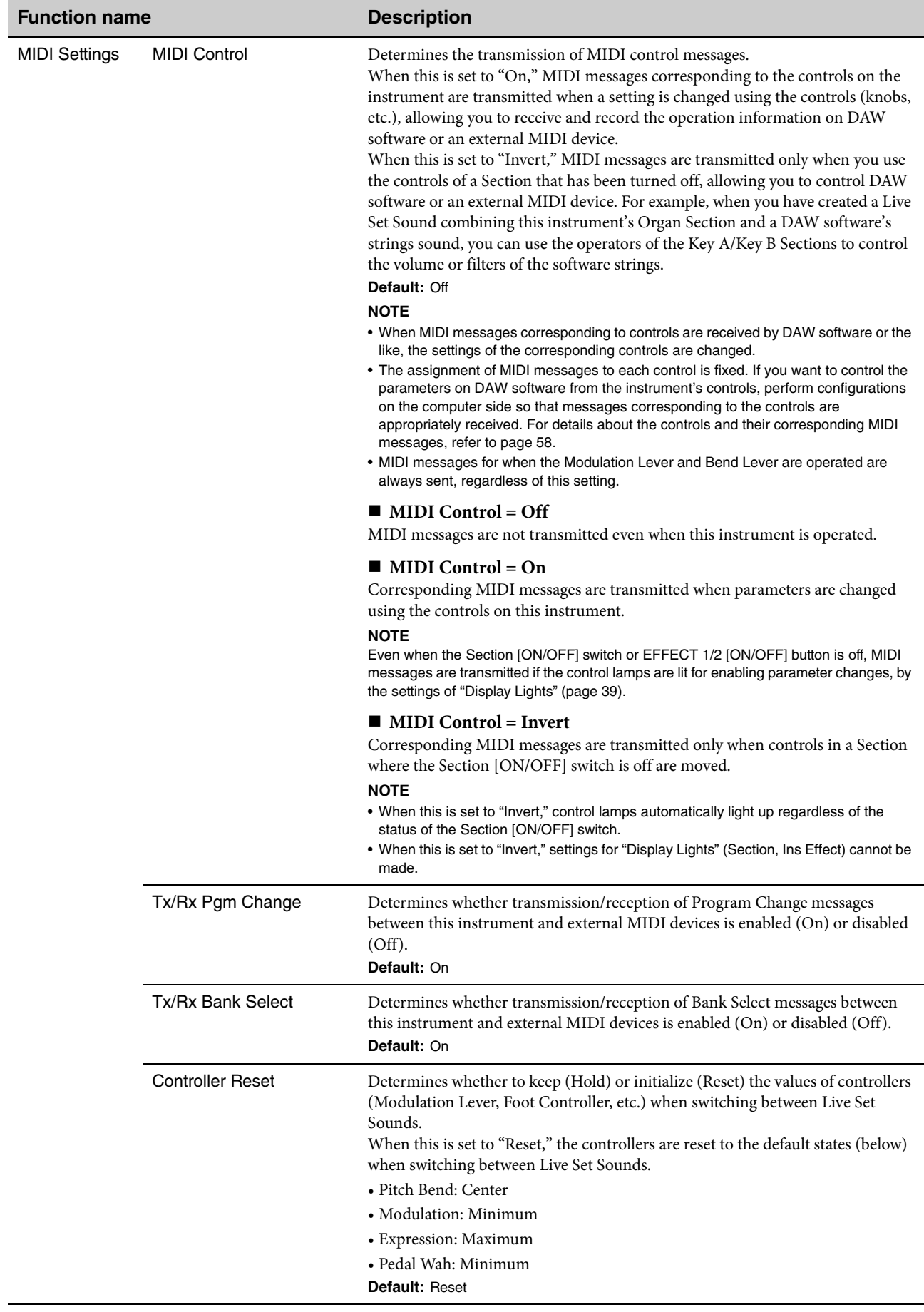

#### MENU LIST

<span id="page-37-1"></span><span id="page-37-0"></span>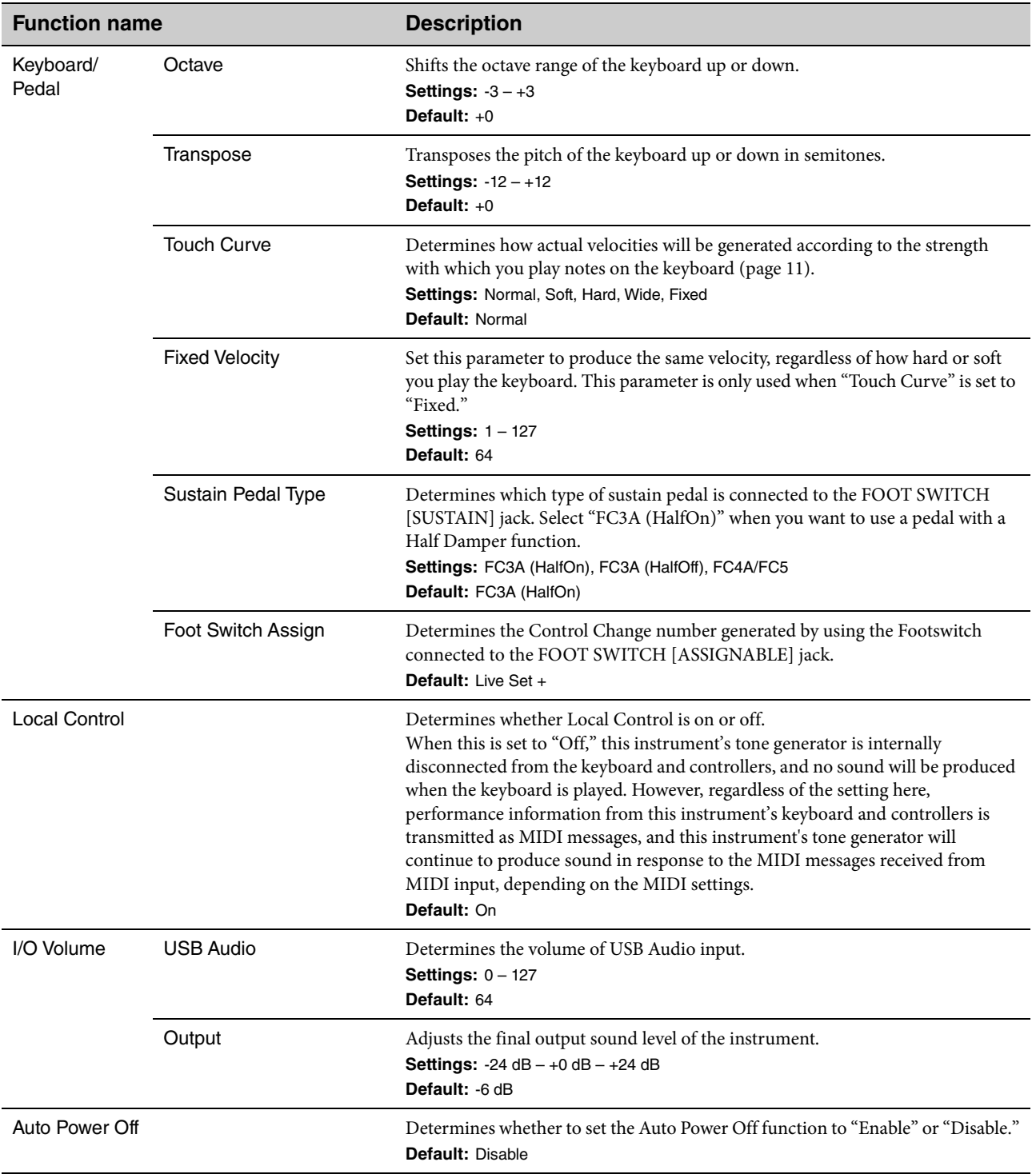

## **Control Panel**

<span id="page-38-2"></span><span id="page-38-1"></span><span id="page-38-0"></span>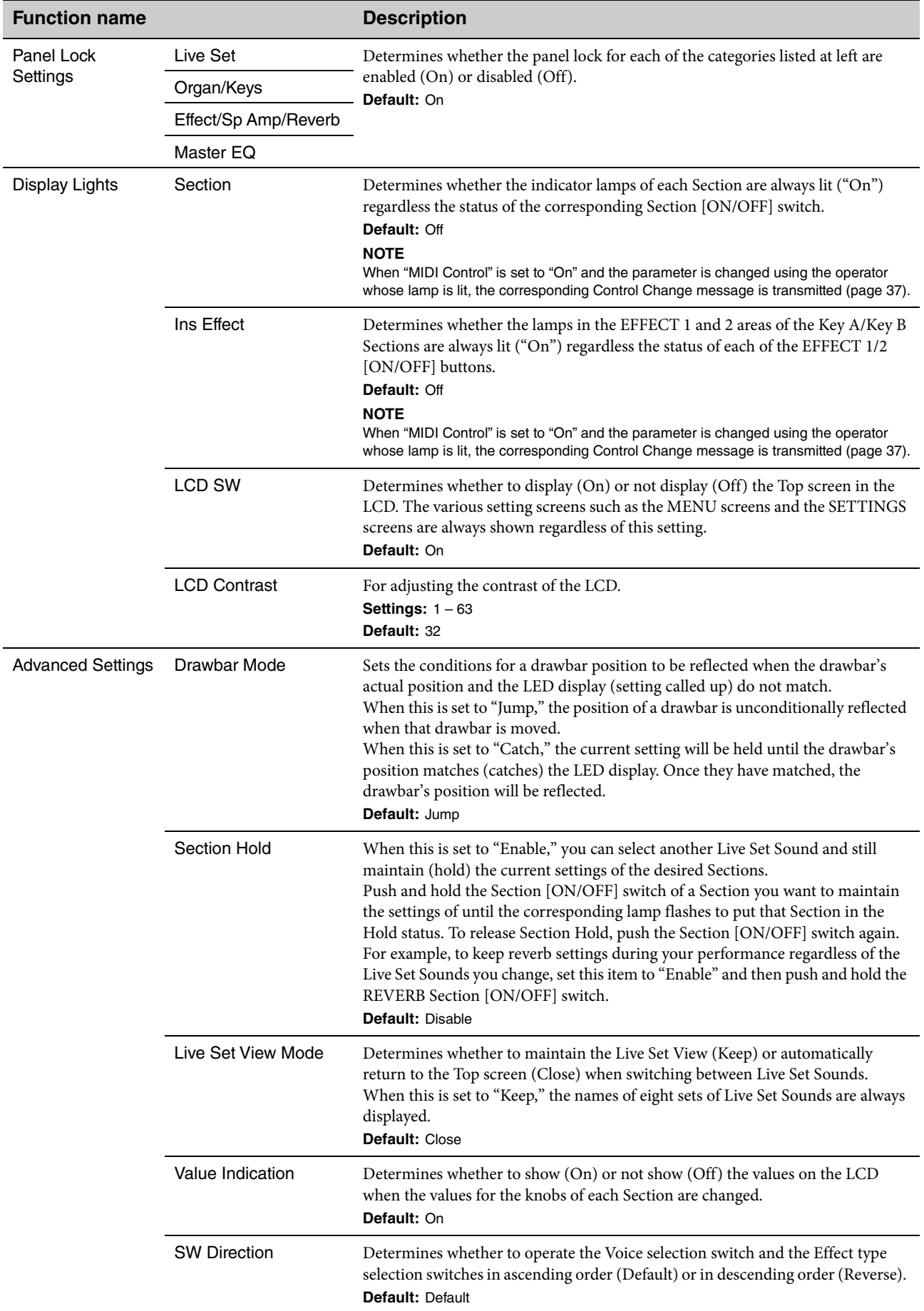

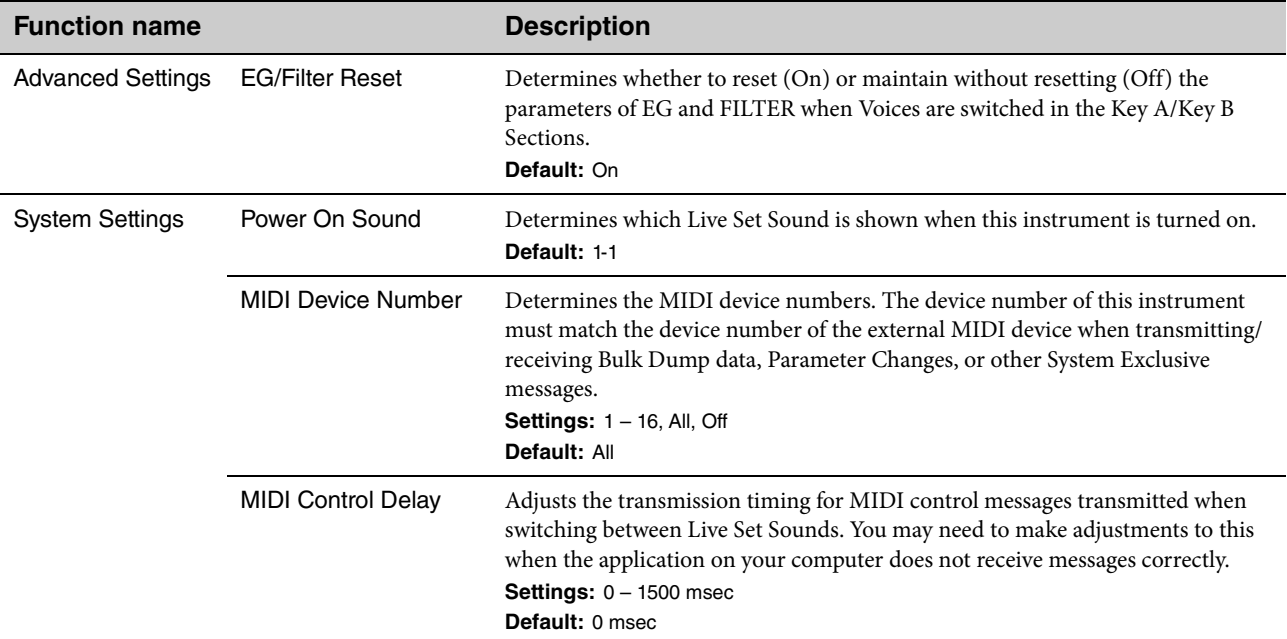

## **Job**

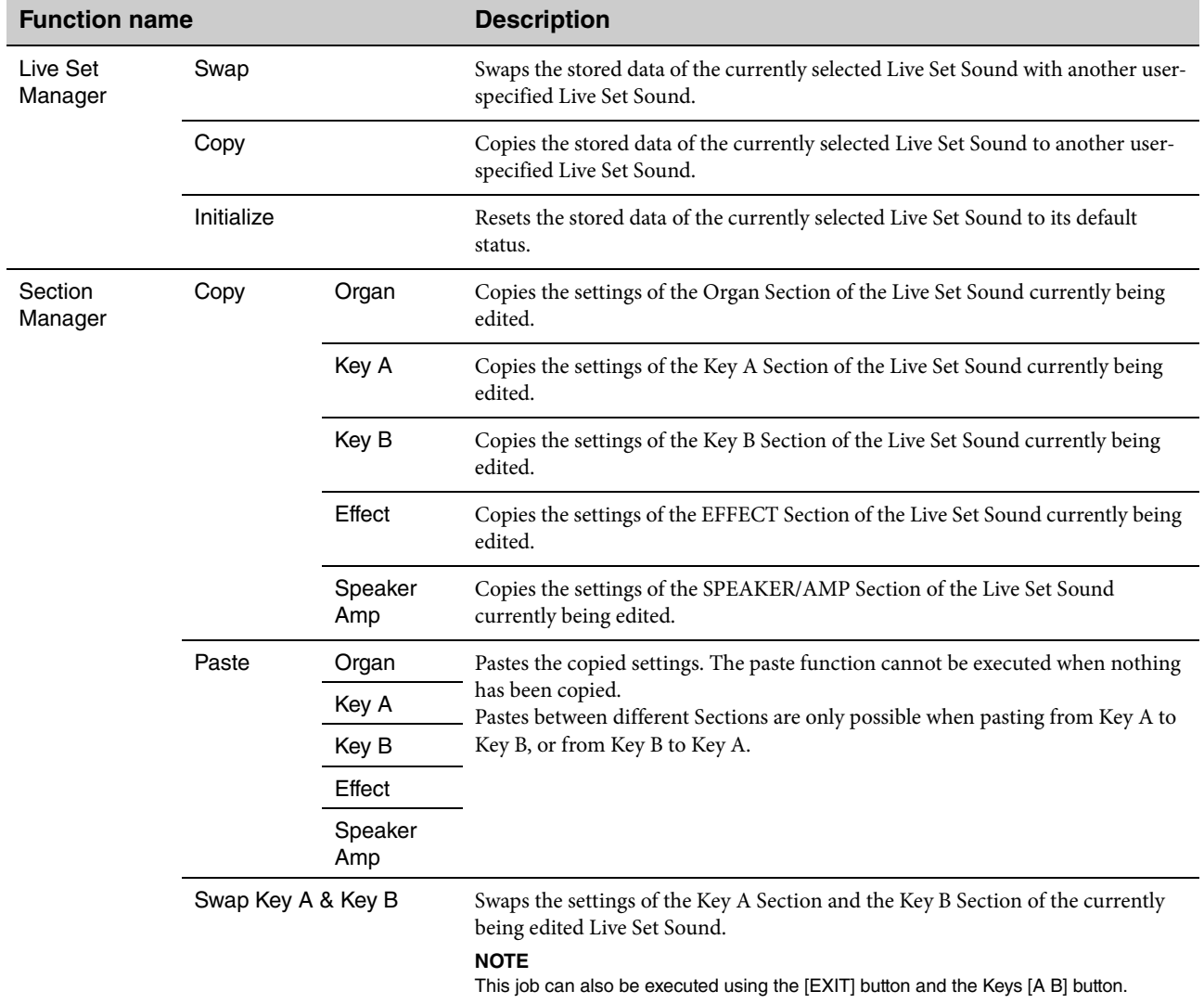

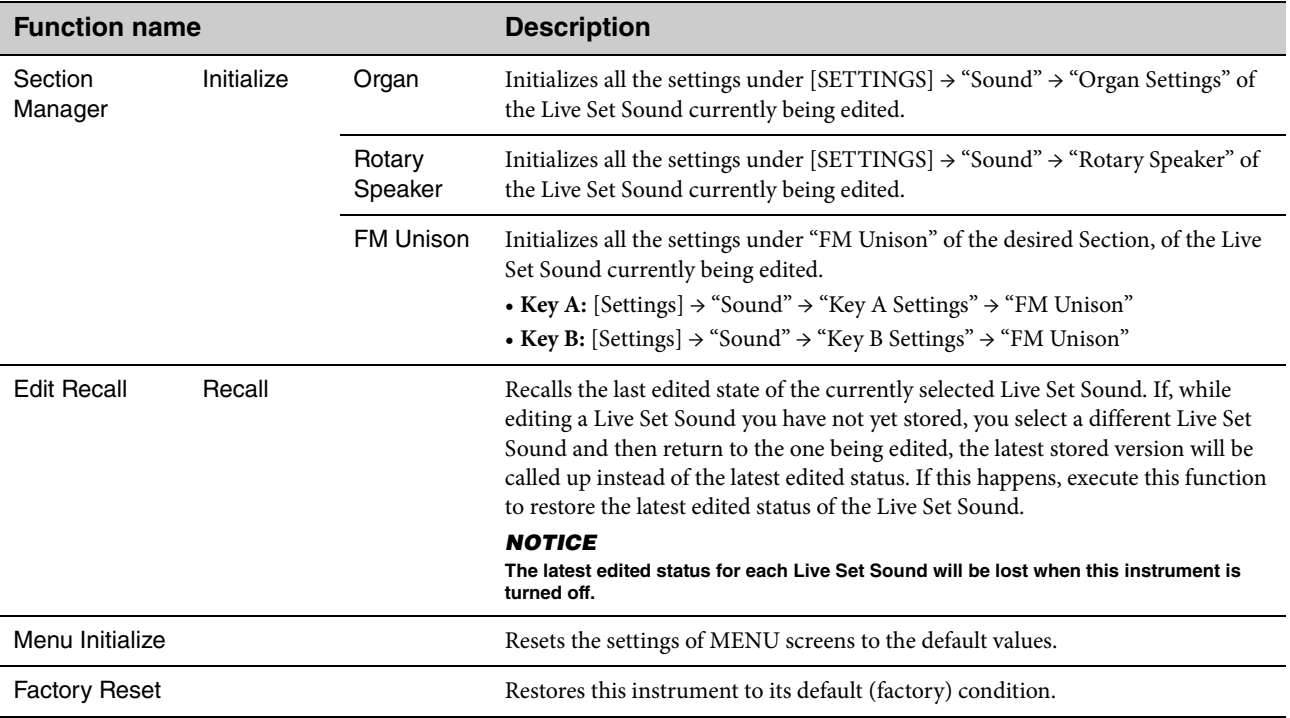

## **File**

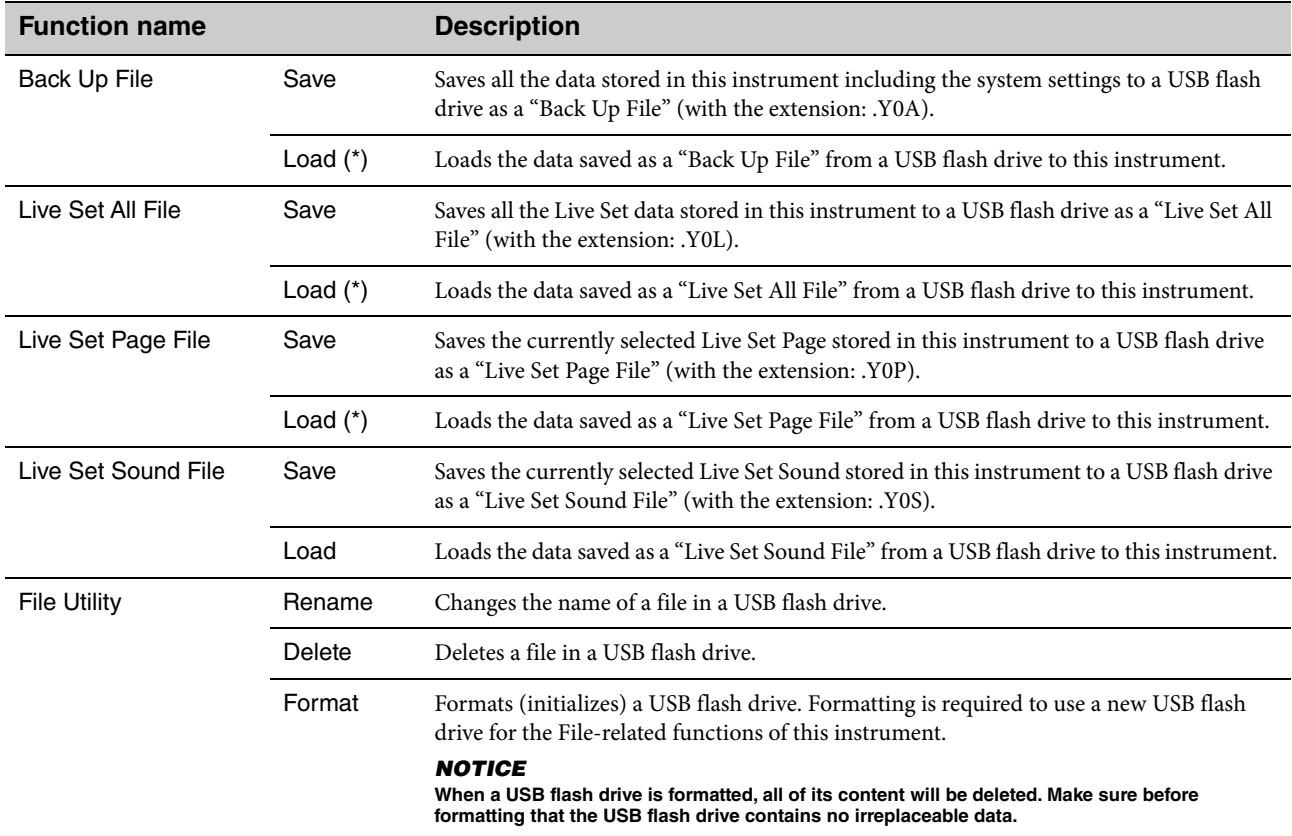

\* You can also load the desired single Live Set Sound from a file containing multiple Live Set Sounds such as the Backup file, Live Set file, and Live Set Page file [\(page 25](#page-24-0)).

## **Version Info**

Shows the versions of this instrument's software and firmware, as well as its copyright information.

# <span id="page-41-0"></span>SETTINGS LIST

From the [SETTINGS] button, you can configure and store the various settings of the currently selected Live Set Sound. The settings made here will all be stored in the Live Set Sound.

## **Operation**

- **1. Press the [SETTINGS] button.**
- **2. Use the Encoder dial and the [ENTER] button to select an item and display the settings screen. NOTE**

If there are six or fewer items displayed on the screen, you can also use the LIVE SET buttons [1] to [6] to select the items directly. The LIVE SET buttons [1] to [6] correspond to the items in order from the top. The lamps for selectable buttons light up.

- **3. Use the Encoder dial to change and set the value or setting.**
- **4. Press the [ENTER] button to return to the Top screen (Live Set Sound).**

## **Sound**

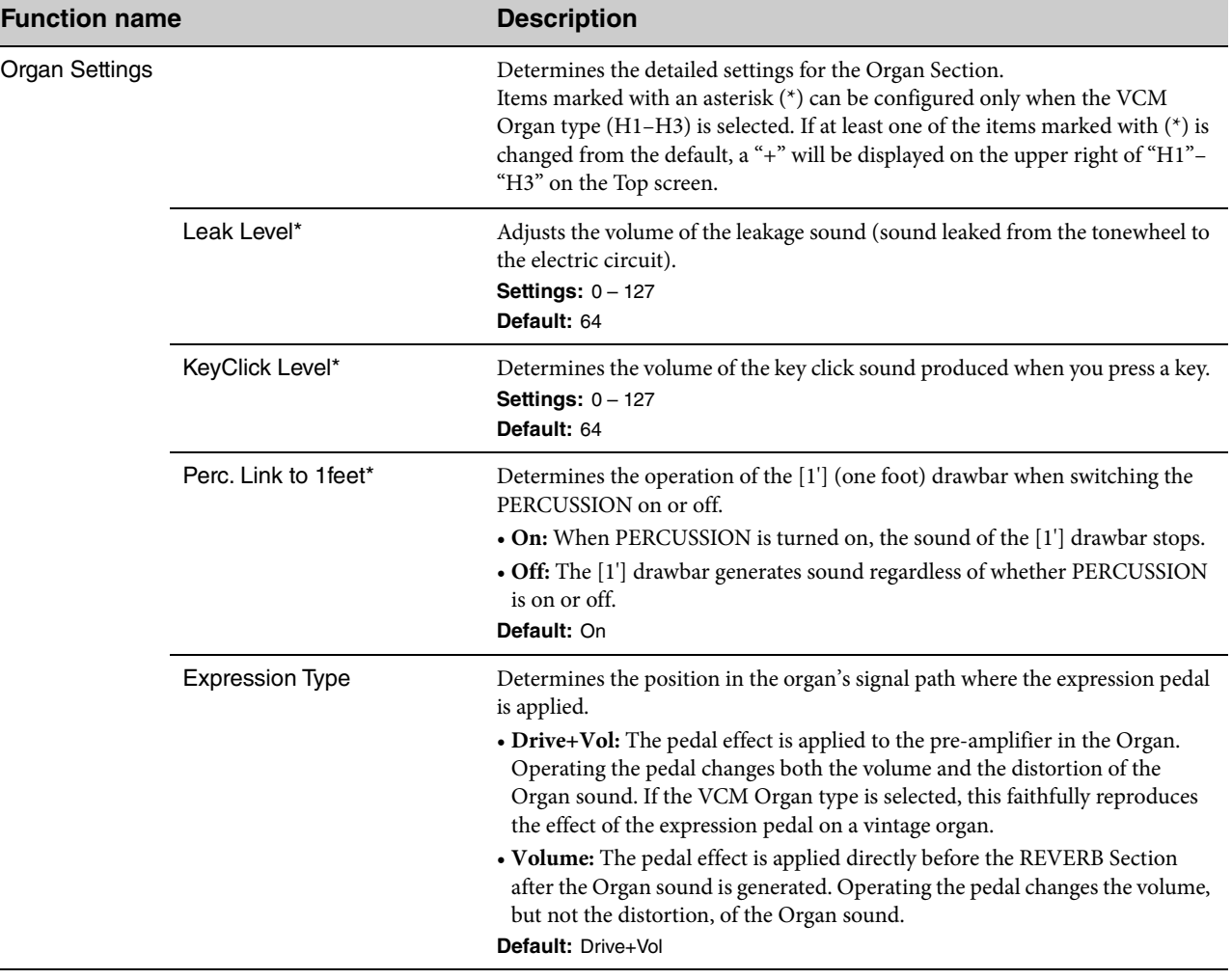

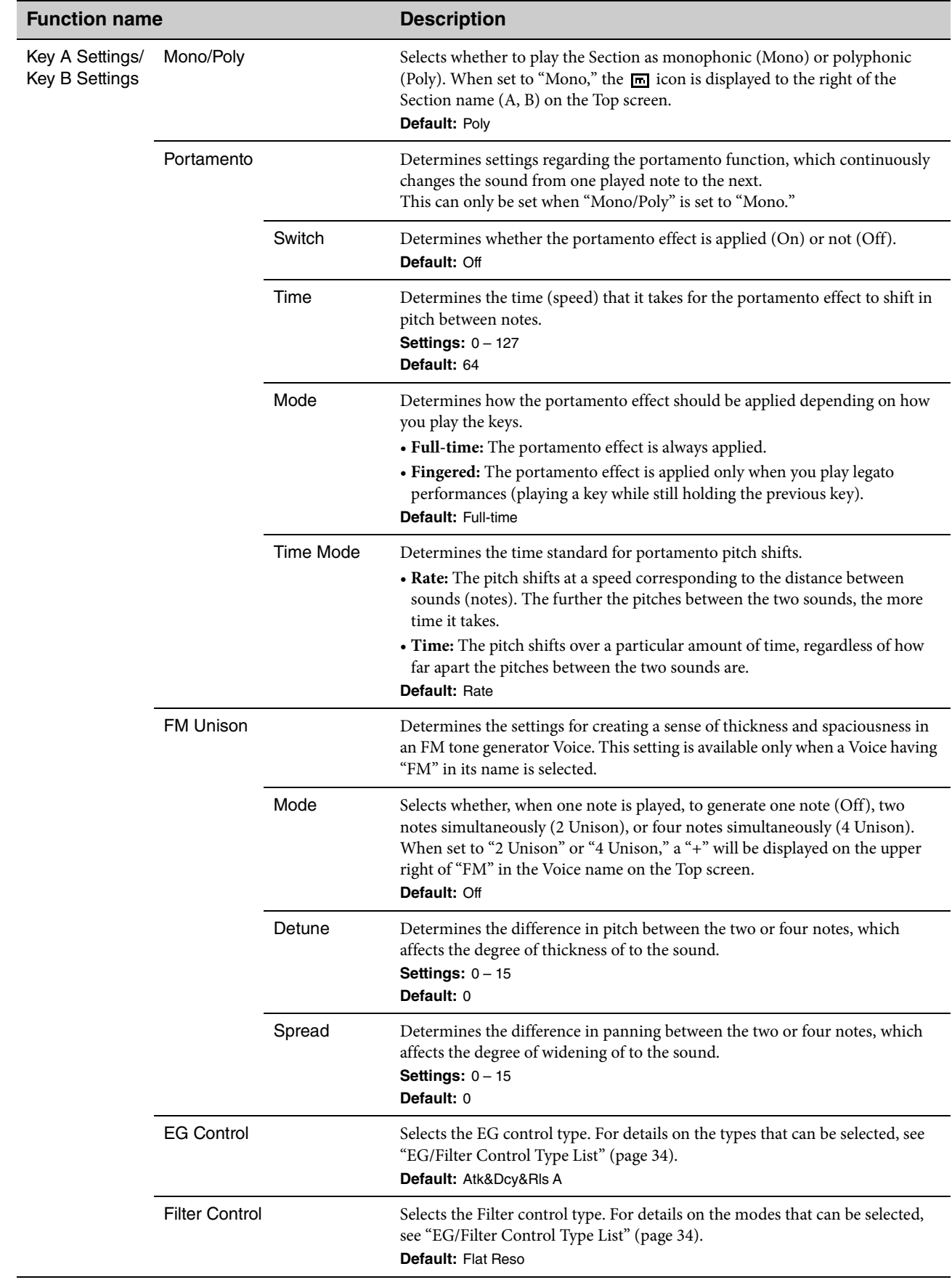

 $\begin{array}{c} \hline \end{array}$ 

<span id="page-43-0"></span>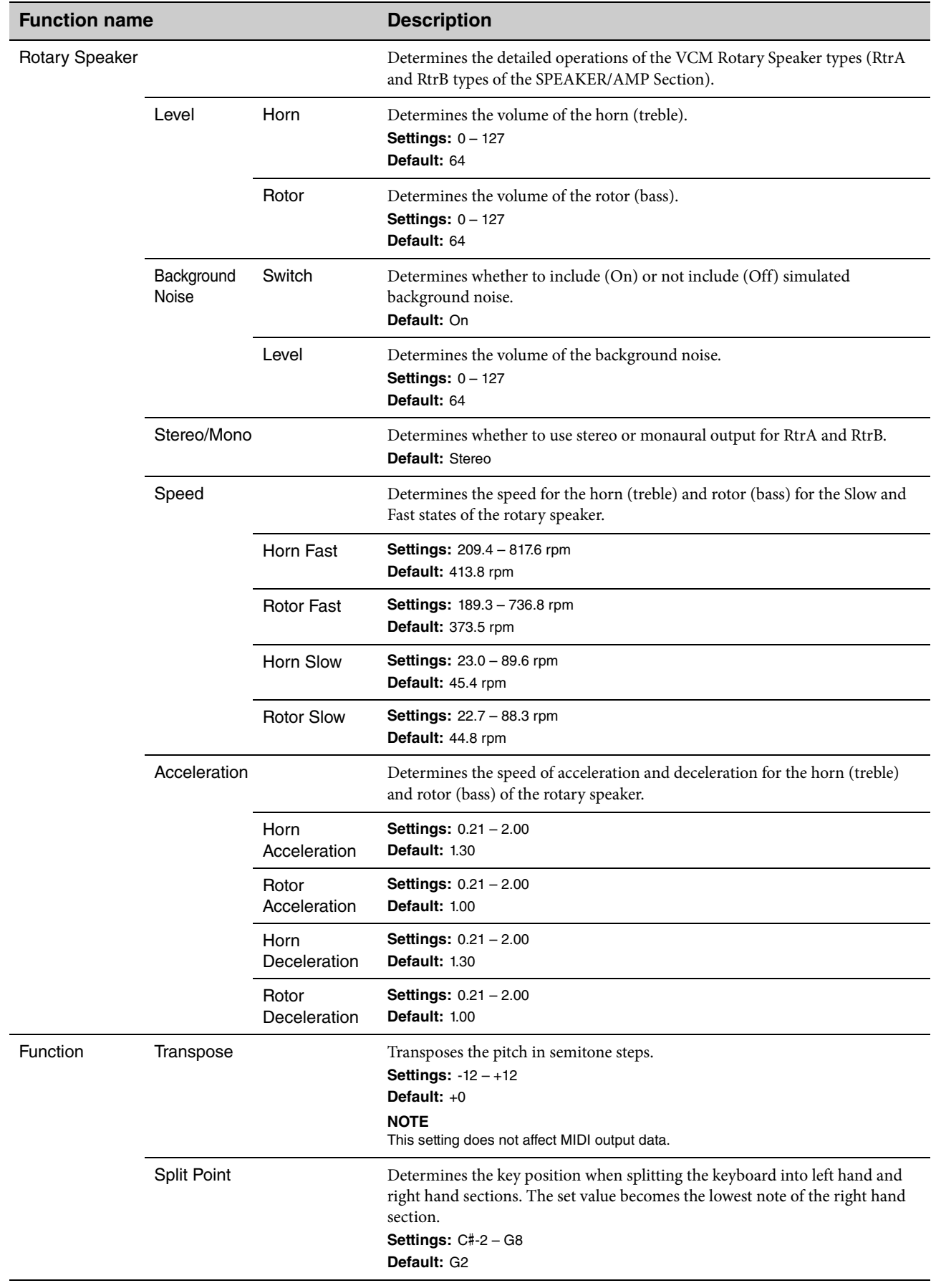

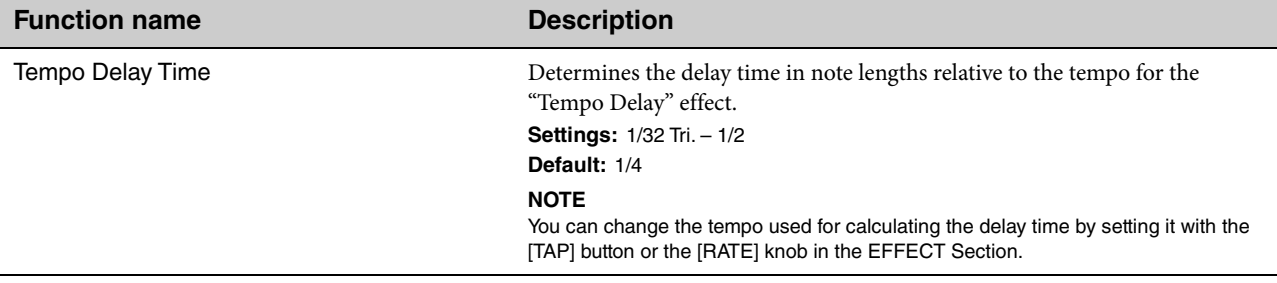

## <span id="page-44-0"></span>**External Keyboard**

Determines the generation of sound for each Section when the YC61 receives performance information (key-on, key-off) MIDI messages from an external MIDI device. You can make settings so that combine the YC61 with an external keyboard for a two-manual organ, or performing only the Key A and/or Key B Sections on an external keyboard, etc.

### **NOTE**

For Sections/parts that are set to generate sound only when playing an external keyboard, display of the Split on the Top screen changes from  $\Box$  to  $\Box$ 

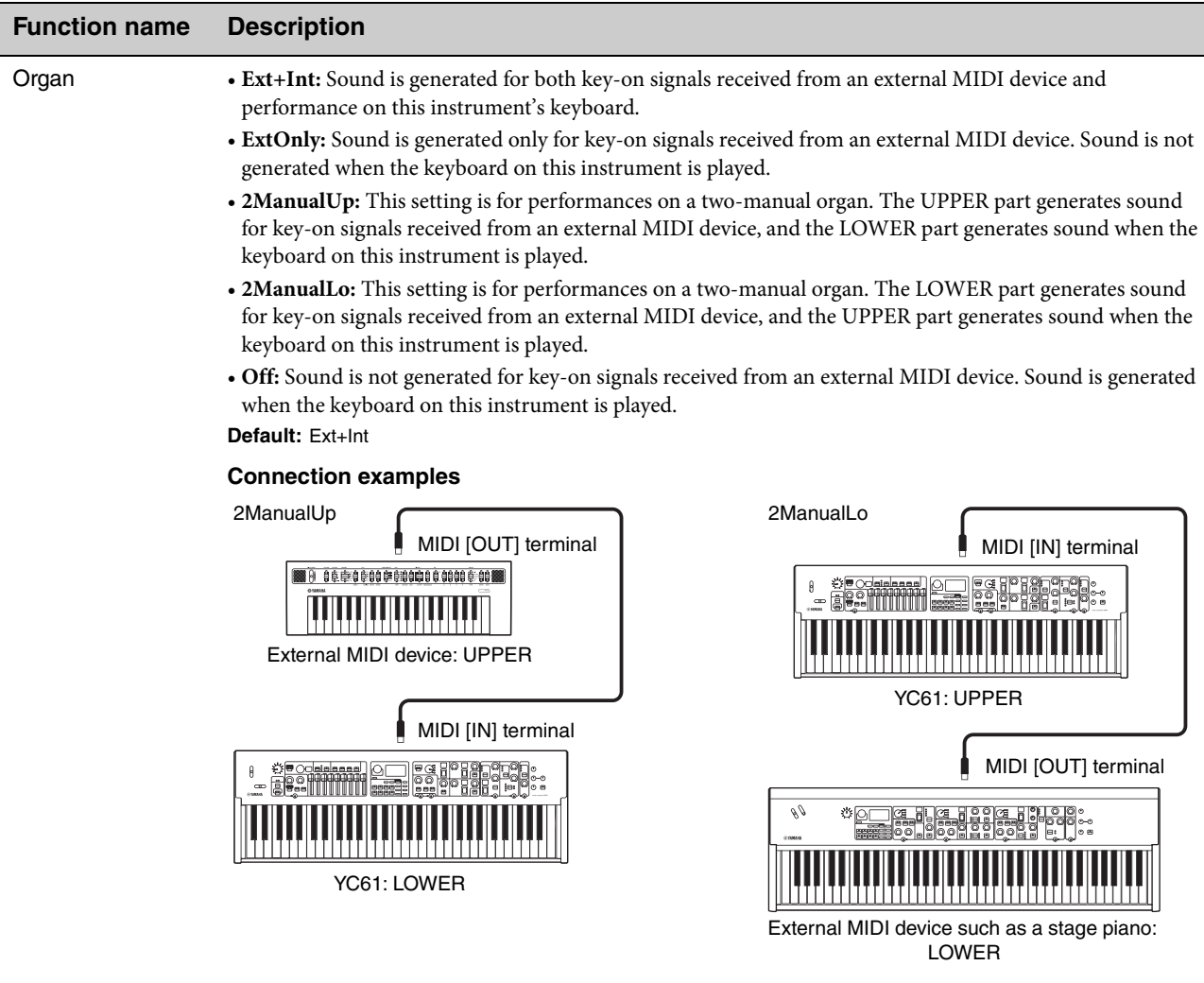

### **NOTE**

When "2ManualUp" or "2ManualLo" is set, the settings of the Organ Section Split become invalid, and the lamps for the SPLIT [L U] button both automatically light.

Ĵ

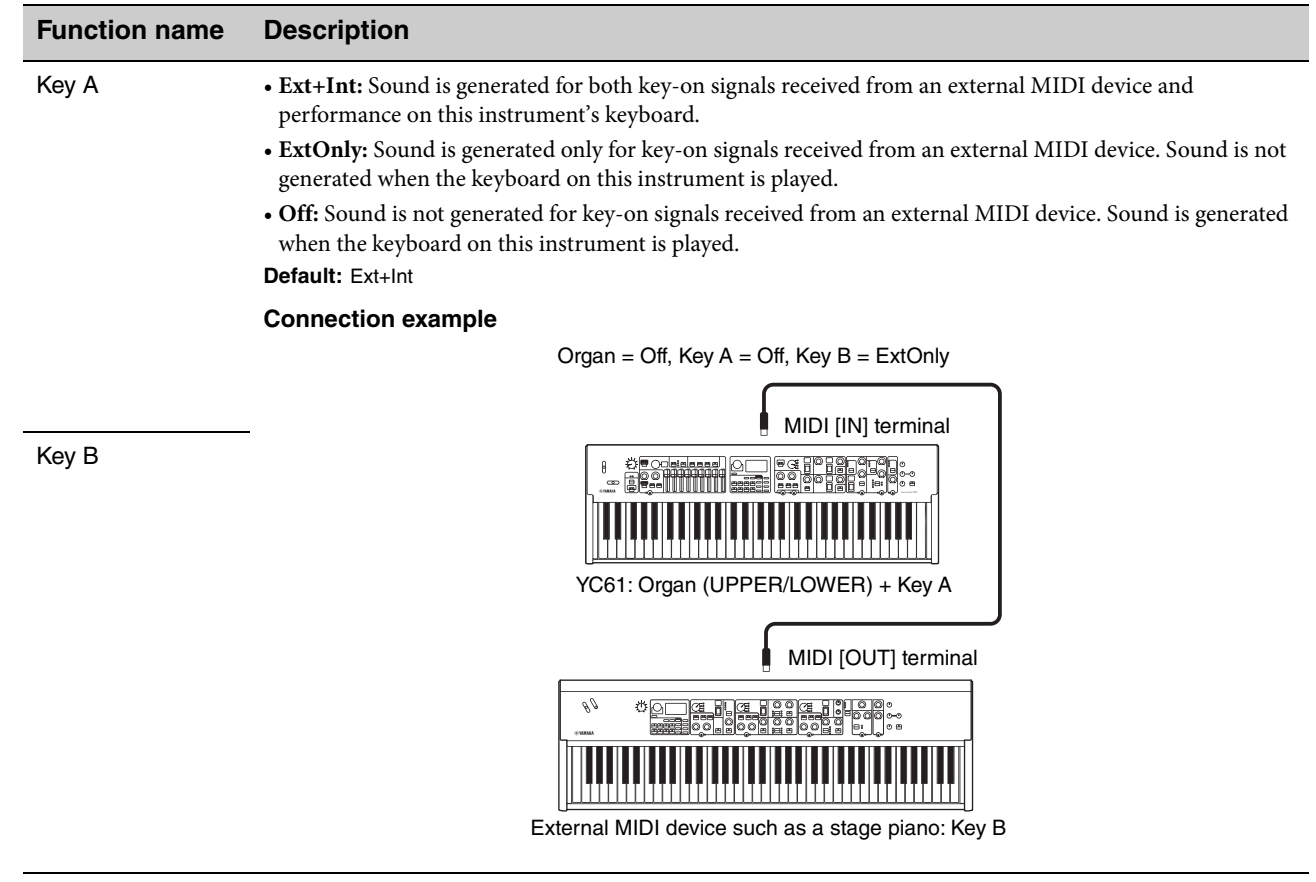

## <span id="page-46-0"></span>**Master Keyboard**

This function is for using the YC61 as a master keyboard. It allows the keyboard to be split into as many as four different zones, each of which can control separate sounds of an external tone generator. For example, you can make a Live Set Sound combining Voices from this instrument and the connected external tone generators, or a Live Set Sound composed with Voices of external tone generators only.

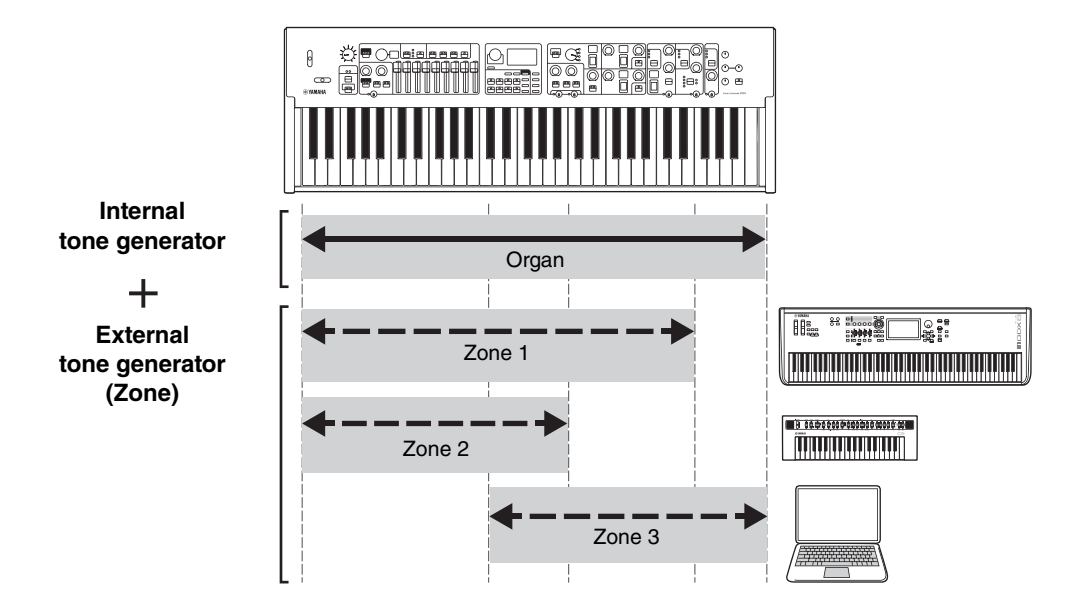

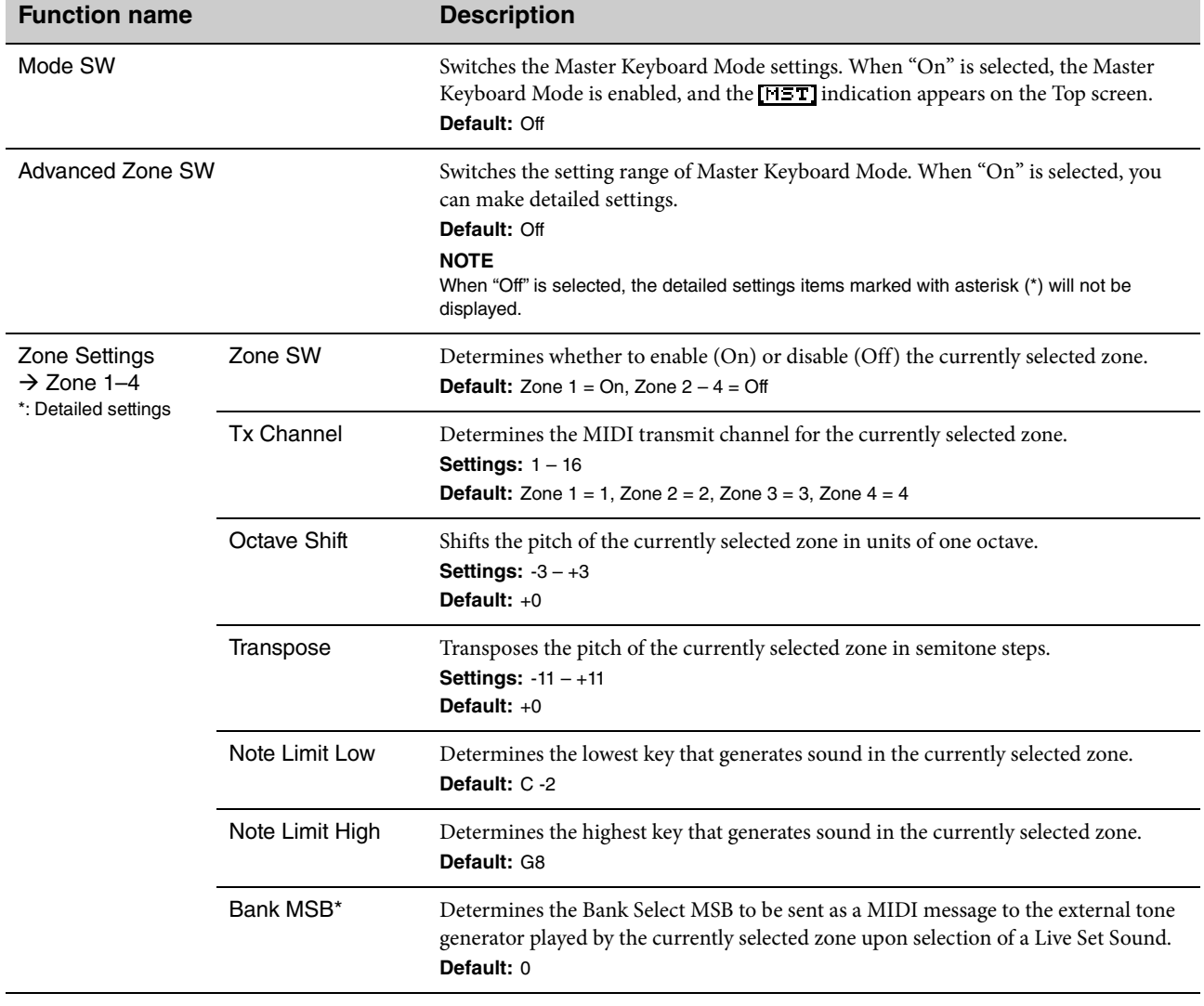

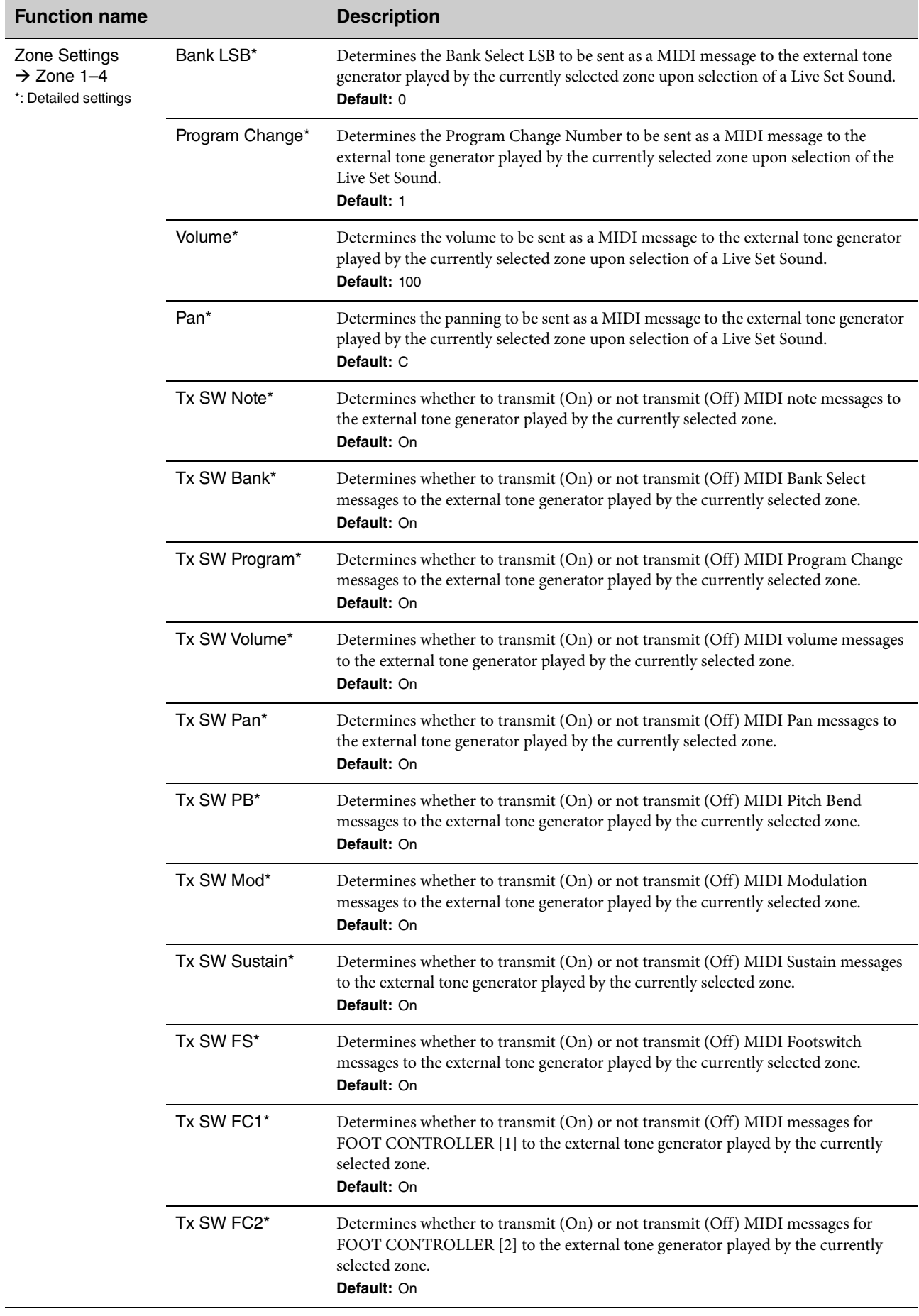

## **Controllers**

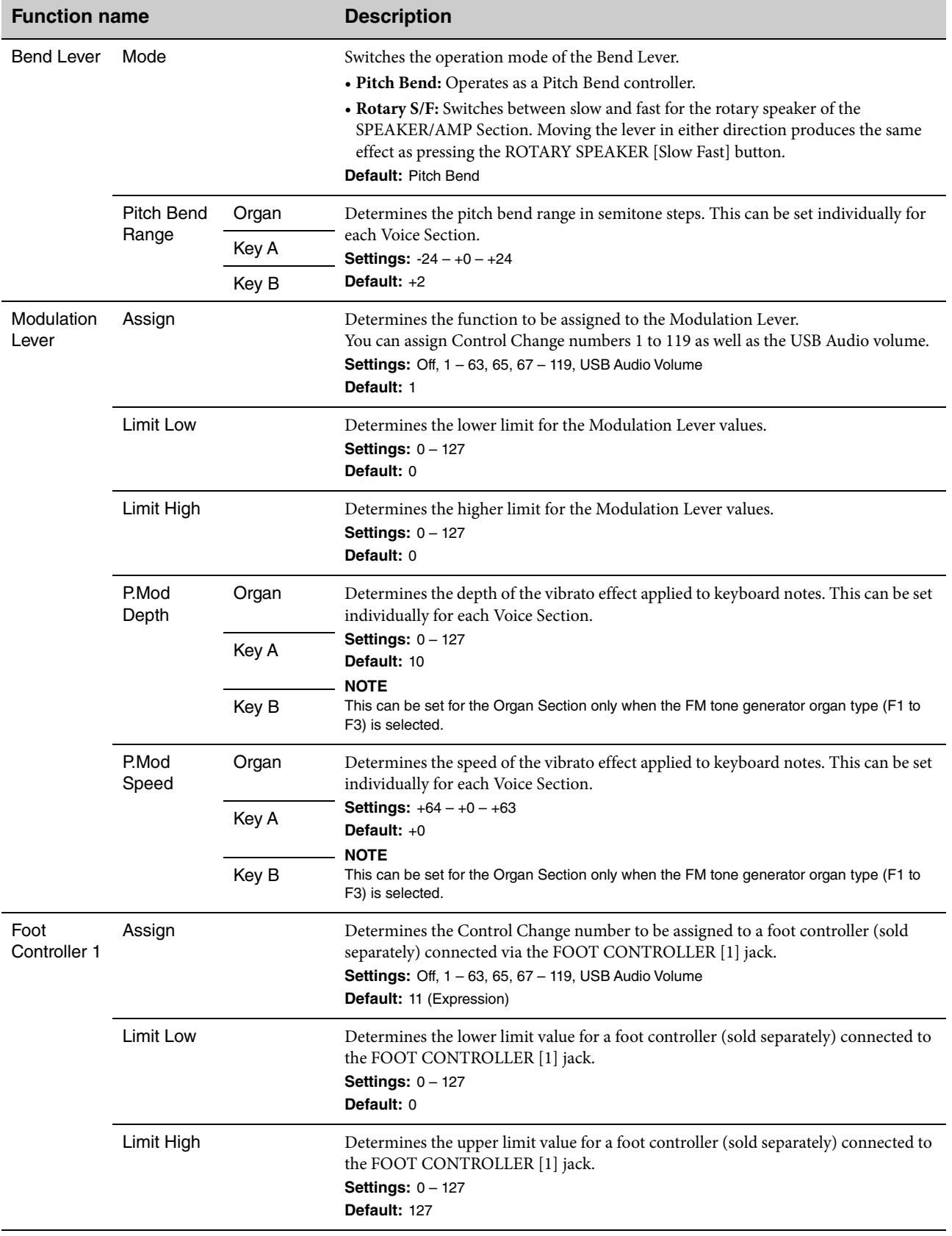

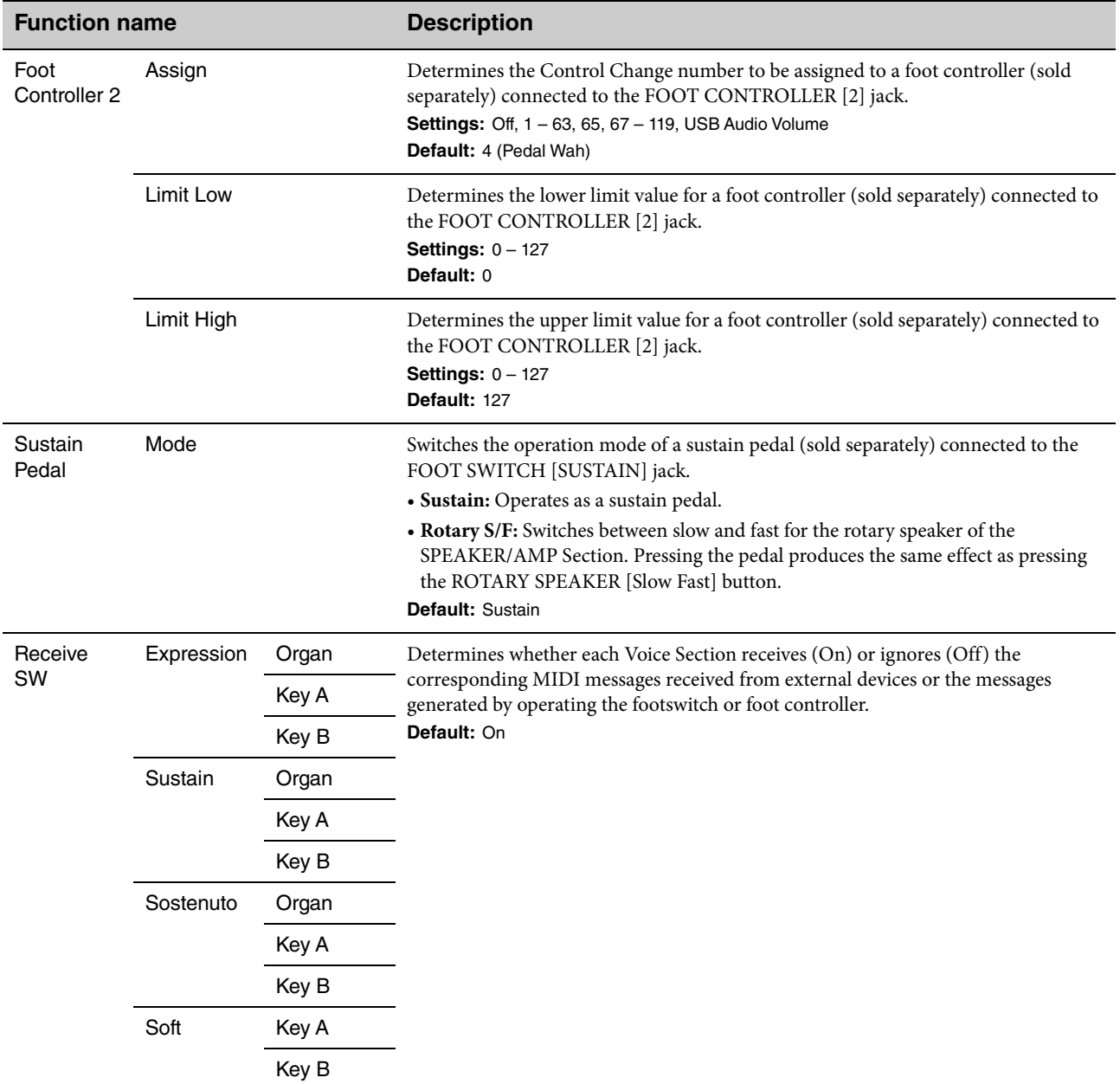

## **Drawbar Color**

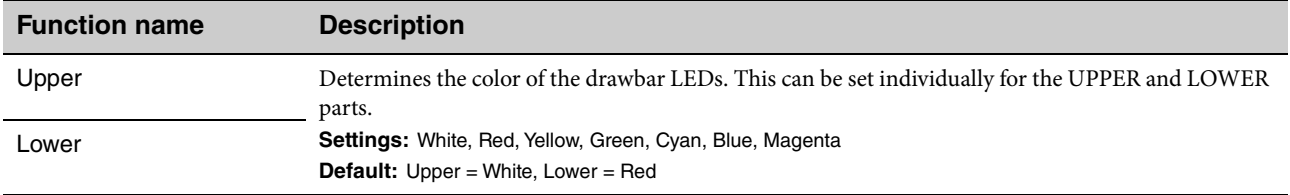

### **Name**

Determines the names of Live Set Sounds. For details on editing Live Set Sound names, refer to ["Editing File Names/Live](#page-23-0)  [Set Sound Names" \(page 24\)](#page-23-0).

### **NOTE**

To store the edited names, you'll need to use the Store operation [\(page 12\)](#page-11-0).

# Appendix

# **Display Messages**

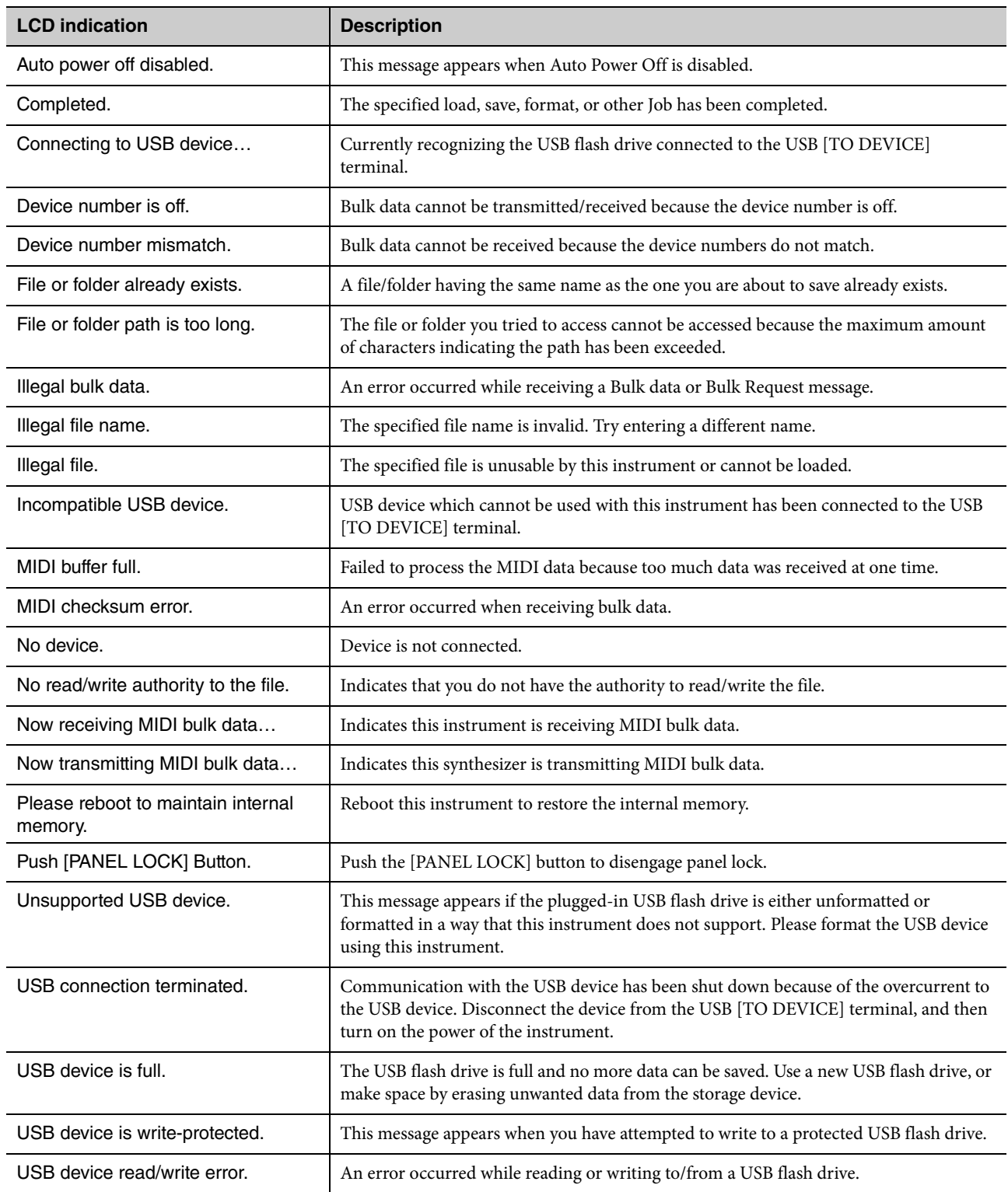

# **Troubleshooting**

No sound? Wrong sound? When a problem like this occurs, please check the following points before assuming that the product is faulty. Many problems can be solved by executing the Factory Reset operation [\(page 23\)](#page-22-0). If the problem persists, consult your Yamaha dealer.

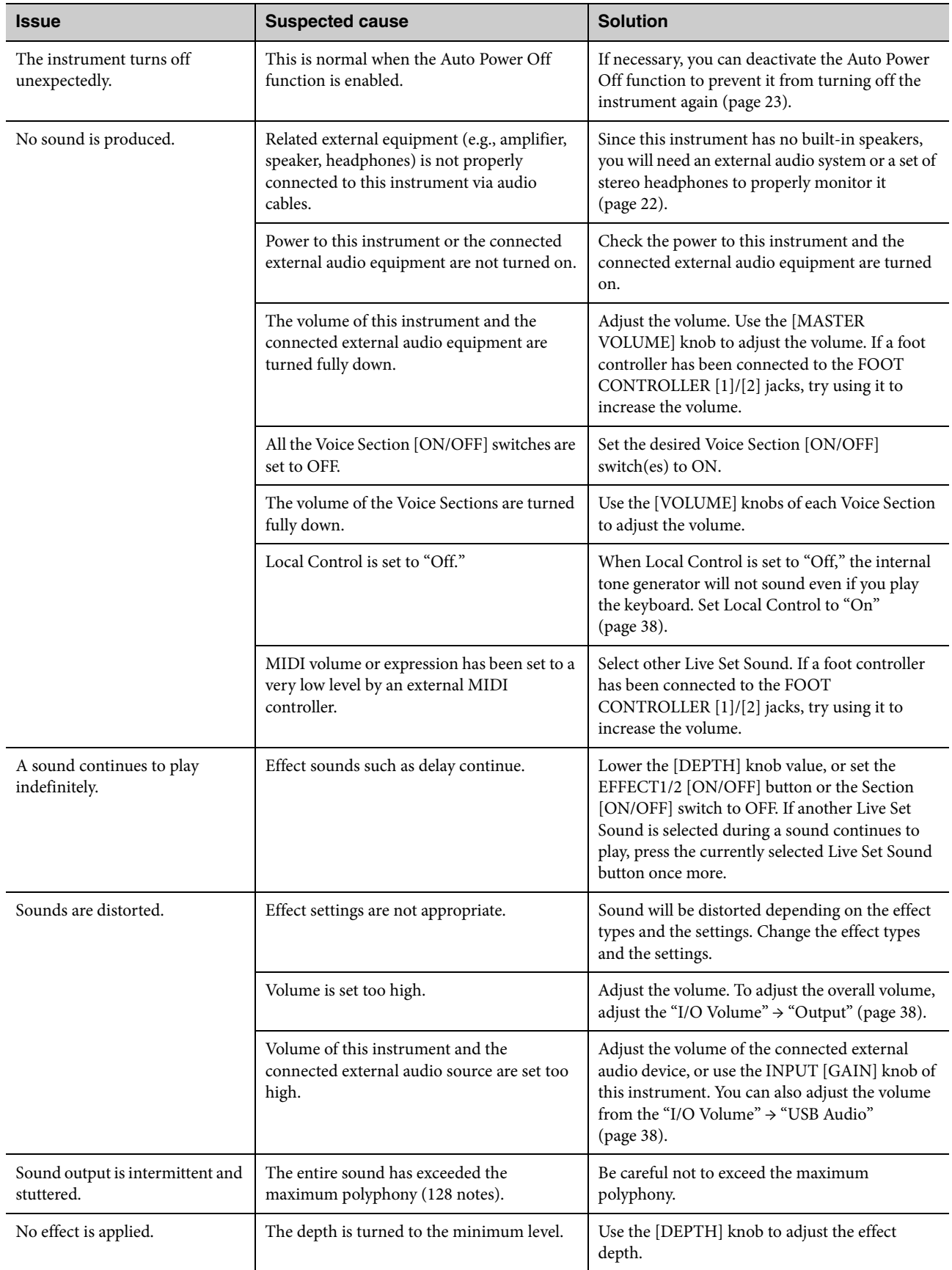

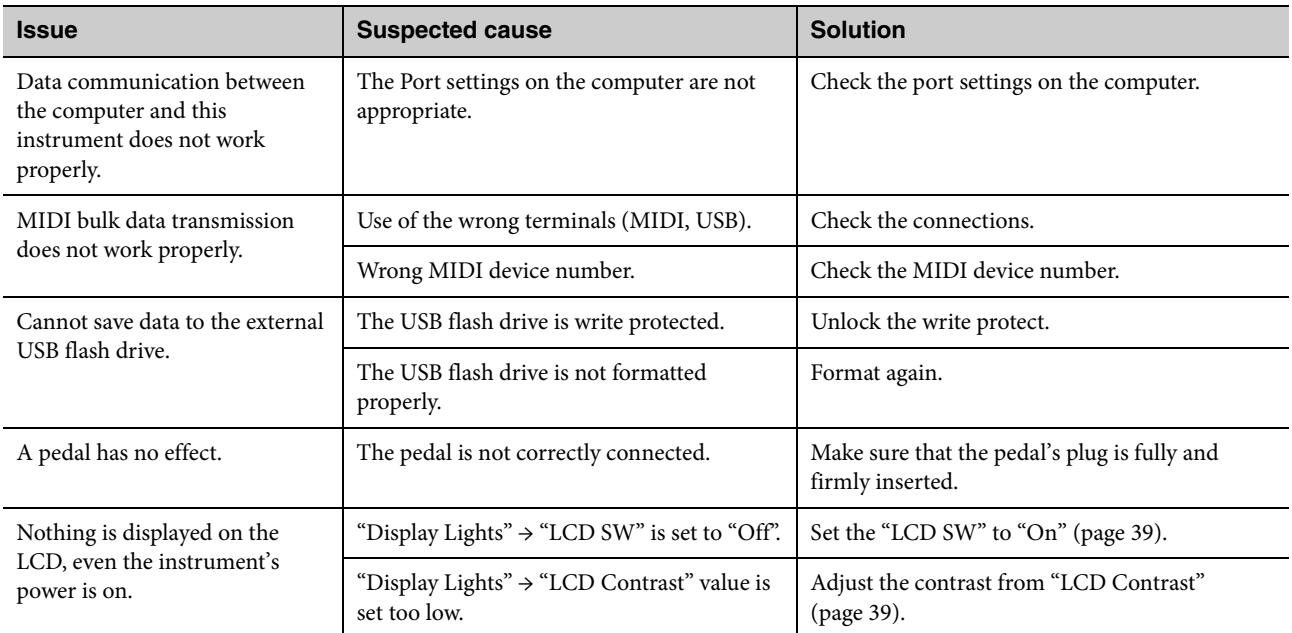

# **Specifications**

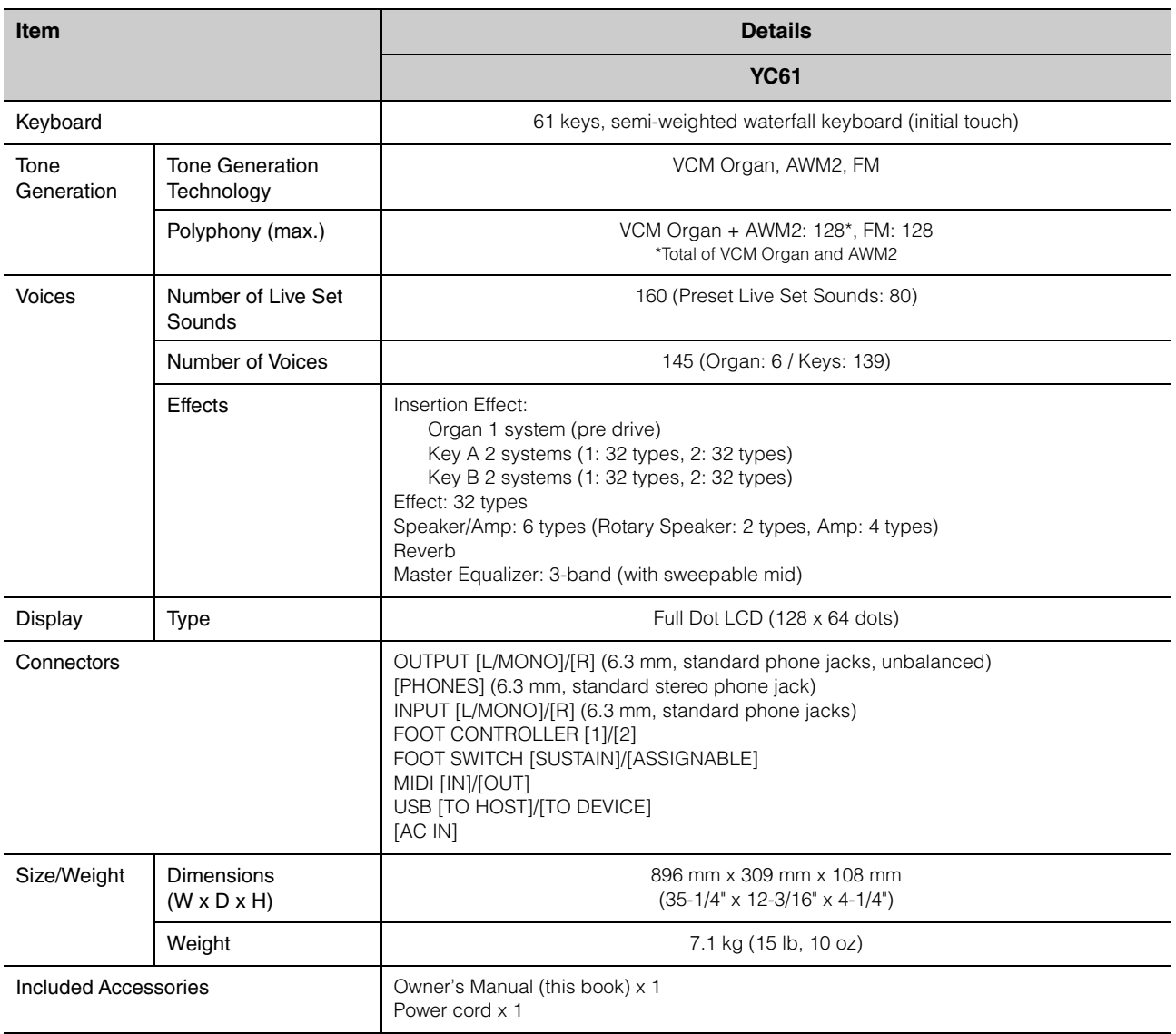

The contents of this manual apply to the latest specifications as of the printing date.

Since Yamaha makes continuous improvements to the product, this manual may not completely apply to the specifications of your particular product. To obtain the latest manual, access the Yamaha website then download the manual file.

# Index

## $\mathbf{A}$

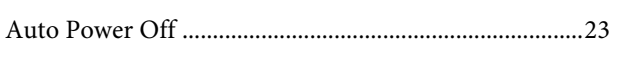

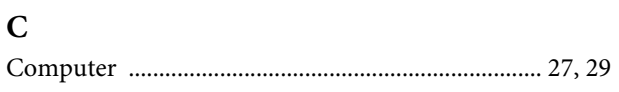

## $\mathbf{E}$

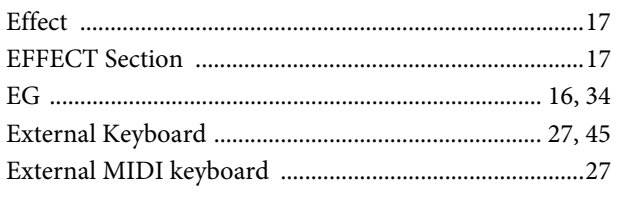

## $\mathbf{F}$

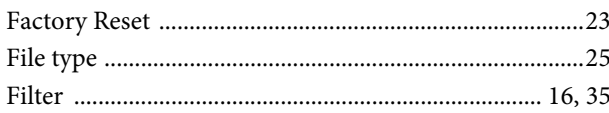

## $\mathbf{I}$

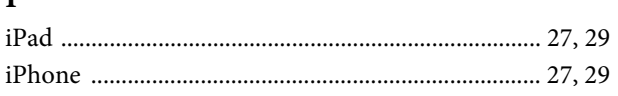

## $\mathbf K$

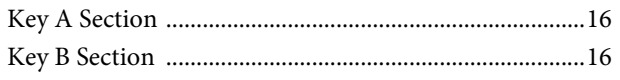

## $\mathbf{L}$

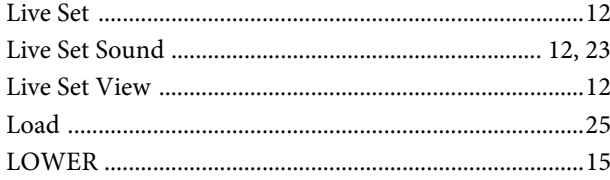

## $\mathbf{M}$

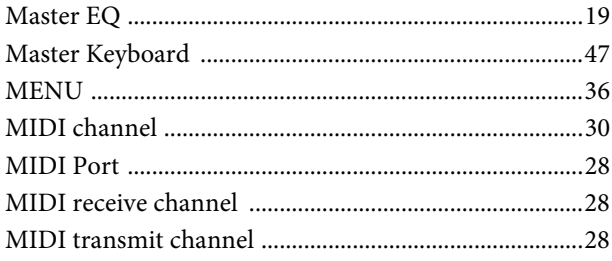

## $\mathbf 0$

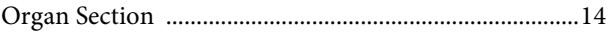

## $\mathbf{P}$

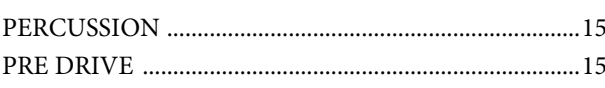

## $\mathbf R$

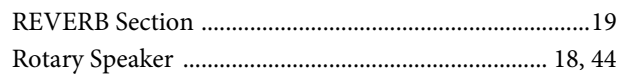

## $\mathbf{s}$

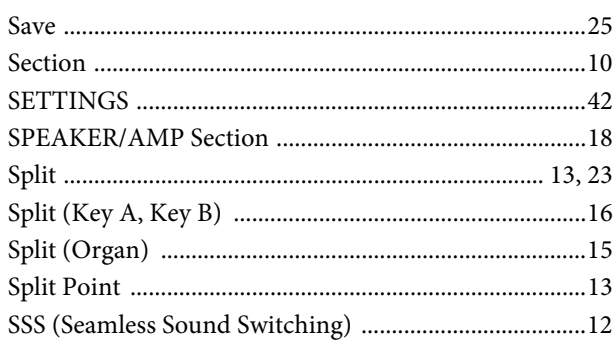

## $\mathbf U$

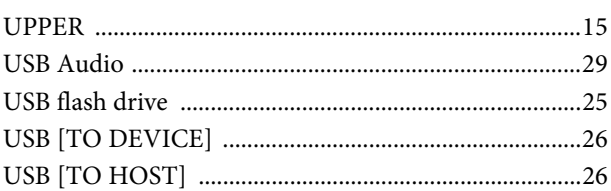

## $\overline{\mathbf{V}}$

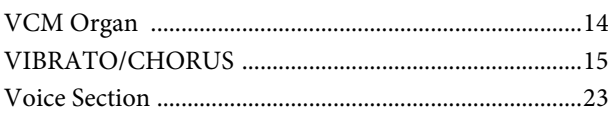

## $\mathbf{Y}$

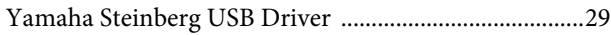

# DATA LIST

# **Live Set Sound List**

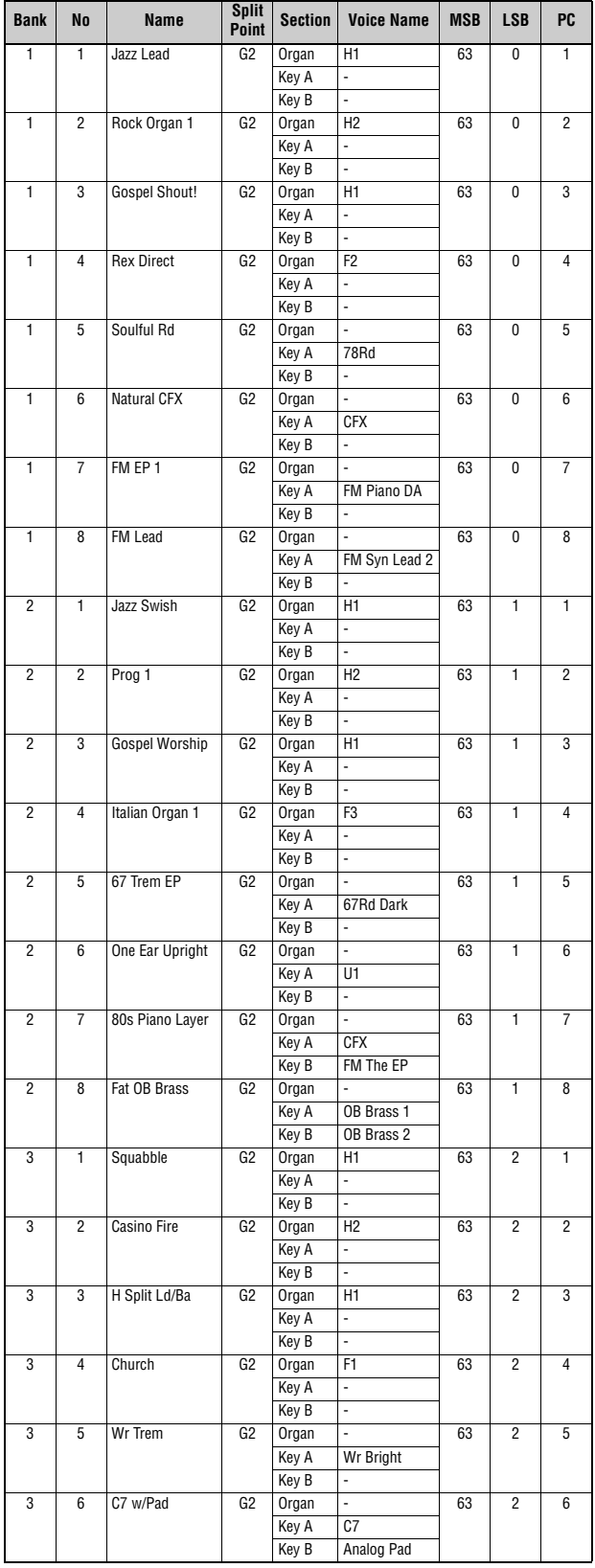

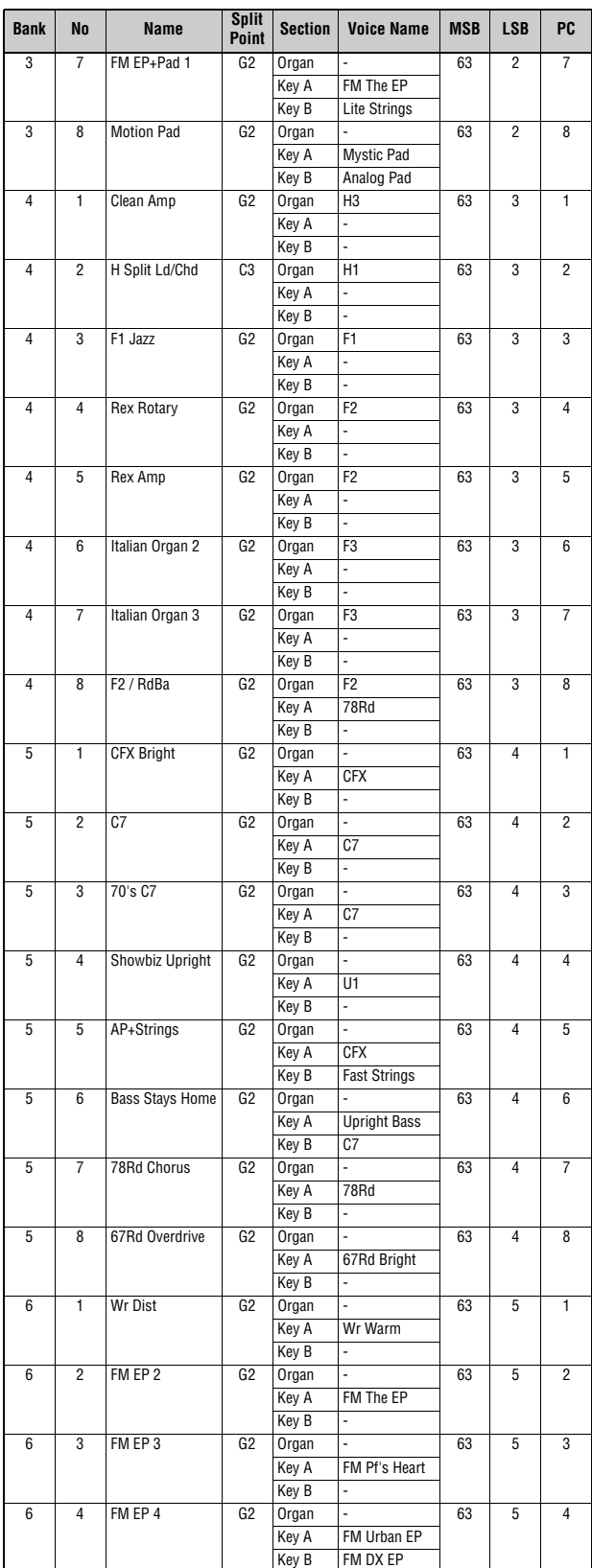

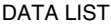

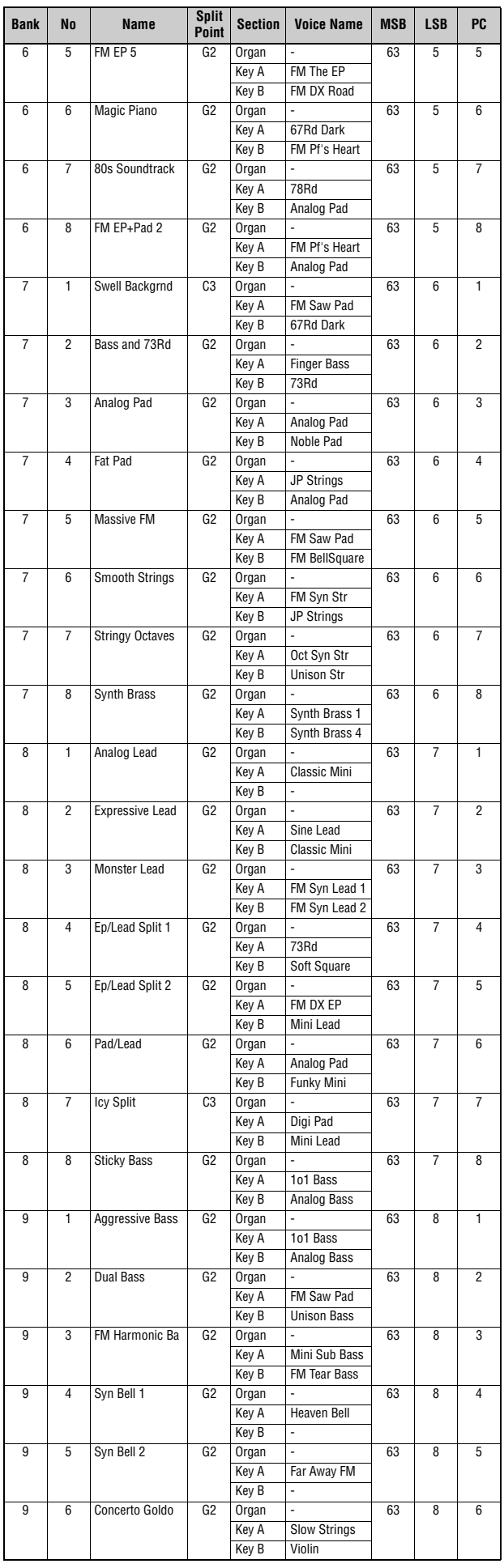

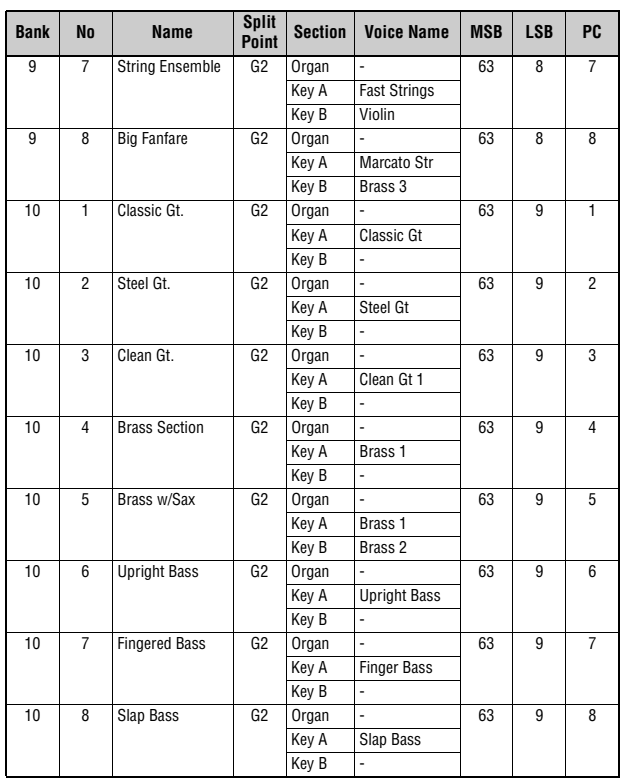

# <span id="page-57-0"></span>**Voice List**

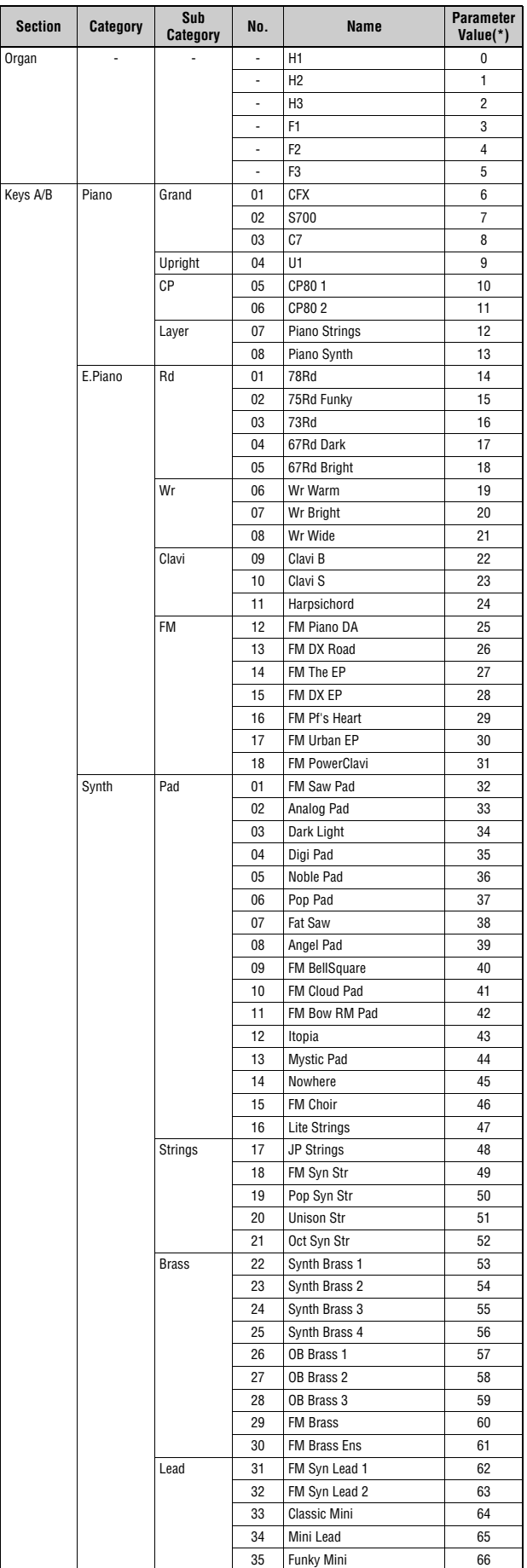

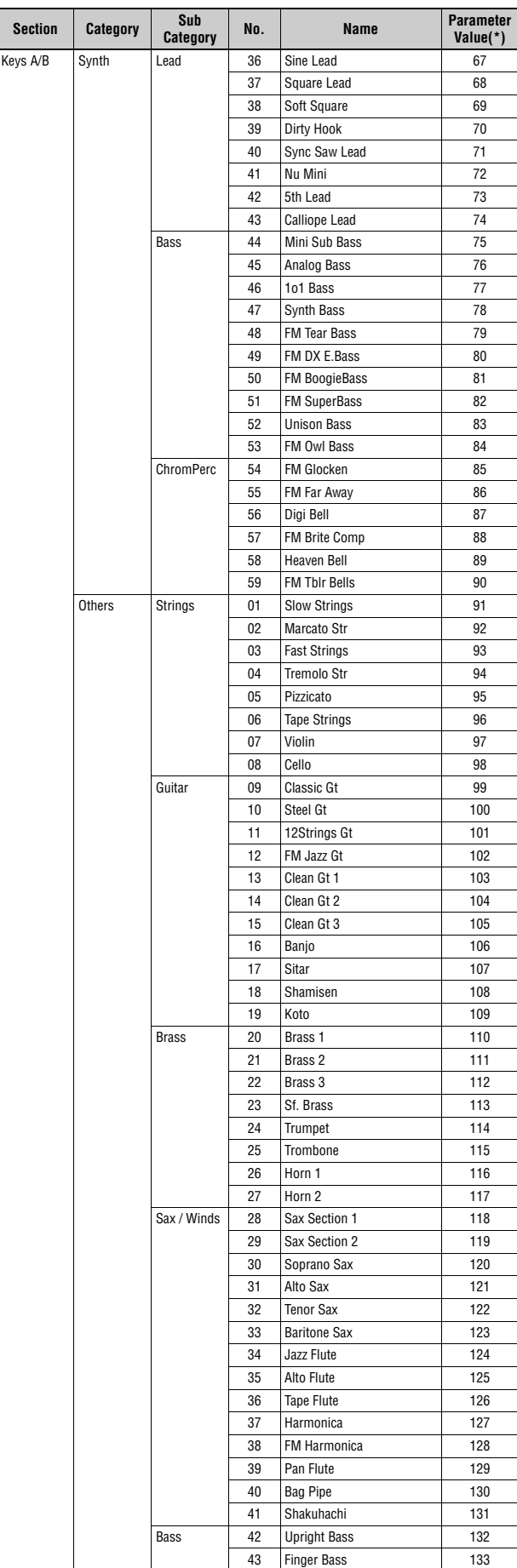

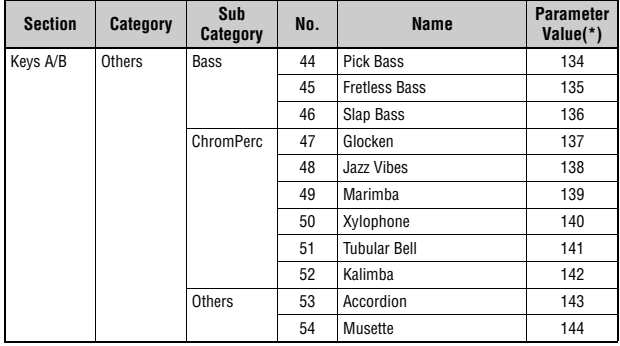

\*This is the number used for the "Voice Number" parameters (pages [67](#page-66-0), [68](#page-67-0)).

# **Control Change Number List**

O: = Organ, U: = Organ UPPER, L: = Organ LOWER, A: = Key A, B: = Key B, E: = EFFECT, S: = SPEAKER/AMP

\*1: Parameter Value/Controller Value Correspondence Table [\(page 61\)](#page-60-0) \*2: Assignable only to the foot switch. \*3: Assignable only to the foot controller 1/2 and modulation lever.

Parameters shown within parentheses do not affect the sound of this instrument.

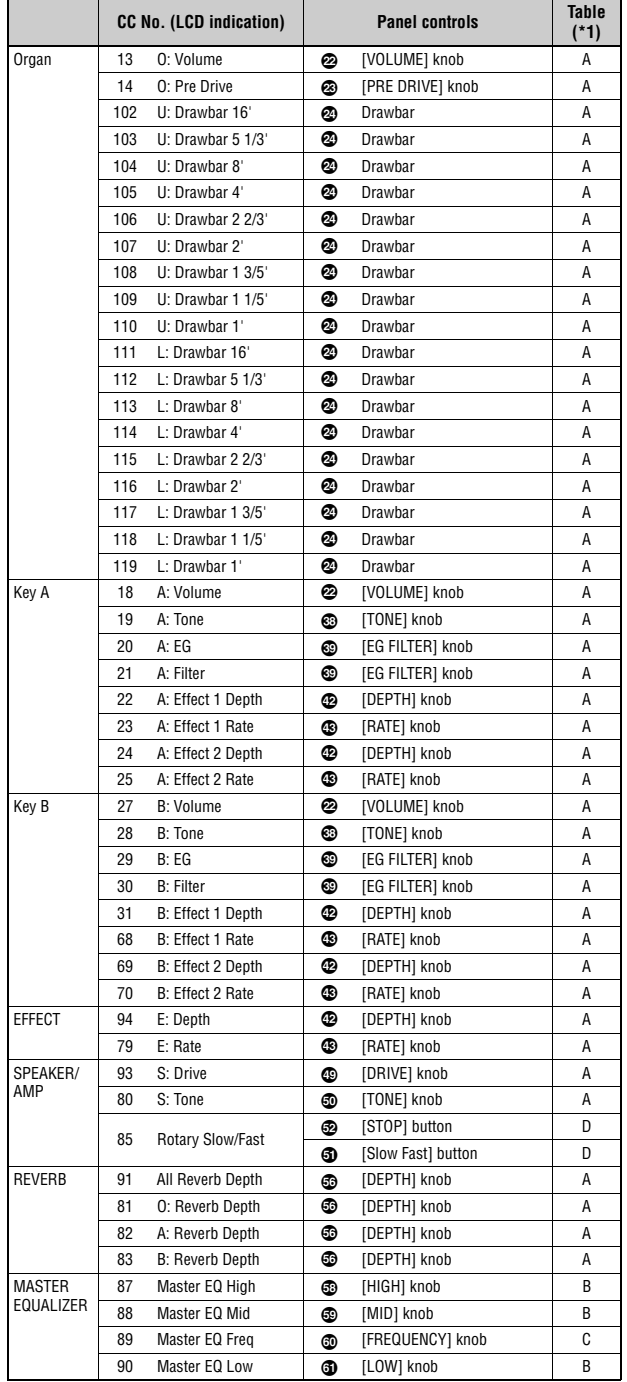

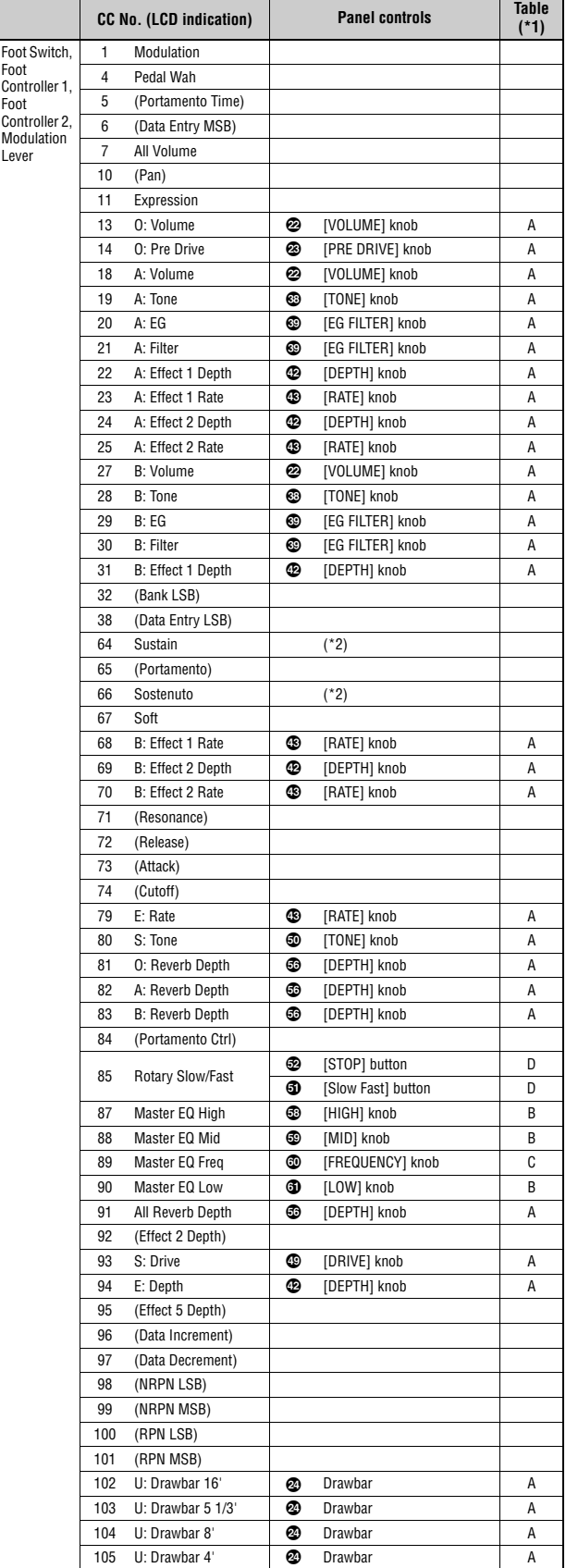

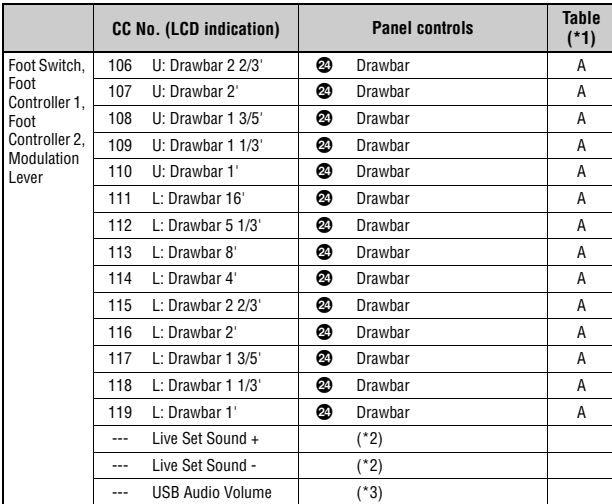

## <span id="page-60-0"></span>**Parameter Value/Controller Value Correspondence Table**

**A** 

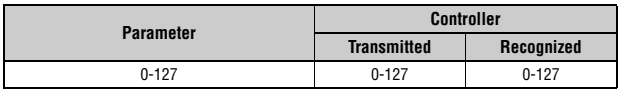

**B** 

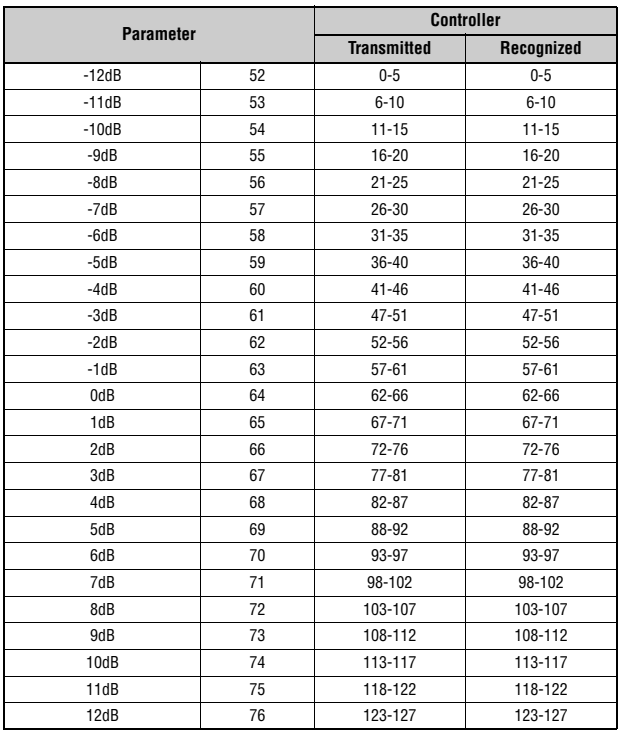

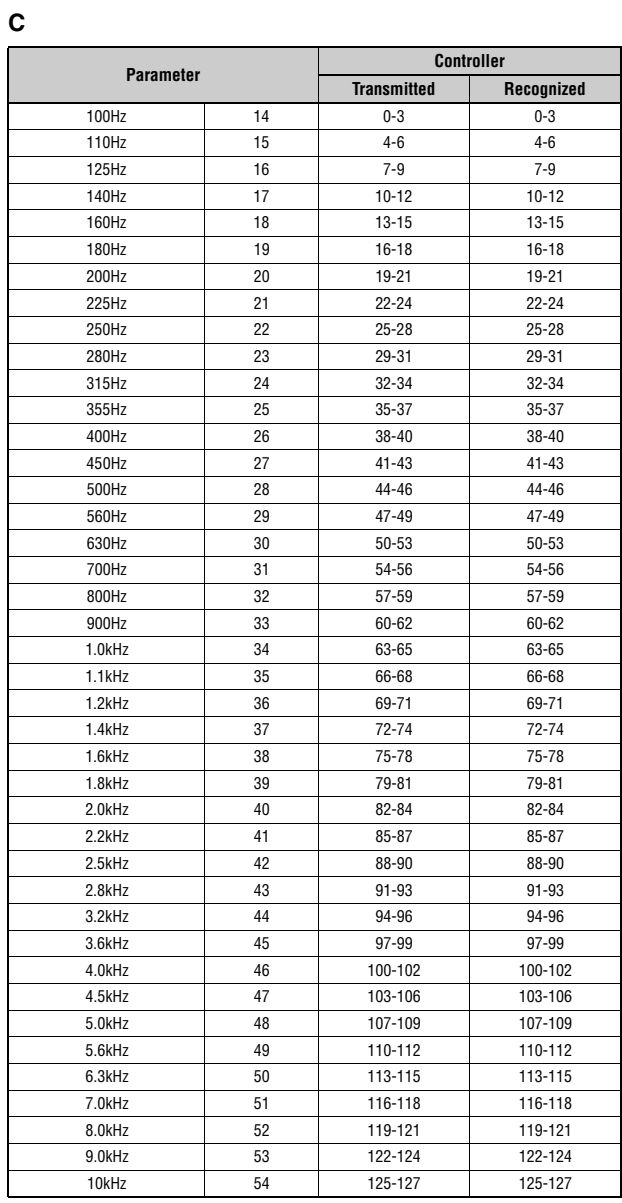

### **D**

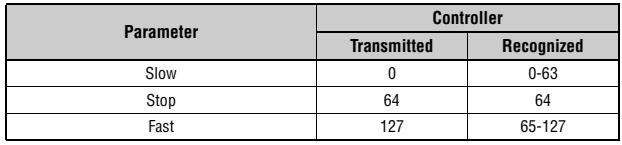

## **MIDI Data Format**

#### **(1) TRANSMIT FLOW**

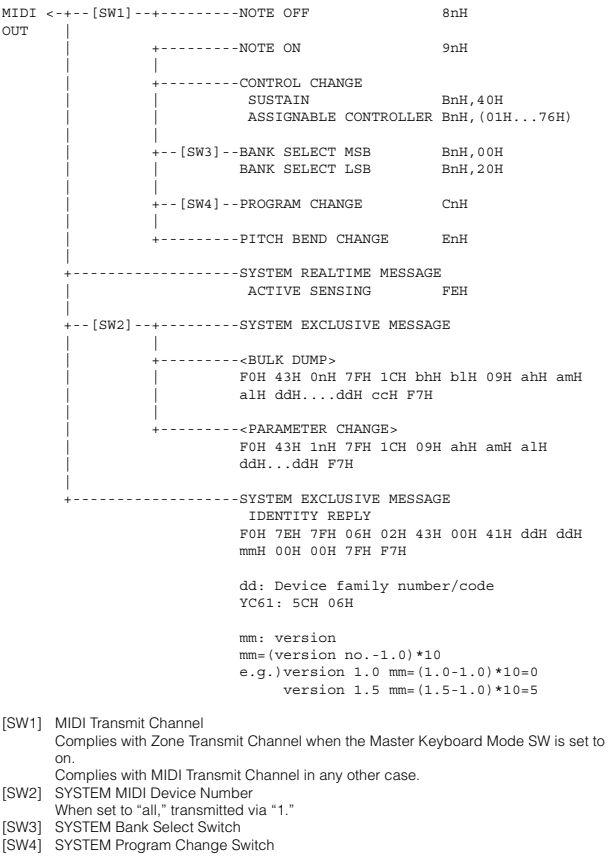

### **(2) RECEIVE FLOW**

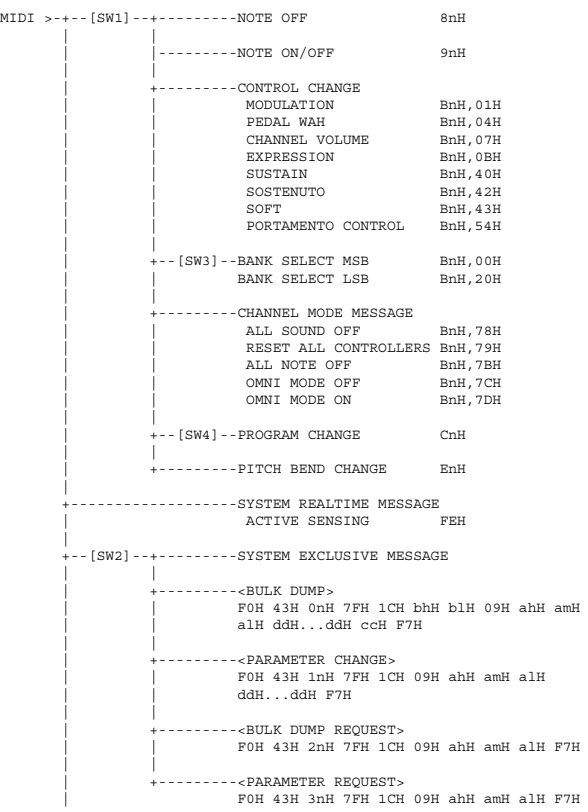

 | +-------------------SYSTEM EXCLUSIVE MESSAGE IDENTITY REQUEST F0H 7EH 0nH 06H 01H F7H

[SW1] Complies with MIDI Receive Channel. [SW2] SYSTEM MIDI Device Number

[SW3] SYSTEM Bank Select Switch [SW4] SYSTEM Program Change Switch

### **(3) TRANSMIT/RECEIVE DATA**

#### **(3-1) CHANNEL VOICE MESSAGES**

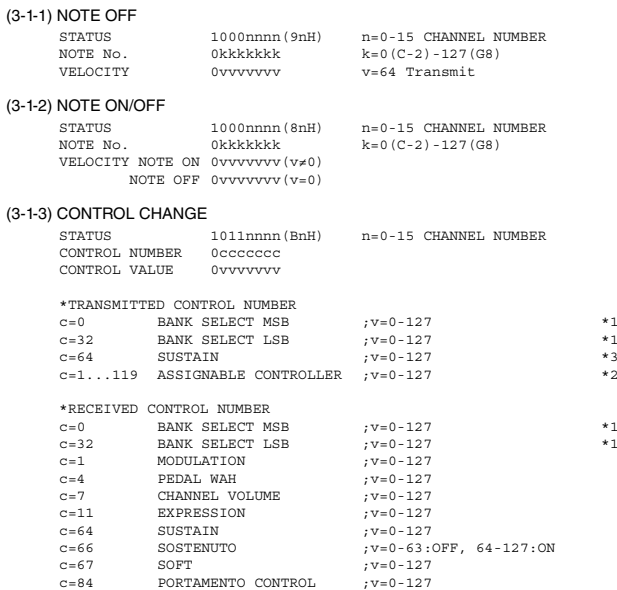

\*1 Relation between BANK SELECT and PROGRAM is as follows:

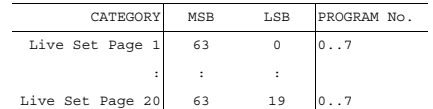

\*2 The default CONTROL NUMBERs of ASSIGNABLE CONTROLLER are as follows:

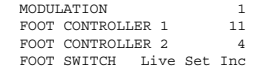

\*3 When Sustain is set to something other than "FC3A (HalfOn)," operating the foot switch transmits only values of 0 (off) or 127 (on).

Bank Select will be actually executed when a Program Change message is received. Bank Select and Program Change numbers that are not supported by this instrument will be ignored.

#### (3-1-4) PROGRAM CHANGE

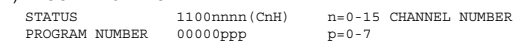

#### (3-1-5) PITCH BEND CHANGE

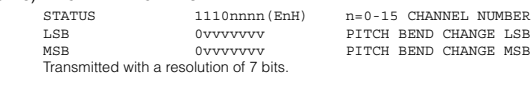

#### **(3-2) CHANNEL MODE MESSAGES**

STATUS 1011nnnn (BnH) n=0-15 CHANNEL NUMBER<br>CONTROL NUMBER 0ccccccc c=cONTROL NUMBER<br>CONTROL VALUE 0vvvvvvvv v=DATA VALUE

 $(3-2-1)$  ALL SOUND OFF  $(CONTROL$  NUMBER = 78H, DATA VALUE = 0) All the sounds currently being played, including channel messages such as note-on of a certain channel, are muted this message is received.

(3-2-2) RESET ALL CONTROLLERS (CONTROL NUMBER = 79H, DATA VALUE = 0)

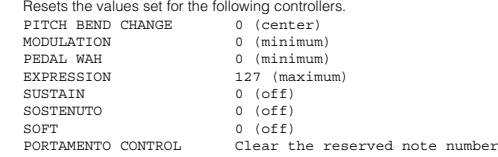

Doesn't reset the following data: PROGRAM CHANGE, BANK SELECT MSB/LSB, VOLUME

(3-2-3) ALL NOTE OFF (CONTROL NUMBER = 7BH, DATA VALUE = 0) All the notes currently set to on in certain channel(s) are muted when receiving this message. However, if Sustain or Sostenuto is on, notes will continue sounding until these are turned off.

(3-2-4) OMNI MODE OFF (CONTROL NUMBER = 7CH, DATA VALUE = 0) Performs the same function as when receiving ALL NOTES OFF.

(3-2-5) OMNI MODE ON (CONTROL NUMBER = 7DH, DATA VALUE = 0) Performs the same function as when receiving ALL NOTES OFF.

#### **(3-3) SYSTEM REAL TIME MESSAGES**

(3-3-1) ACTIVE SENSING

STATUS 11111110(FEH)

Transmitted every 200 msec.

Once this code is received, the instrument starts sensing. When neither status messages nor data are received for more than approximately 350 ms, the MIDI receive buffer will be cleared, and the sounds currently being played are forcibly turned off.

#### **(3-4) SYSTEM EXCLUSIVE MESSAGE**

(3-4-1) UNIVERSAL NON REALTIME MESSAGE

(3-4-1-1) IDENTITY REQUEST (Receive only)

F0H 7EH 0nH 06H 01H F7H ("n" = Device No. However, this instrument receives under "omni.")

#### (3-4-1-2) IDENTITY REPLY (Transmit only)

F0H 7EH 7FH 06H 02H 43H 00H 41H ddH ddH mmH 00H 00H 7FH  $F7H$ 

> dd: Device family number/code YC61: 5CH 06H

mm: version

mm=(version no.-1.0)\*10 e.g.) version 1.0 mm=(1.0-1.0)\*10=0 version 1.5 mm=(1.5-1.0)\*10=5

#### (3-4-2) UNIVERSAL REALTIME MESSAGE

#### (3-4-3)PARAMETER CHANGE

#### (3-4-3-1) NATIVE PARAMETER CHANGE, MODE CHANGE

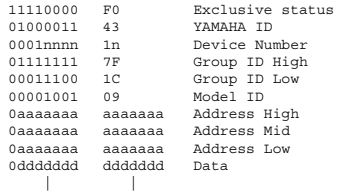

11110111 F7 End of Exclusive

For parameters with data size of 2 or more, the appropriate number of data bytes will be transmitted. See the following MIDI Data Table for Address.

#### $(3-4-4)$  BULK DUMP

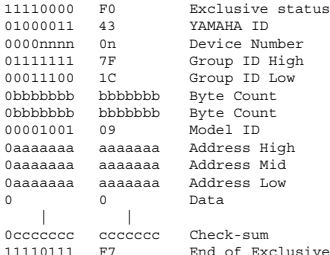

See the following MIDI Data Table for Address and Byte Count. Checksum is the value that results in a value of 0 for the lower 7 bits when the Byte Count, Start Address, Data and Checksum itself are added.

#### (3-4-5) DUMP REQUEST

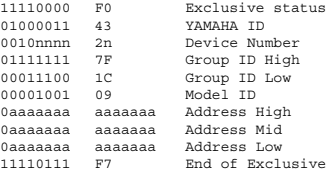

See the following MIDI Data Table for Address.

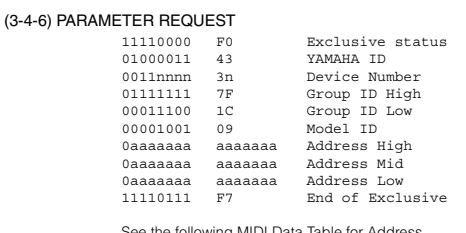

See the following MIDI Data Table for Address.

### **(4) SYSTEM OVERVIEW (Keyboard and Tone Generator)**

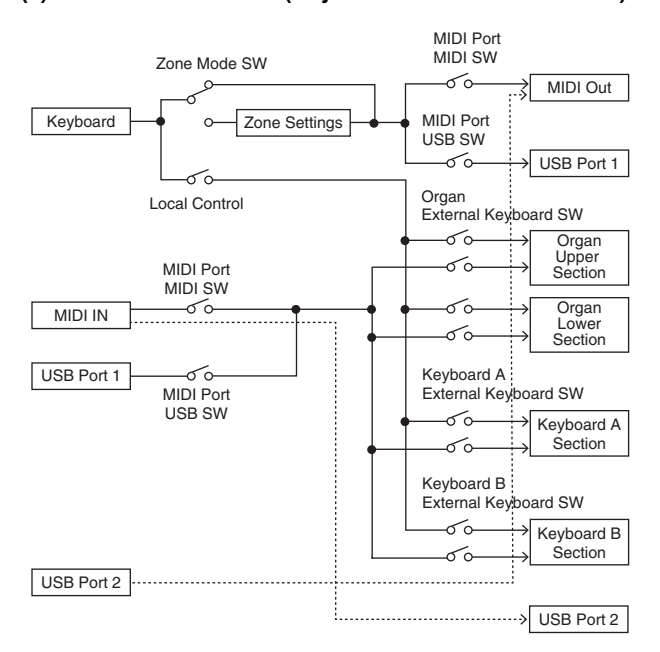

USB Port 2 is enabled when 'MIDI Port MIDI SW = OFF' and 'MIDI Port USB SW = ON'

ALL SOUND OFF clears all the sounds in the specific channel(s) played by both the keyboard and the data via MIDI. ALL NOTES OFF received via MIDI clears the sounds in the specific channel(s) played via MIDI.

# **MIDI Data Table**

## **Bank Select**

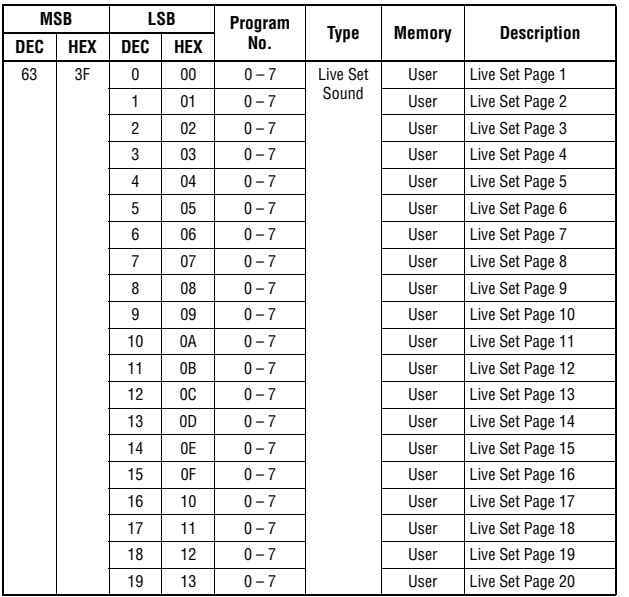

## **Parameter Base Address**

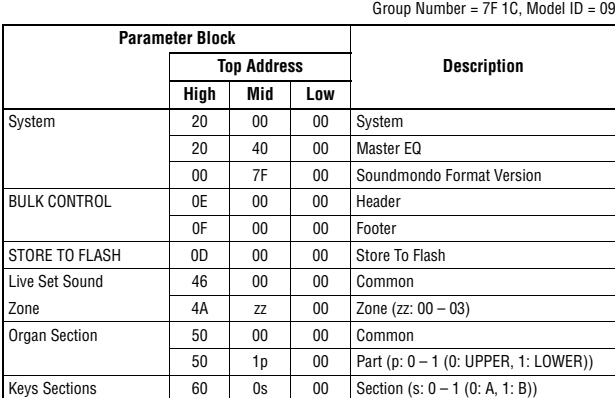

## **Bulk Dump Block**

"Top Address" indicates the top address of each block designated by the bulk dump operation<br>"Byte Count" indicates the data size contained in each block designated by the bulk dump<br>operation.<br>The block from the Bulk Header

To execute 1 Live Set Sound bulk dump request, designate its corresponding Bulk Header<br>address.<br>For information about "mm" and "nn" shown in the following list, refer to the MIDI PARAMETER<br>CHANGE TABLE (BULK CONTROL).

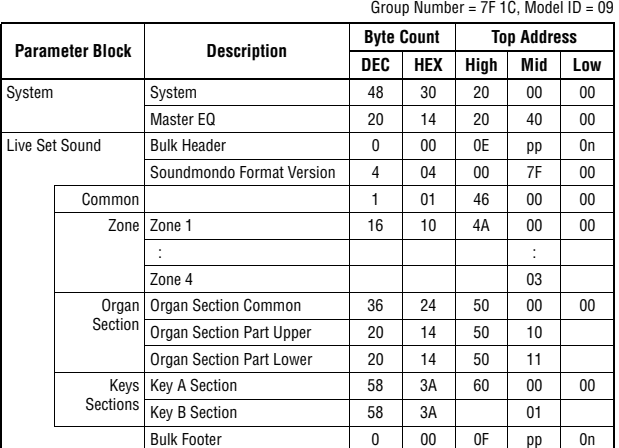

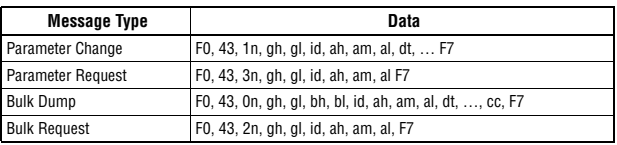

n: Device Number

- 
- gh: Group Number High gl: Group Number Low bh: Byte Count High bl: Byte Count Low id: Model ID ah: Parameter Address High
- 

am: Parameter Address Middle al: Parameter Address Low dt: Data

cc: Data Checksum

## **MIDI PARAMETER CHANGE TABLE (BULK CONTROL)**

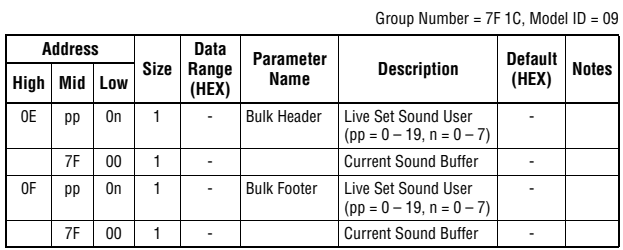

## **SYSTEM**

### **System Common**

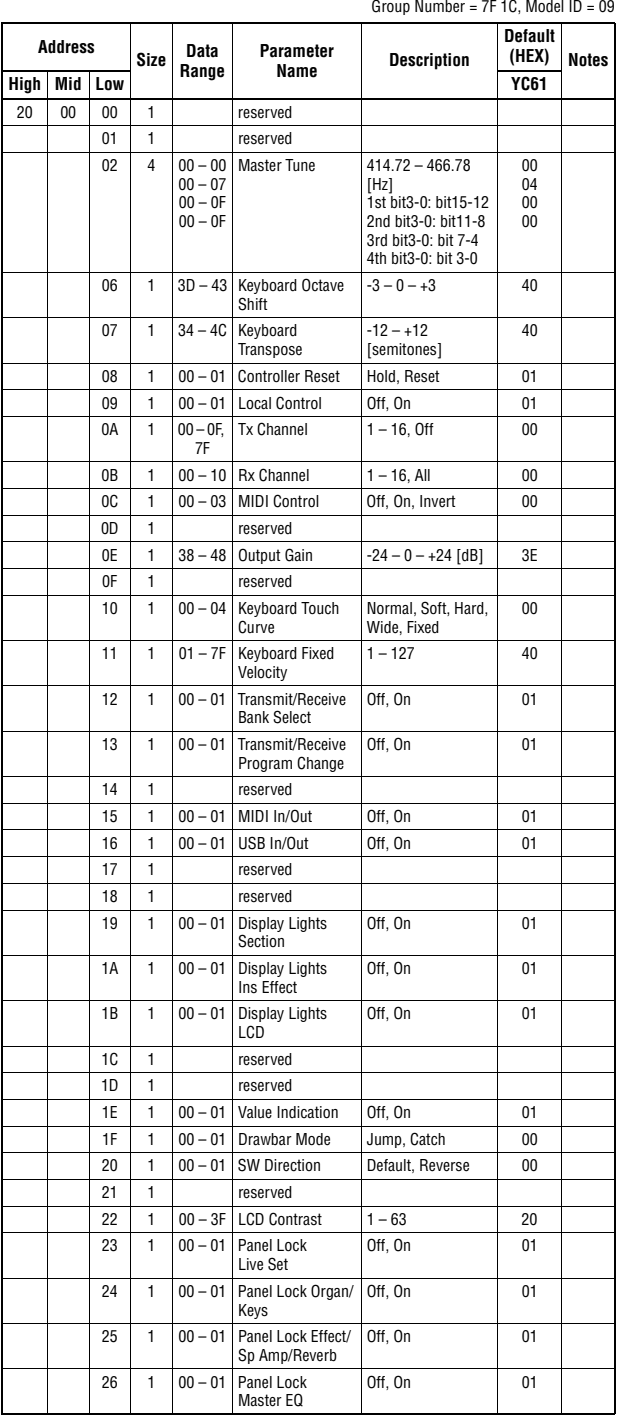

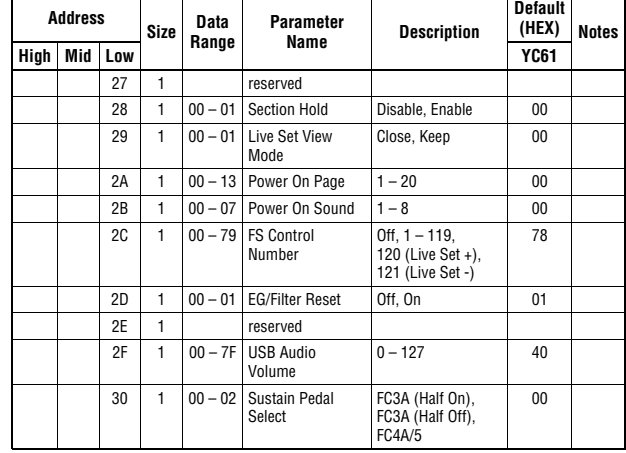

 $TOTAL SIZE = 49$  31 (HEX)

#### **System MEQ**

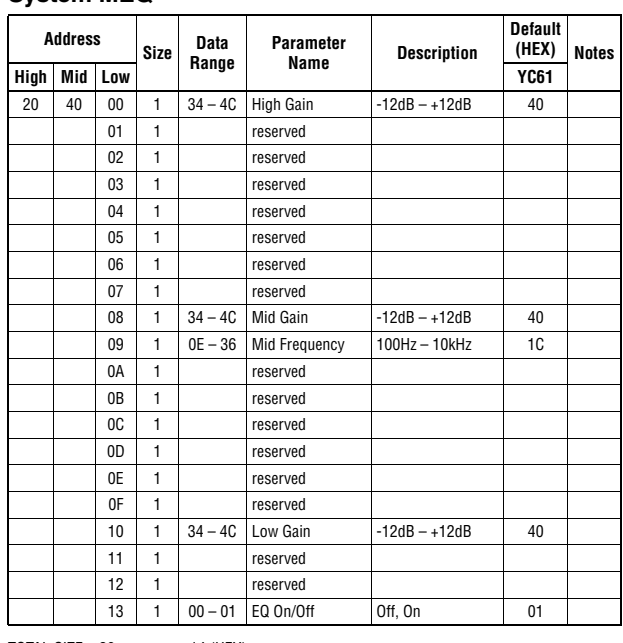

TOTAL SIZE =  $20$  14 (HEX)

### **Soundmondo Format Version**

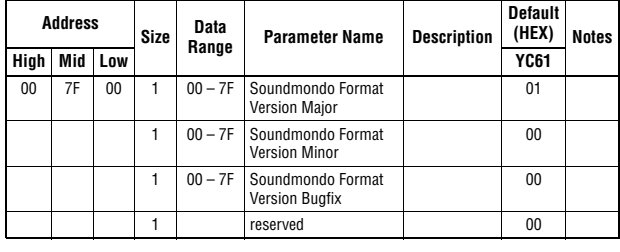

TOTAL SIZE =  $4$  4 (HEX)

## **LIVE SET SOUND**

### **Common**

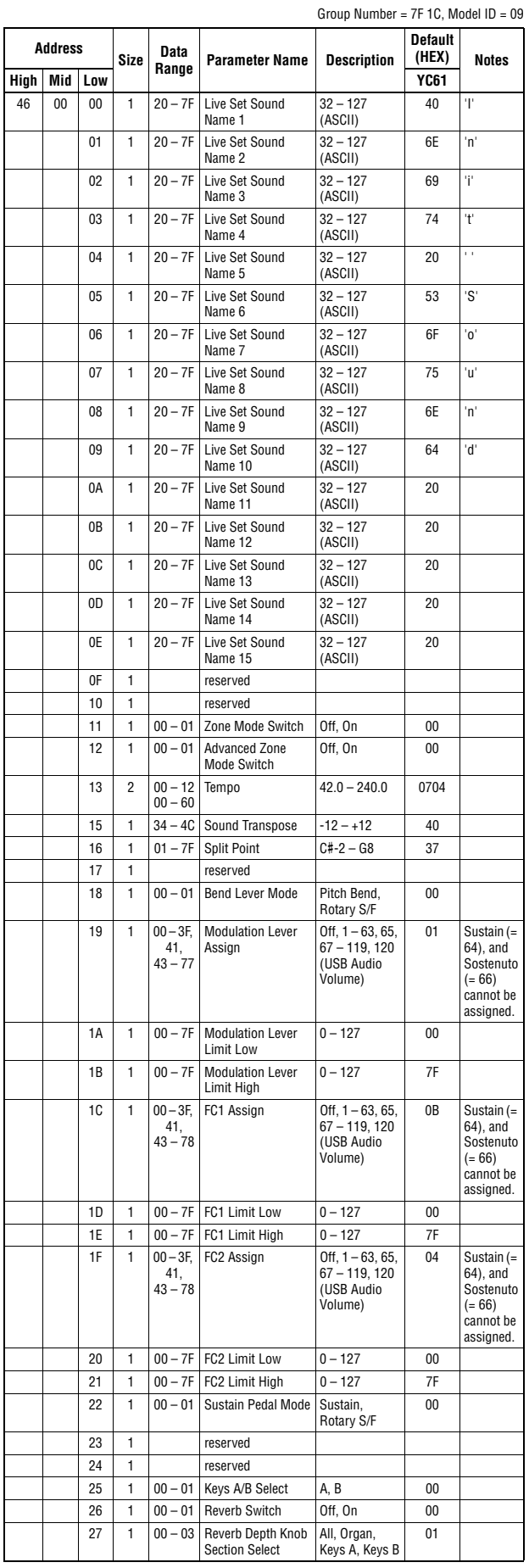

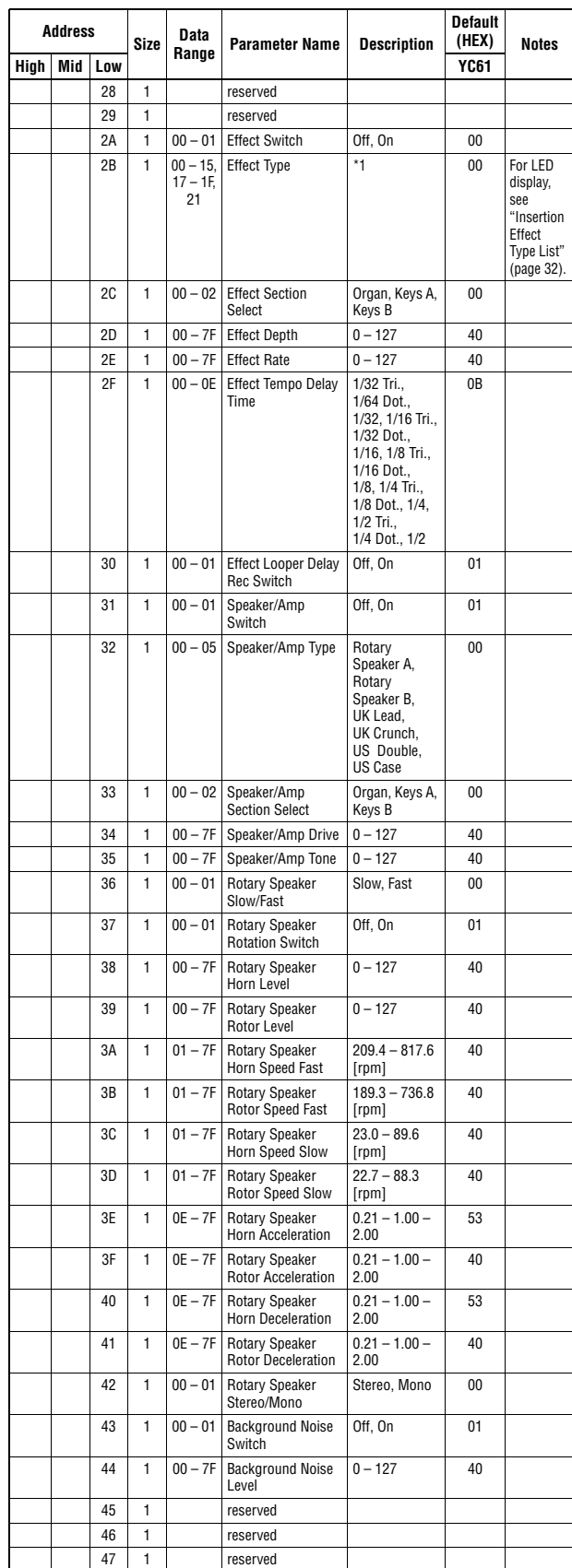

TOTAL SIZE =  $72$  48 (HEX)

\*1: G Chorus, SPX Chorus, Symphonic, 816 Chorus, VCM Flanger, Cross FB Flanger, VCM Stereo<br>Phaser, Small Phaser, Max90, Dual Phaser, Tremolo, Auto Pan, Simple Rotary, British Combo,<br>British Lead, Small Stereo, Compressor,

## **ZONE**

## **Zone 1-4**<br>**z**: Zone Number 00 – 03 (HFX)

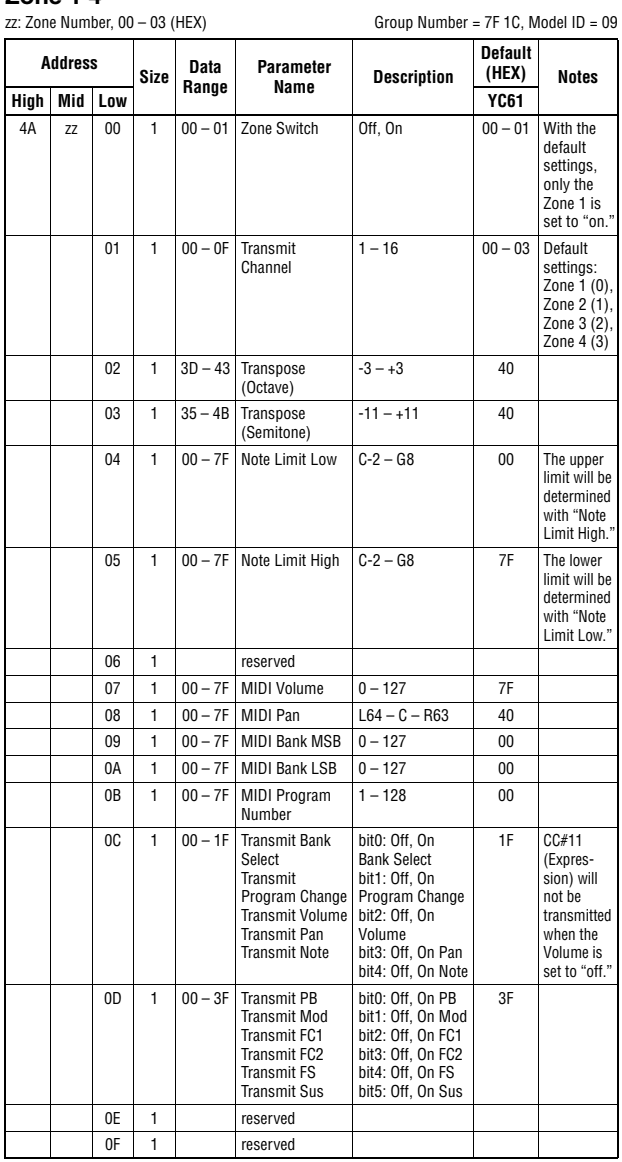

 $TOTAL SIZE = 16$  10 (HEX)

## <span id="page-66-0"></span>**Organ Section**

### **Organ Section Common**

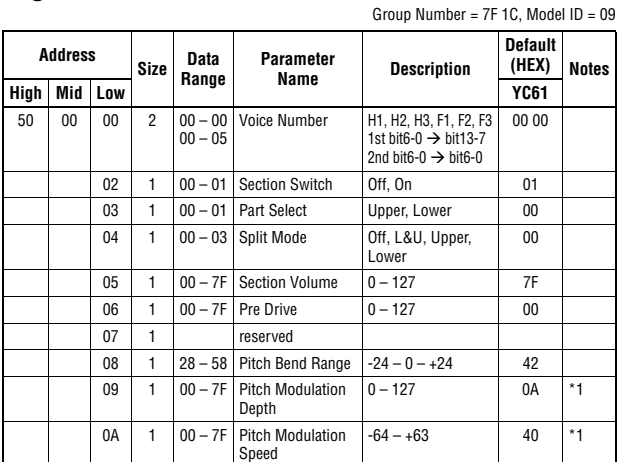

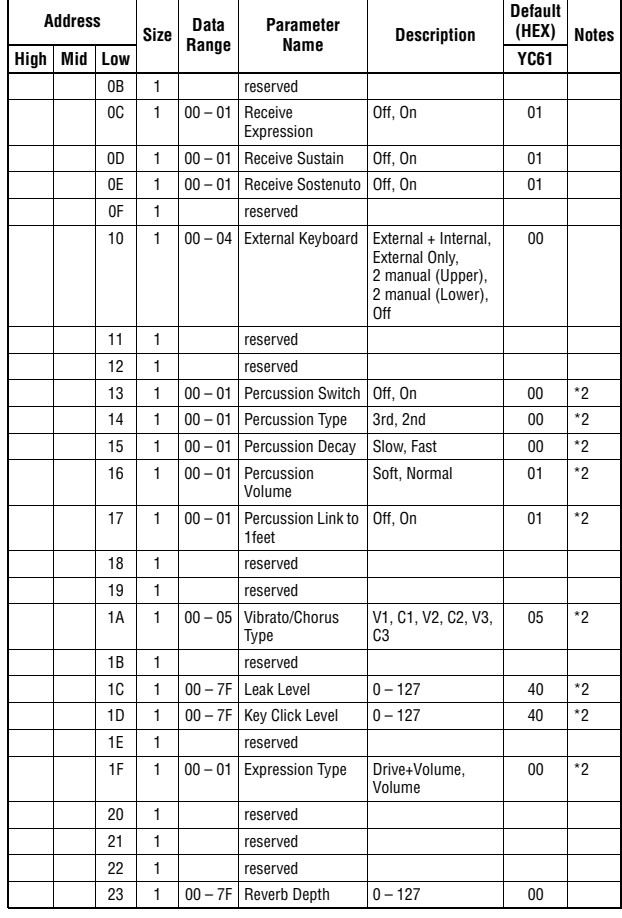

TOTAL SIZE =  $36$  24 (HEX)

\* 1: Effective only when the FM organ type (F1-F3) is selected. \* 2: Effective only when the VCM organ type (H1-H3) is selected.

### **Organ Section Part Upper/Lower**

p: Part number, 0-1 (0: Upper, 1: Lower)

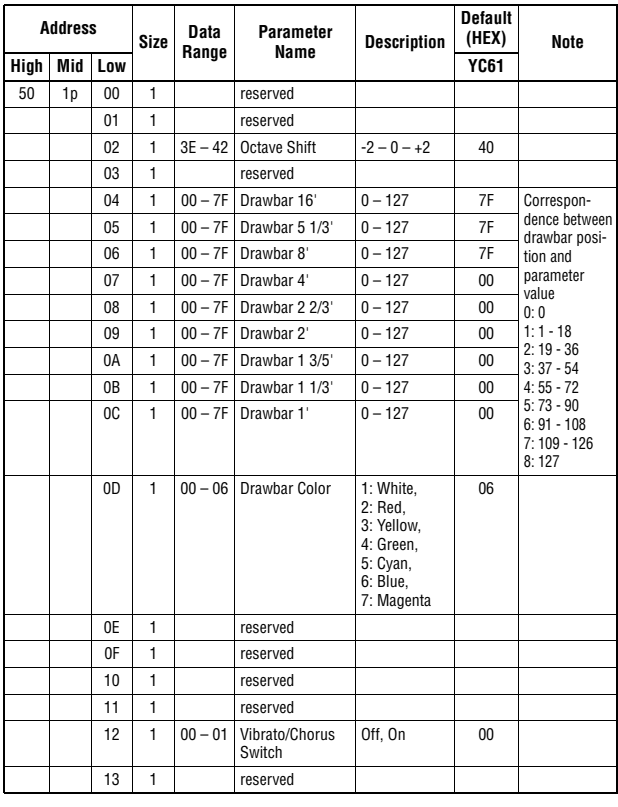

 $TOTAL SIZE = 20$  14 (HEX)

## <span id="page-67-0"></span>**Keys Sections**

### **Key A/Key B Section**

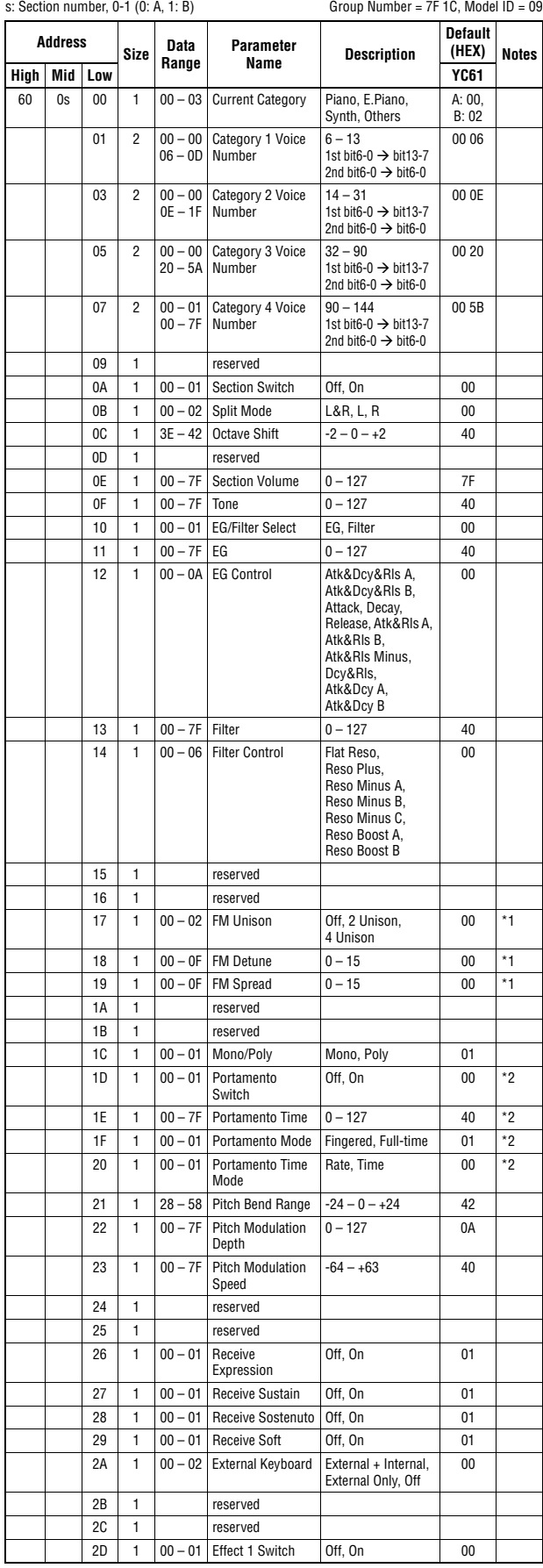

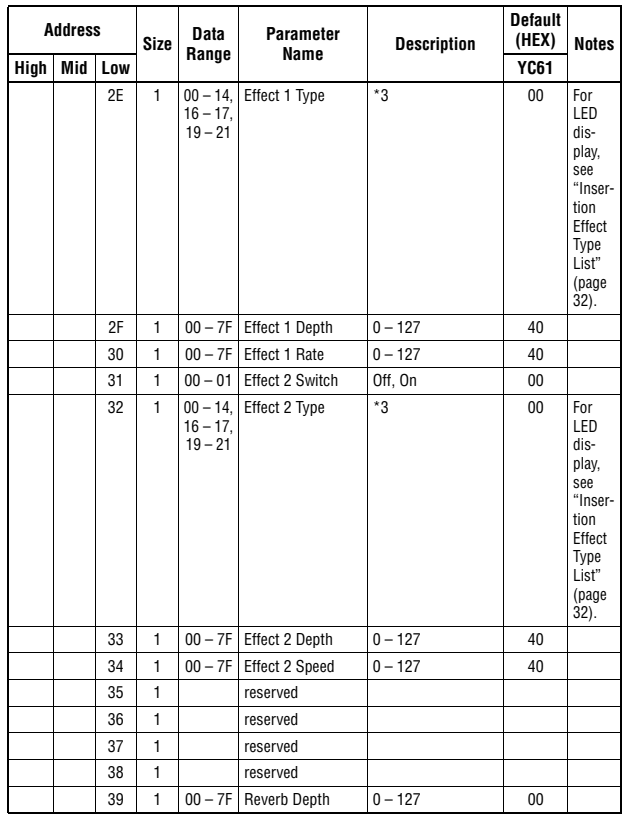

 $TOTAL SIZE = 58$  3A (HEX)

\*1: Effective only when the FM organ type (F1-F3) is selected.<br>\*2: Effective only when the VCM organ type (H1-F3) is selected.<br>\*3: G Chorus, SPX Chorus, Symphonic, 816 Chorus, VCM Flanger, Cross FB Flanger, VCM Stereo<br>\*3:

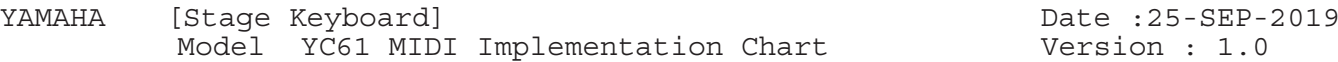

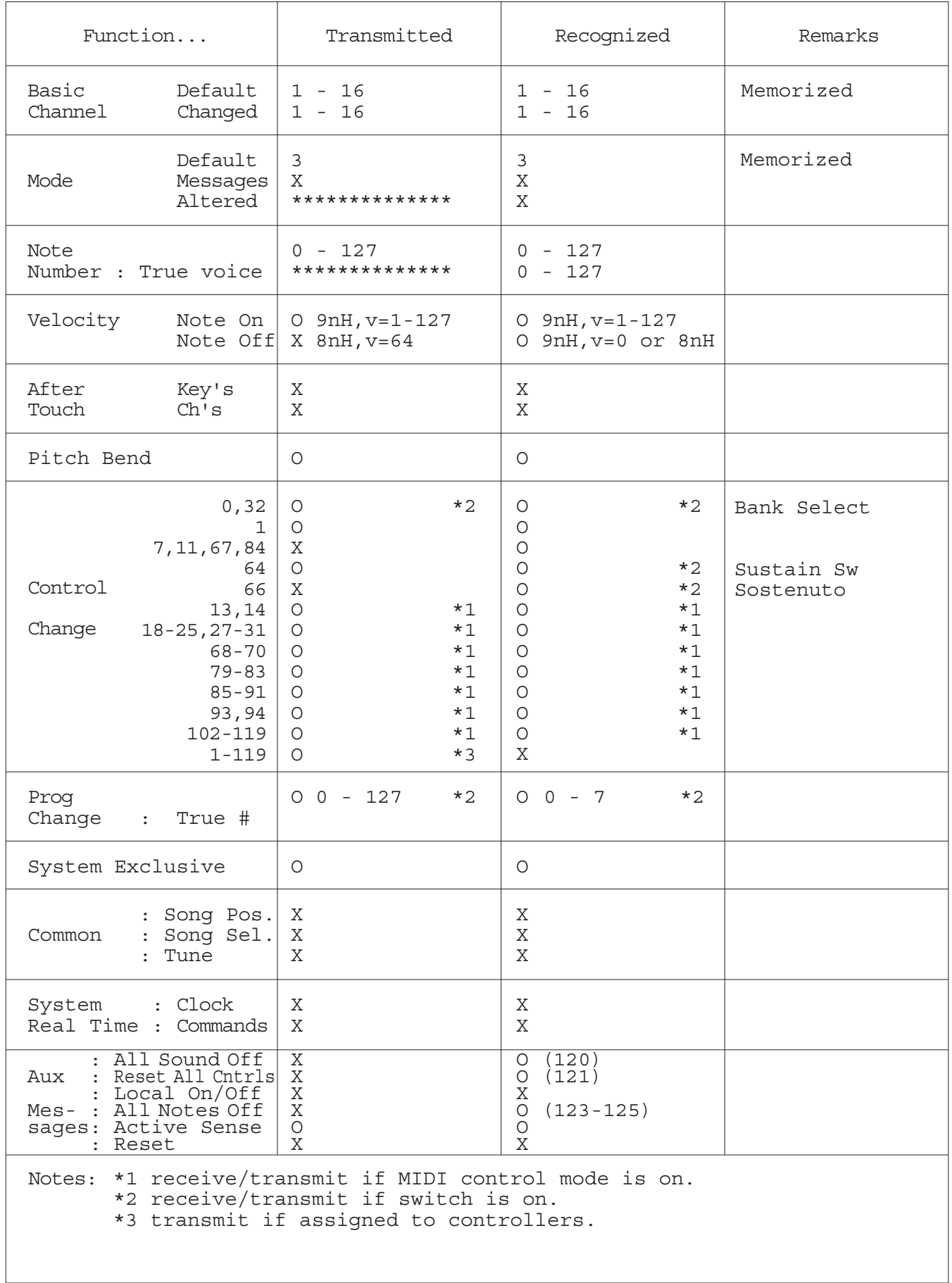

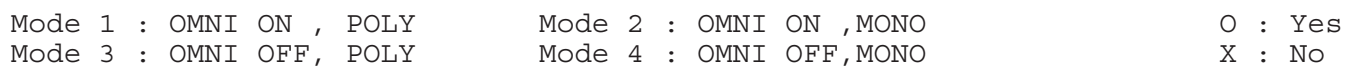

#### **Apache License 2.0**

Copyright (c) 2009-2018 Arm Limited. All rights reserved.

SPDX-License-Identifier: Apache-2.0

Licensed under the Apache License, Version 2.0 (the License); you may not use this file except in compliance with the License. You may obtain a copy of the License at www.apache.org/licenses/LICENSE-2.0

Unless required by applicable law or agreed to in writing, software distributed under the License is distributed on an AS IS BASIS, WITHOUT WARRANTIES OR CONDITIONS OF ANY KIND, either express or implied. See the License for the specific language governing permissions and limitations under the License.

#### **The Clear BSD license**

The Clear BSD License Copyright 1997-2016 Freescale Semiconductor, Inc. Copyright 2016-2018 NXP All rights reserved.

Redistribution and use in source and binary forms, with or without modification, are permitted (subject to the limitations in the disclaimer below) provided that the following conditions are met:

Redistributions of source code must retain the above copyright notice, this list of conditions and the following disclaimer.

Redistributions in binary form must reproduce the above copyright notice, this list of conditions and the following disclaimer in the documentation and/or other materials provided with the distribution.

Neither the name of the copyright holder nor the names of its contributors may be used to endorse or promote products derived from this software without specific prior written permission.

NO EXPRESS OR IMPLIED LICENSES TO ANY PARTY'S PATENT RIGHTS ARE GRANTED BY THIS LICENSE. THIS SOFTWARE IS PROVIDED BY THE COPYRIGHT HOLDERS AND CONTRIBUTORS "AS IS" AND ANY EXPRESS OR IMPLIED WARRANTIES, INCLUDING, BUT NOT LIMITED TO, THE IMPLIED WARRANTIES OF MERCHANTABILITY AND FITNESS FOR A PARTICULAR PURPOSE ARE DISCLAIMED. IN NO EVENT SHALL THE COPYRIGHT HOLDER OR CONTRIBUTORS BE LIABLE FOR ANY DIRECT, INDIRECT, INCIDENTAL, SPECIAL, EXEMPLARY, OR CONSEQUENTIAL DAMAGES (INCLUDING, BUT NOT LIMITED TO, PROCUREMENT OF SUBSTITUTE GOODS OR SERVICES; LOSS OF USE, DATA, OR PROFITS; OR BUSINESS INTERRUPTION) HOWEVER CAUSED AND ON ANY THEORY OF LIABILITY, WHETHER IN CONTRACT, STRICT LIABILITY, OR TORT (INCLUDING NEGLIGENCE OR OTHERWISE) ARISING IN ANY WAY OUT OF THE USE OF THIS SOFTWARE, EVEN IF ADVISED OF THE POSSIBILITY OF SUCH DAMAGE.

# **MEMO**

# **MEMO**
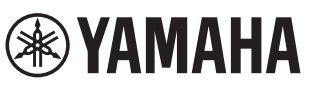

#### **Important Notice: U.S. LIMITED WARRANTY for Customers in the United States**

For detailed information about this Yamaha product and warranty service, please either visit the following website address (printable file is available at our website) or contact Customer Service at the address or telephone number identified below.

#### **Website Address:**

Yamaha.io/SynthAndStageWarranty

#### **Customer Service:**

Yamaha Corporation of America 6600 Orangethorpe Avenue, Buena Park, CA 90620-1273 Telephone: 800-854-1569

## **Important Notice: Guarantee Information for customers in European<br>Economic Area (EEA) and Switzerland**

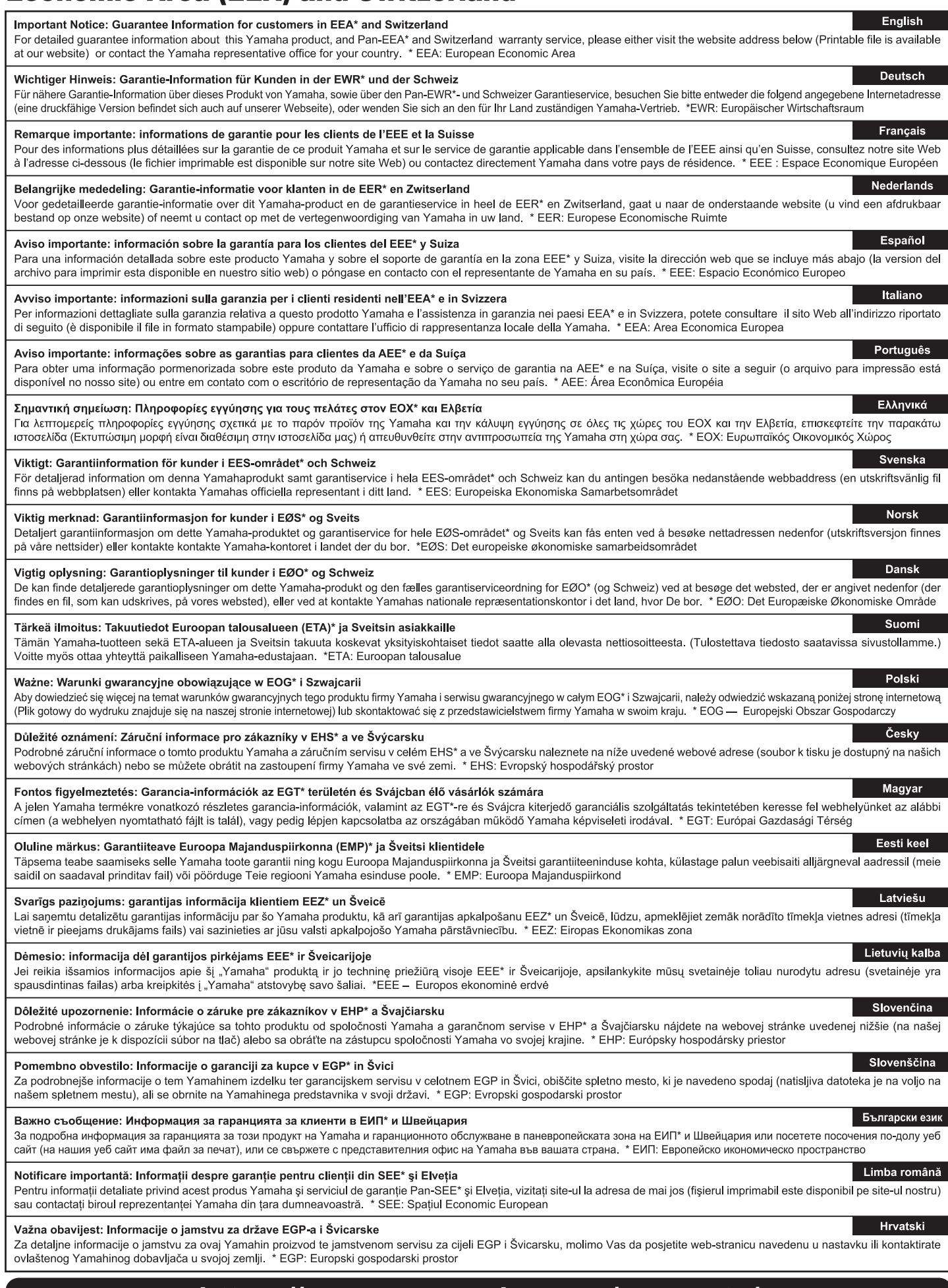

### https://europe.yamaha.com/warranty/

For details of products, please contact your nearest Yamaha representative or the authorized distributor listed below.

Pour plus de détails sur les produits, veuillez-vous adresser à Yamaha ou au distributeur le plus proche de vous figurant dans la liste suivante.

**FRANCE** 

Die Einzelheiten zu Produkten sind bei Ihrer unten aufgeführten Niederlassung und bei Yamaha Vertragshändlern in den jeweiligen Bestimmungsländern erhältlich.

Para detalles sobre productos, contacte su tienda Yamaha más cercana o el distribuidor autorizado que se lista debajo.

#### **NORTH AMERICA**

#### **CANADA**

Yamaha Canada Music Ltd. 135 Milner Avenue, Toronto, Ontario M1S 3R1, Canada Tel: +1-416-298-1311

U.S.A.

Yamaha Corporation of America<br>6600 Orangethorpe Avenue, Buena Park, CA 90620, U.S.A.  $Tel: +1-714-522-9011$ 

#### **CENTRAL & SOUTH AMERICA**

**MEXICO EXACO MARCIO, S.A. de C.V.**<br> **Yamaha de México, S.A. de C.V.**<br>
Av. Insurgentes Sur 1647 Piso 9, Col. San José<br>
Insurgentes, Delegación Benito Juárez, México,<br>
D.F., C.P. 03900, México<br>
Tel: +52-55-5804-0600

#### **BRAZIL**

**Yamaha Musical do Brasil Ltda.<br>Rua Fidêncio Ramos, 302 – Cj 52 e 54 – Torre B –<br>Vila Olímpia – CEP 04551-010 – São Paulo/SP, Brazil** Tel: +55-11-3704-1377

#### **ARGENTINA**

**Yamaha Music Latin America, S.A.,** Sucursal Argentina<br>Olga Cossettini 1553, Piso 4 Norte,<br>Madero Este-C1107CEK, Buenos Aires, Argentina<br>Tel: +54-11-4119-7000

PANAMA AND OTHER LATIN **AMERICAN COUNTRIES/ CARIBBEAN COUNTRIES** 

Yamaha Music Latin America, S.A. Fabricio Torte Davivienda, Piso: 20<br>Avenida Balboa, Marbella, Corregimiento de Bella<br>Vista, Ciudad de Panamá, Rep. de Panamá Tel: +507-269-5311

**EUROPE** 

#### THE UNITED KINGDOM/IRELAND Yamaha Music Europe GmbH (UK)<br>Sherbourne Drive, Tilbrook, Milton Keynes, MK7 8BL, U.K.<br>Tel: +44-1908-366700 **GERMANY Yamaha Music Europe GmbH**<br>Siemensstrasse 22-34, 25462 Rellingen, Germany<br>Tel: +49-4101-303-0 SWITZERLAND/LIECHTENSTEIN Yamaha Music Europe GmbH, Branch **Switzerland in Thalwil** Seestrasse 18a, 8800 Thalwil, Switzerland<br>Tel: +41-44-3878080 AUSTRIA/CROATIA/CZECH REPUBLIC/<br>HUNGARY/ROMANIA/SLOVAKIA/ **SLOVENIA** Yamaha Music Europe GmbH, Branch Austria<br>Schleiergasse 20, 1100 Wien, Austria<br>Tel: +43-1-60203900 **POLAND** Yamaha Music Europe GmbH Sp.z o.o. Oddział w Polsce<br>
ul. Wielicka 52, 02-657 Warszawa, Poland<br>
Tel: +48-22-880-08-88 **BULGARIA** Dinacord Bulgaria LTD. Bul.Iskarsko Schose 7 Targowski Zentar Ewropa 1528 Sofia, Bulgaria<br>Tel: +359-2-978-20-25 **MALTA** Olimpus Music Ltd. Villetta Road, Mosta MST9010, Malta<br>Tel: +356-2133-2093 NETHERLANDS/BELGIUM/ **LUXEMBOURG** Vamaha Music Europe, Branch Benelux<br>Clarissenhof 5b, 4133 AB Vianen, The Netherlands<br>Tel: +31-347-358040

**Yamaha Music Europe**<br>7 rue Ambroise Croizat, Zone d'activités de Pariest, 77183 Croissy-Beaubourg, France<br>Tel: +33-1-6461-4000 **ITALY** Yamaha Music Europe GmbH, Branch Italy<br>Via Tinelli N.67/69 20855 Gerno di Lesmo (MB), Italy<br>Tel: +39-039-9065-1 SPAIN/PORTUGAL Yamaha Music Europe GmbH Ibérica, Sucursal en España en Espania<br>Ctra. de la Coruña km. 17,200, 28231<br>Las Rozas de Madrid, Spain<br>Tel: +34-91-639-88-88 **GREECE Philippos Nakas S.A. The Music House**<br>19th klm. Leof. Lavriou 190 02 Peania – Attiki, Greece<br>Tel: +30-210-6686260 **SWEDEN** Yamaha Music Europe GmbH Germany filial Scandinavia JA Wettergrensgata 1, 400 43 Göteborg, Sweden<br>Tel: +46-31-89-34-00 **DENMARK** ENWANN<br>
Yamaha Music Denmark,<br>
Fillial of Yamaha Music Europe GmbH, Tyskland<br>
Generatorvej 8C, ST. TH., 2860 Søborg, Denmark<br>
Tel: +45-44-92-49-00 **FINLAND** F-Musiikki Oy Antaksentie 4<br>FI-01510 Vantaa, Finland<br>Tel: +358 (0)96185111 **VORWAY** Yamaha Music Europe GmbH Germany -Norwegian Branch<br>Grini Næringspark 1, 1332 Østerås, Norway<br>Tel: +47-6716-7800 **ICELAND Hljodfaerahusid Ehf.** Sidumula 20<br>Sidumula 20<br>IS-108 Reykjavik, Iceland<br>Tel: +354-525-5050 **CYPRUS** Nakas Music Cyprus Ltd. Nikis Ave 2k 1086 Nicosia<br>Tel: + 357-22-511080 **Major Music Center** 21 Ali Riza Ave. Ortakoy<br>P.O.Box 475 Lefkoşa, Cyprus<br>Tel: (392) 227 9213 **RUSSIA Yamaha Music (Russia) LLC.** Room 37, entrance 7, bld. 7, Kievskaya street, Moscow, 121059, Russia<br>Tel: +7-495-626-5005 **OTHER EUROPEAN COUNTRIES** Yamaha Music Europe GmbH<br>Siemensstrasse 22-34, 25462 Rellingen, Germany Tel: +49-4101-303-0 **AFRICA** Yamaha Music Gulf FZE JAFZA-16, Office 512, P.O.Box 17328,<br>Jebel Ali FZE, Dubai, UAE Tel:  $+971-4-801-1500$ **MIDDLE EAST THRKEY** 

Yamaha Music Europe GmbH **FIGURE 1998**<br>Merkezi Almanya Türkiye İstanbul Şubesi<br>Mor Sumbul Sokak Varyap Meridian Business<br>1.Blok No:1 113-114-115 Bati Atasehir Istanbul, Turkey<br>Tel: +90-216-275-7960 **ISRAEL** 

**RBX International Co., Ltd.**<br>P.O Box 10245, Petach-Tikva, 49002 Tel: (972) 3-925-6900

**OTHER COUNTRIES** 

THER COUNTRES<br>
Yamaha Music Gulf FZE<br>
JAFZA-16, Office 512, P.O.Box 17328,<br>
Jebel Ali FZE, Dubai, UAE<br>
Tel: +971-4-801-1500

#### ASIA

THE PEOPLE'S REPUBLIC OF CHINA Yamaha Music & Electronics (China) Co., Ltd. 2F, Yunhedasha, 1818 Xinzha-lu, Jingan-qu, Shanghai, China<br>Tel: +86-400-051-7700

#### **HONG KONG**

Tom Lee Music Co., Ltd.<br>11/F., Silvercord Tower 1, 30 Canton Road,

Tsimshatsui, Kowloon, Hong Kong<br>Tsimshatsui, Kowloon, Hong Kong

#### **INDIA**

VATA<br>Pamaha Music India Private Limited<br>P-401, JMD Megapolis, Sector-48, Sohna Road,<br>Gurugram-122018, Haryana, India<br>Tel: +91-124-485-3300

**INDONESIA** 

**PT. Yamaha Musik Indonesia (Distributor)**<br>Yamaha Music Center Bldg. Jalan Jend. Gatot<br>Subroto Kav. 4, Jakarta 12930, Indonesia<br>Tel: +62-21-520-2577

#### **KOREA**

NAMARA<br>
Yamaha Music Korea Ltd.<br>
11F, Prudential Tower, 298, Gangnam-daero,<br>
Gangnam-gu, Seoul, 06253, Korea<br>
Tel: +82-2-3467-3300

**MALAYSIA** 

Yamaha Music (Malaysia) Sdn. Bhd. No.8, Jalan Perbandaran, Kelana Jaya, 47301<br>Petaling Jaya, Selangor, Malaysia<br>Tel: +60-3-78030900

#### **SINGAPORE**

Yamaha Music (Asia) Private Limited Block 202 Hougang Street 21, #02-00,<br>Singapore 530202, Singapore<br>Tel: +65-6740-9200

#### **TAIWAN**

Yamaha Music & Electronics Taiwan Co., Ltd. Famana Music & Ecclevising Rd, Banqiao Dist.,<br>
2F., No.1, Yuandong Rd, Banqiao Dist.,<br>
New Taipei City 22063, Taiwan (R.O.C.)<br>
Tel: +886-2-7741-8888

#### **THAILAND**

Siam Music Yamaha Co., Ltd.  $3, 4, 15, 16$ th Fl., Siam Motors Building, 

Tel:  $+66-2215-2622$ **VIETNAM Yamaha Music Vietnam Company Limited** Famman Music Vietnam Company Limited<br>15th Floor, Nam A Bank Tower, 201-203 Cach<br>Mang Thang Tam St., Ward 4, Dist.3,<br>Ho Chi Minh City, Vietnam<br>Tel: +84-28-3818-1122

**OTHER ASIAN COUNTRIES** 

https://asia-latinamerica-mea.yamaha.com/ index.html

#### **OCEANIA**

#### **AUSTRALIA**

Yamaha Music Australia Pty. Ltd. Level 1, 80 Market Street, South Melbourne,<br>VIC 3205 Australia<br>Tel: +61-3-9693-5111

**NEW ZEALAND** 

Music Works LTD P.O.BOX 6246 Wellesley, Auckland 4680, New Zealand<br>Tel: +64-9-634-0099

#### **COUNTRIES AND TRUST**

**TERRITORIES IN PACIFIC OCEAN** https://asia-latinamerica-mea.yamaha.com/ index.html

Head Office/Manufacturer: Yamaha Corporation 10-1, Nakazawa-cho, Naka-ku, Hamamatsu, 430-8650, Japan (For European Countries) Importer: Yamaha Music Europe GmbH Siemensstrasse 22-34, 25462 Rellingen, Germany

# **® YAMAHA**

Manual Development Group<br>© 2019 Yamaha Corporation

Published 11/2019 MWMA\*.\*-\*\*A0

**VCN7200**